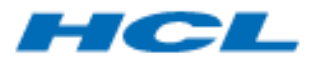

BigFix Runbook AI Pre-Requisite Guide Version 6.3

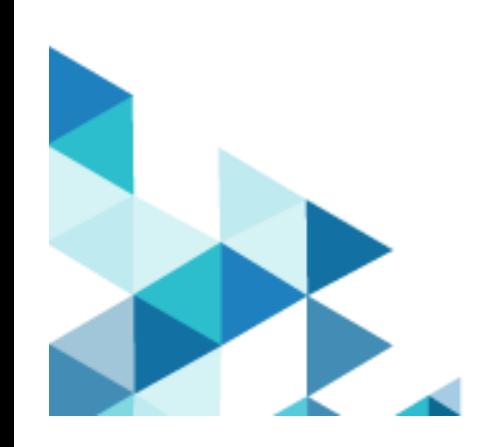

The data contained in this document shall not be duplicated, used, or disclosed in whole or in part for any purpose. If a contract is awarded to chosen parties because of or in connection with the submission of this data, the client or prospective client shall have the right to duplicate, use, or disclose this data to the extent provided in the contract. This restriction does not limit the client's or prospective client's right to use the information contained in the data if it is obtained from another source without restriction. The data subject to this restriction is contained in all marked sheets.

HCL has more than 200 offices worldwide. Addresses, phone numbers, and fax numbers are listed on the HCL website at www.hcltechsw.com.

Copyright © 2023 HCLTech. All rights reserved.

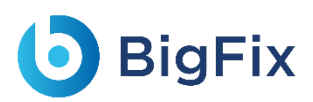

## Contents

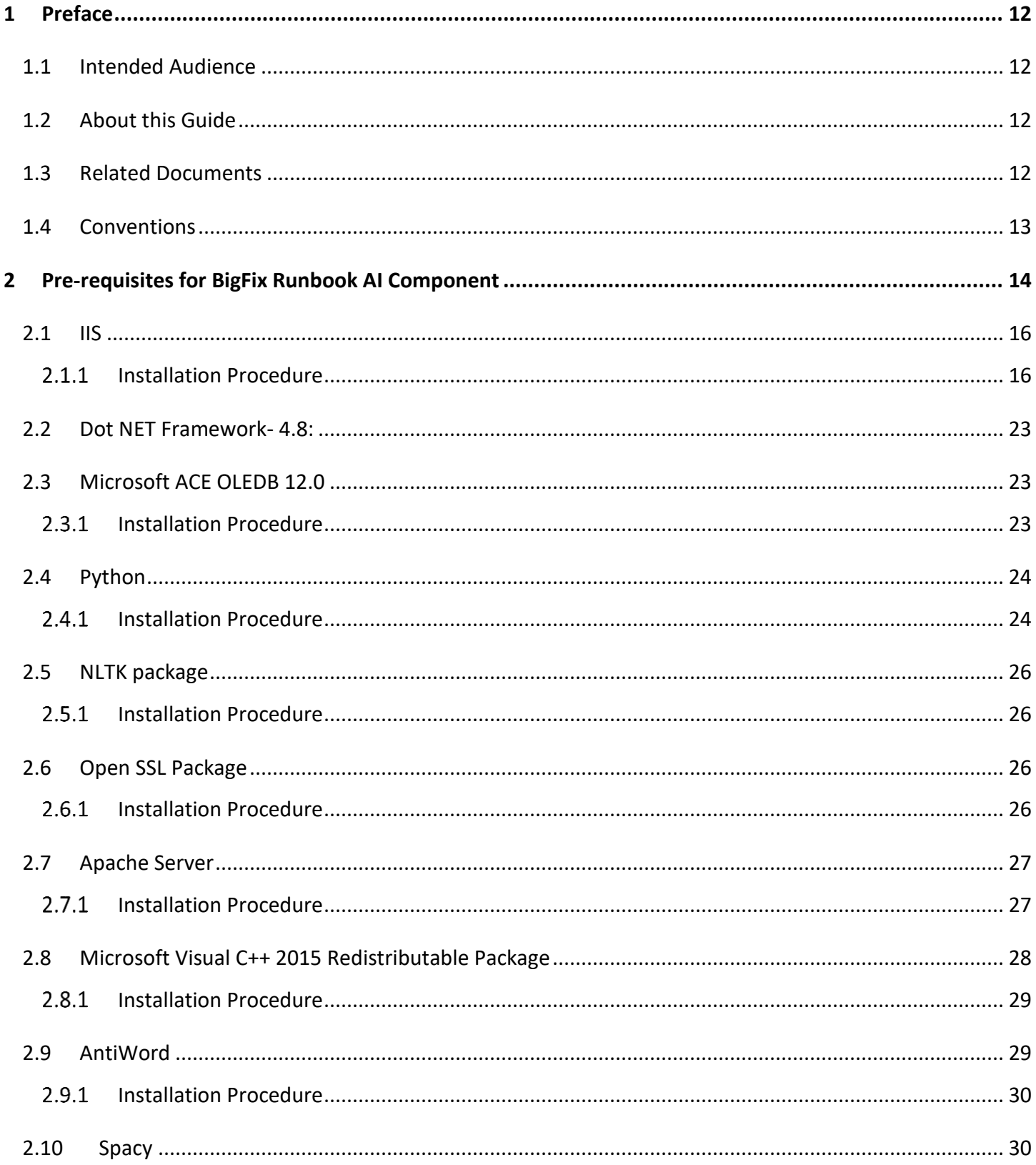

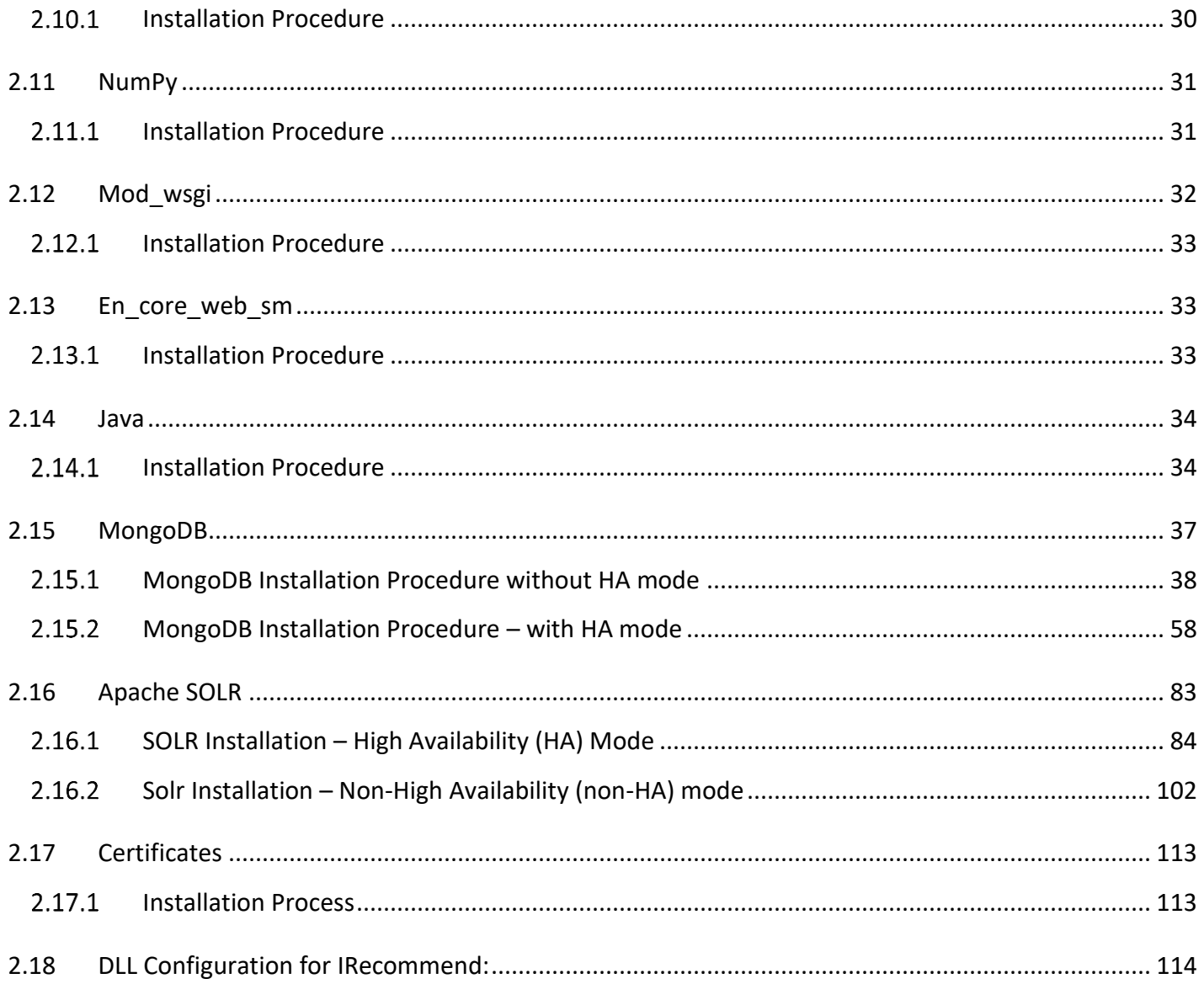

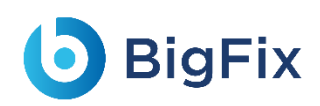

# Table of Figures

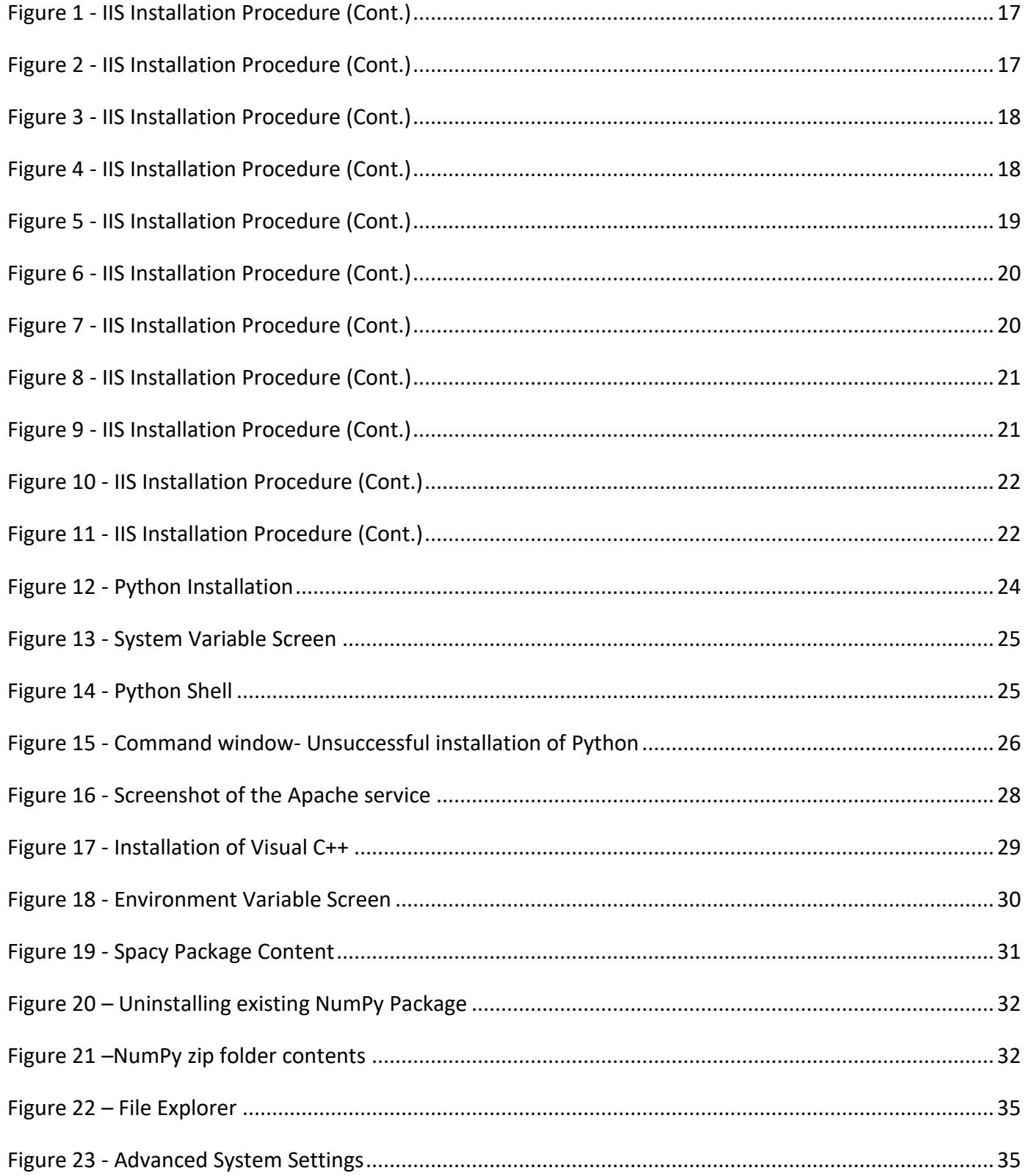

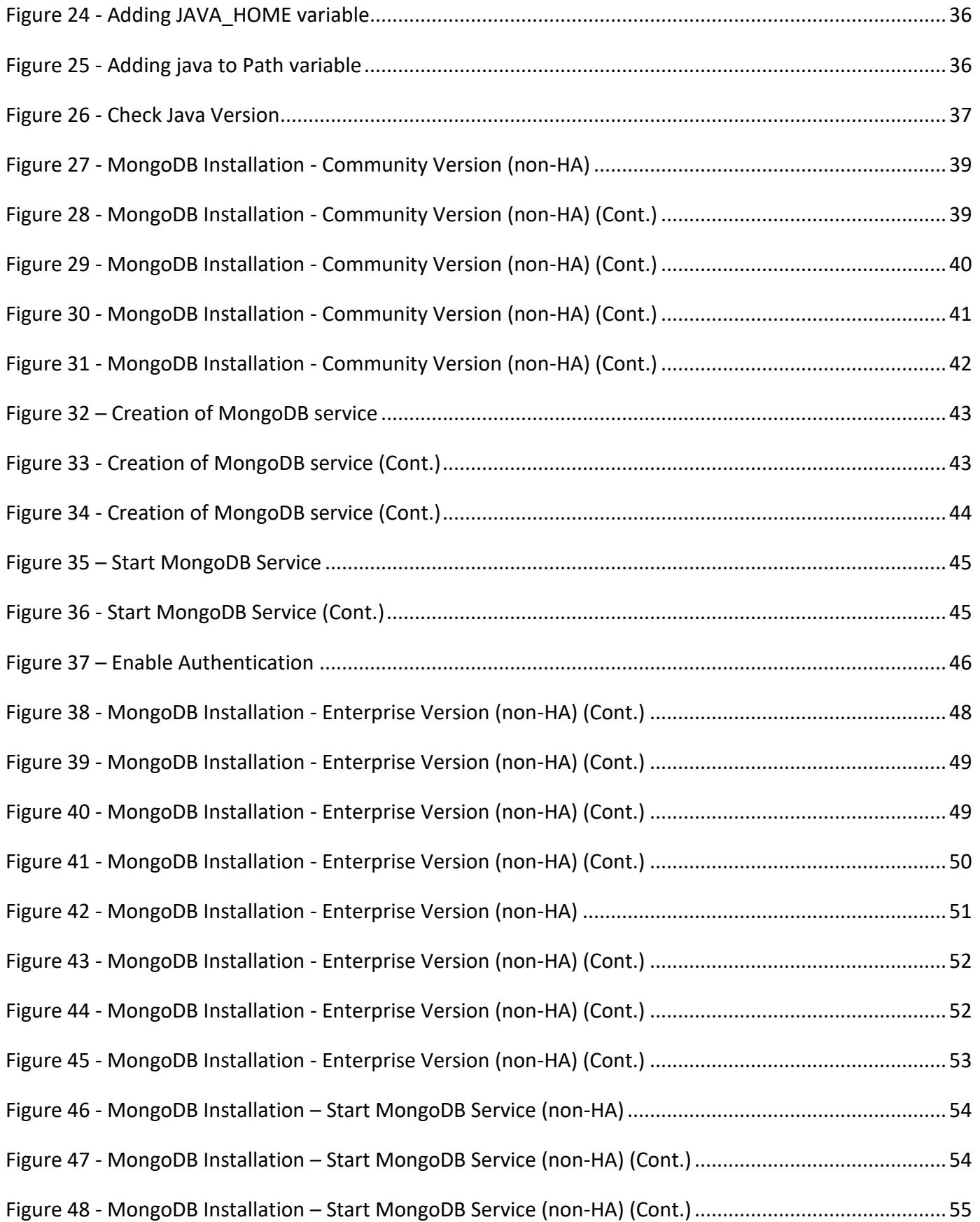

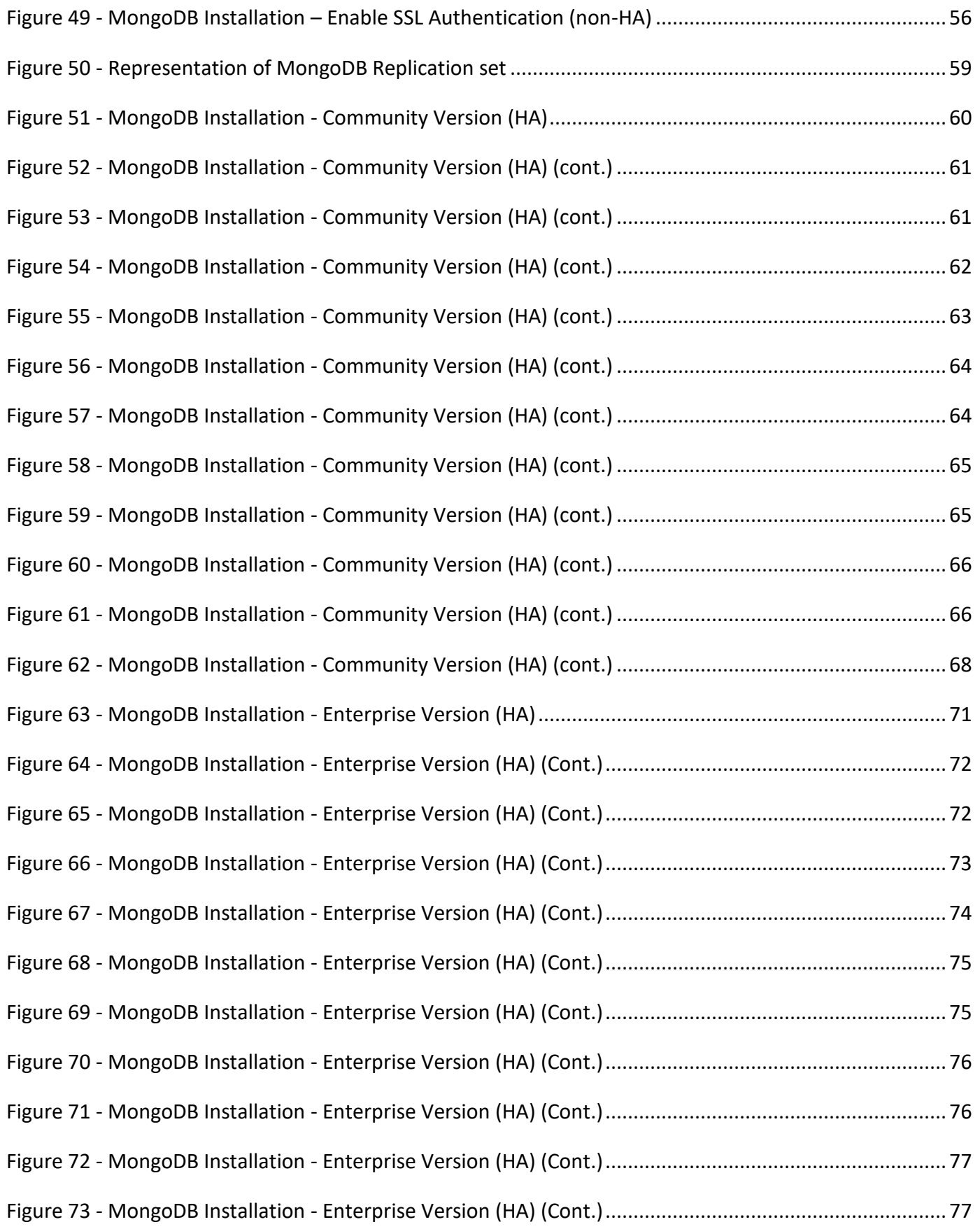

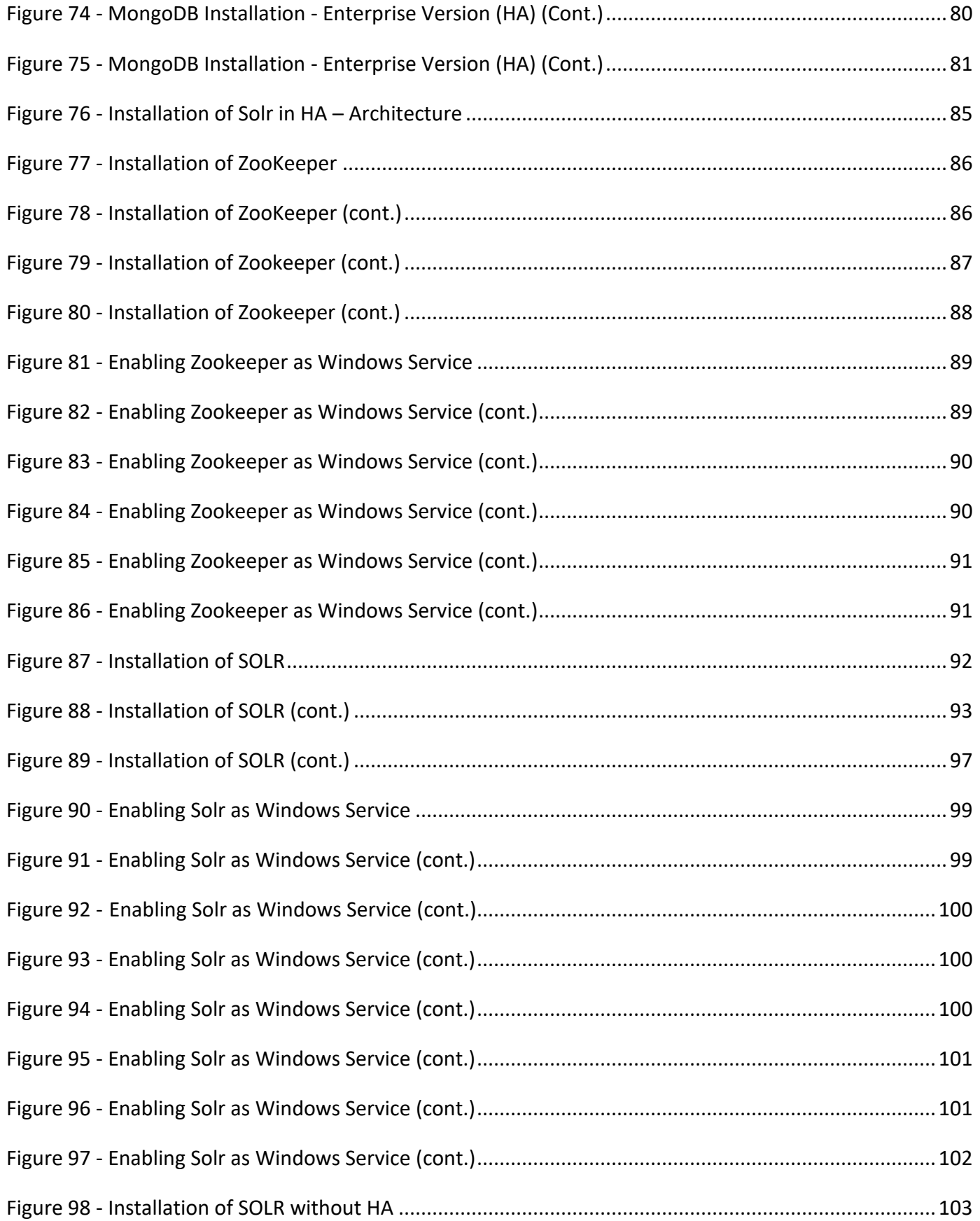

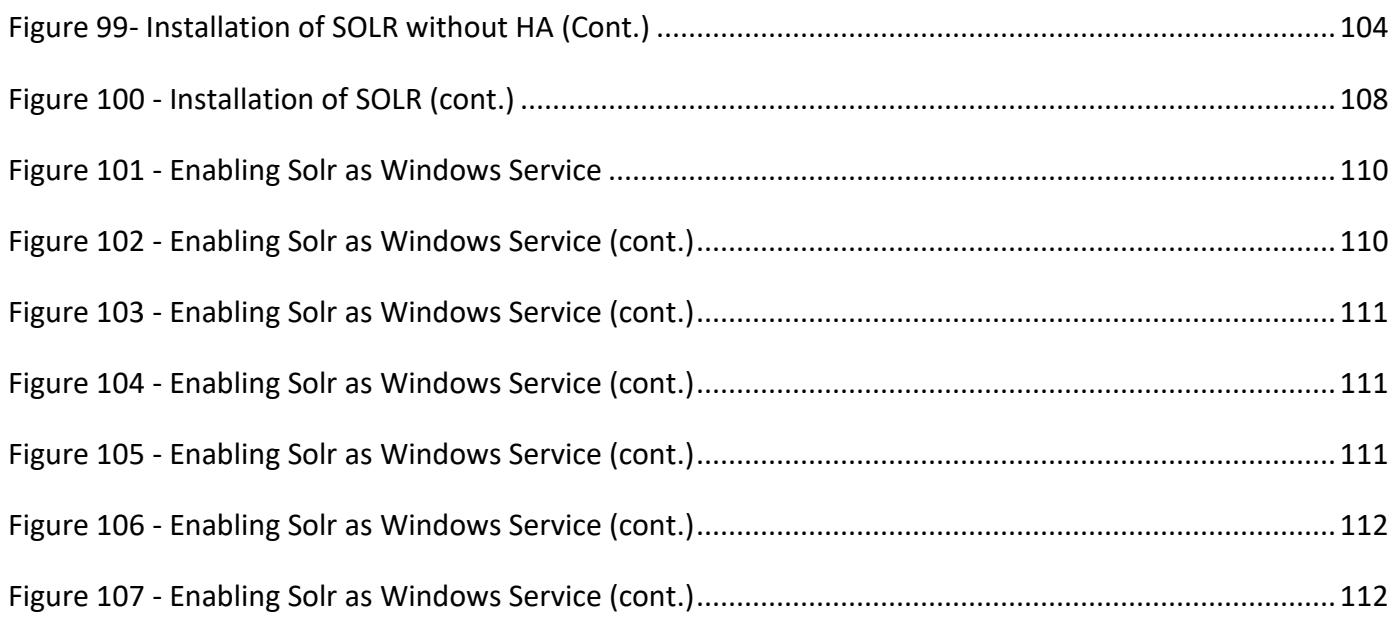

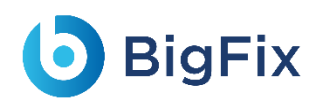

# List of Tables

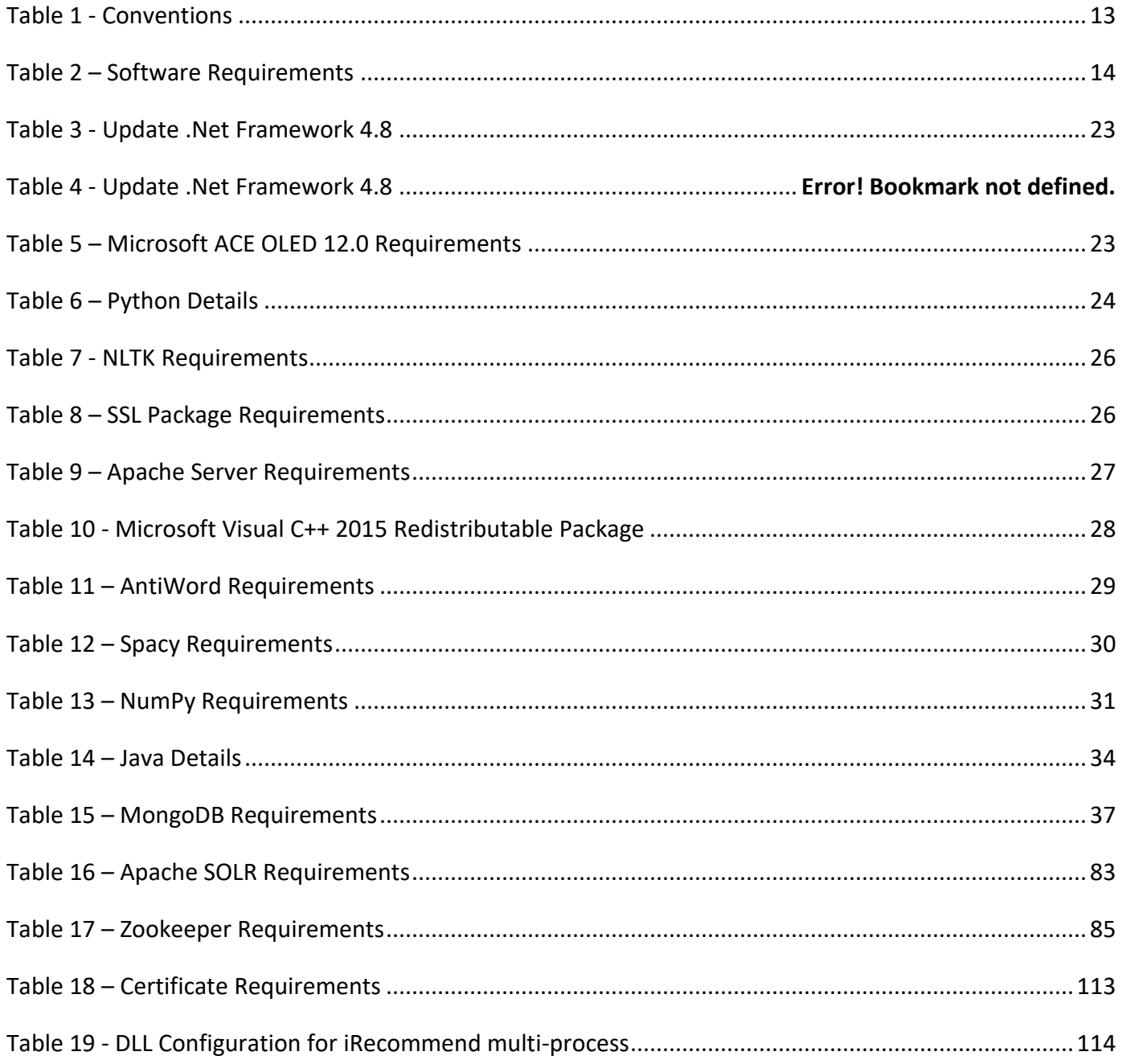

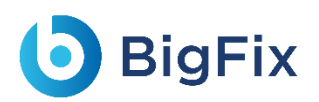

## Document Revision History

This guide is updated with each release of the product or when necessary.

This table provides the revision history of this Pre-Requisite Guide.

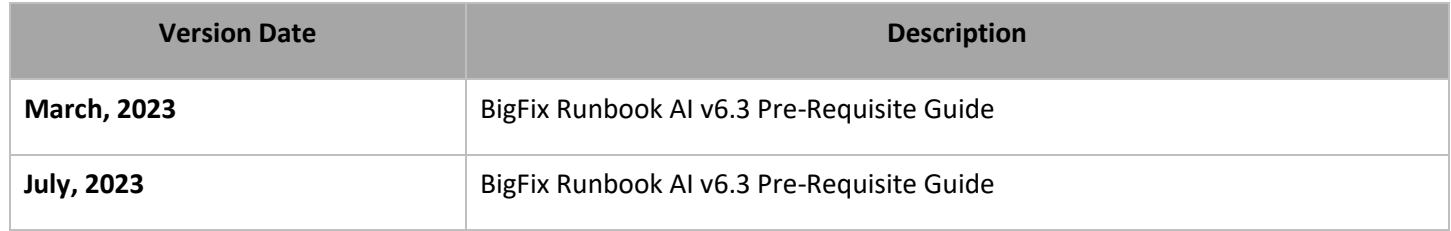

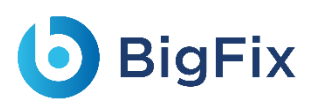

# <span id="page-11-0"></span>1 Preface

This section provides information about the HCL BigFix Runbook AI Pre-Requisite Guide and includes the following topics:

- [Intended Audience](#page-11-1)
- [About This Guide](#page-11-2)
- [Related Documents](#page-11-3)
- [Conventions](#page-12-0)

### <span id="page-11-1"></span>1.1Intended Audience

This information is intended for administrators responsible for installing BigFix Runbook AI and infrastructure administrators responsible for provisioning infrastructure required for installation of BigFix Runbook AI.

### <span id="page-11-2"></span>1.2About this Guide

This guide provides instructions to install the prerequisites required for BigFix Runbook AI. This includes the installation of MongoDB and Solr for both HA (High Availability) and non-HA modes as well as generation of certificates for authentication and authorization purposes.

### <span id="page-11-3"></span>1.3Related Documents

The following documents can be referenced in addition to this guide for further information on the BigFix Runbook AI platform.

- BigFix Runbook AI Installation Guide

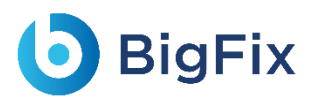

### <span id="page-12-0"></span>1.4Conventions

The following typographic conventions are used in this document:

<span id="page-12-1"></span>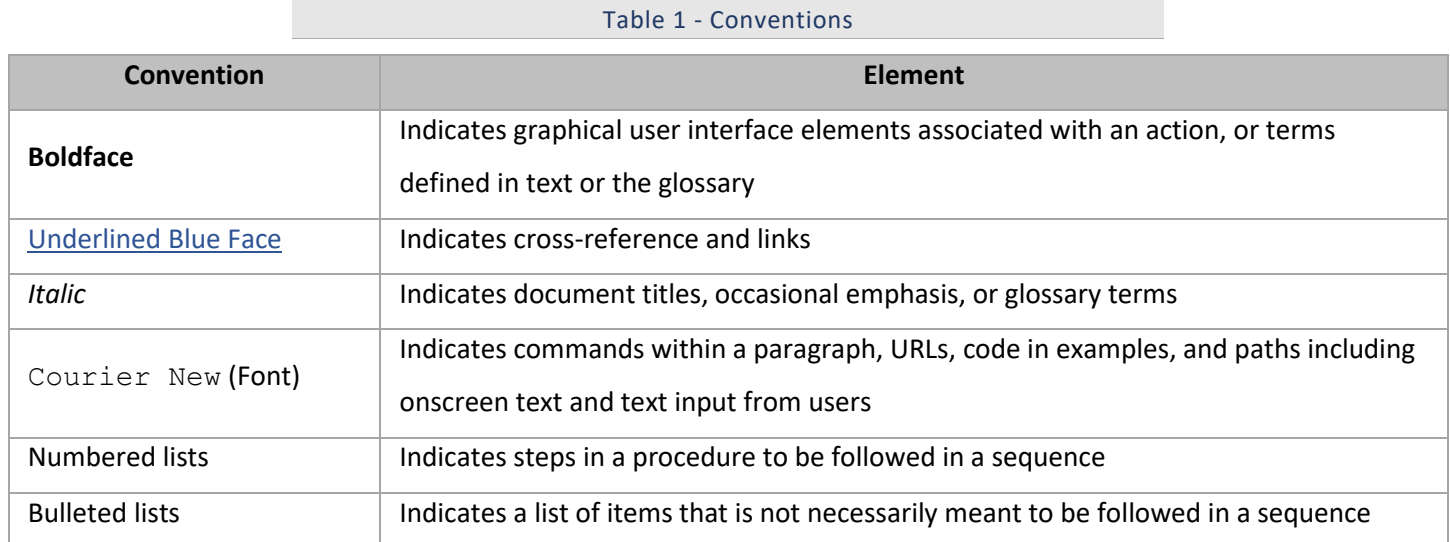

# <span id="page-13-0"></span>2 Pre-requisites for BigFix Runbook AI Component

This section provides an overview of the prerequisites to run the BigFix Runbook AI installer. Once the infrastructure is ready, determine the server where the installer will be executed. Each type of server – Web Server, Application Server, Advanced AI Server and Database Server have different prerequisites depending on the components being installed. Once you have identified the required servers, components, and the deployment mode, please proceed with the installation of the pre-requisite software and utilities.

This documentation is only for Windows 2012 R2 and higher versions.

The following table describes the software requirements to install the components.

<span id="page-13-1"></span>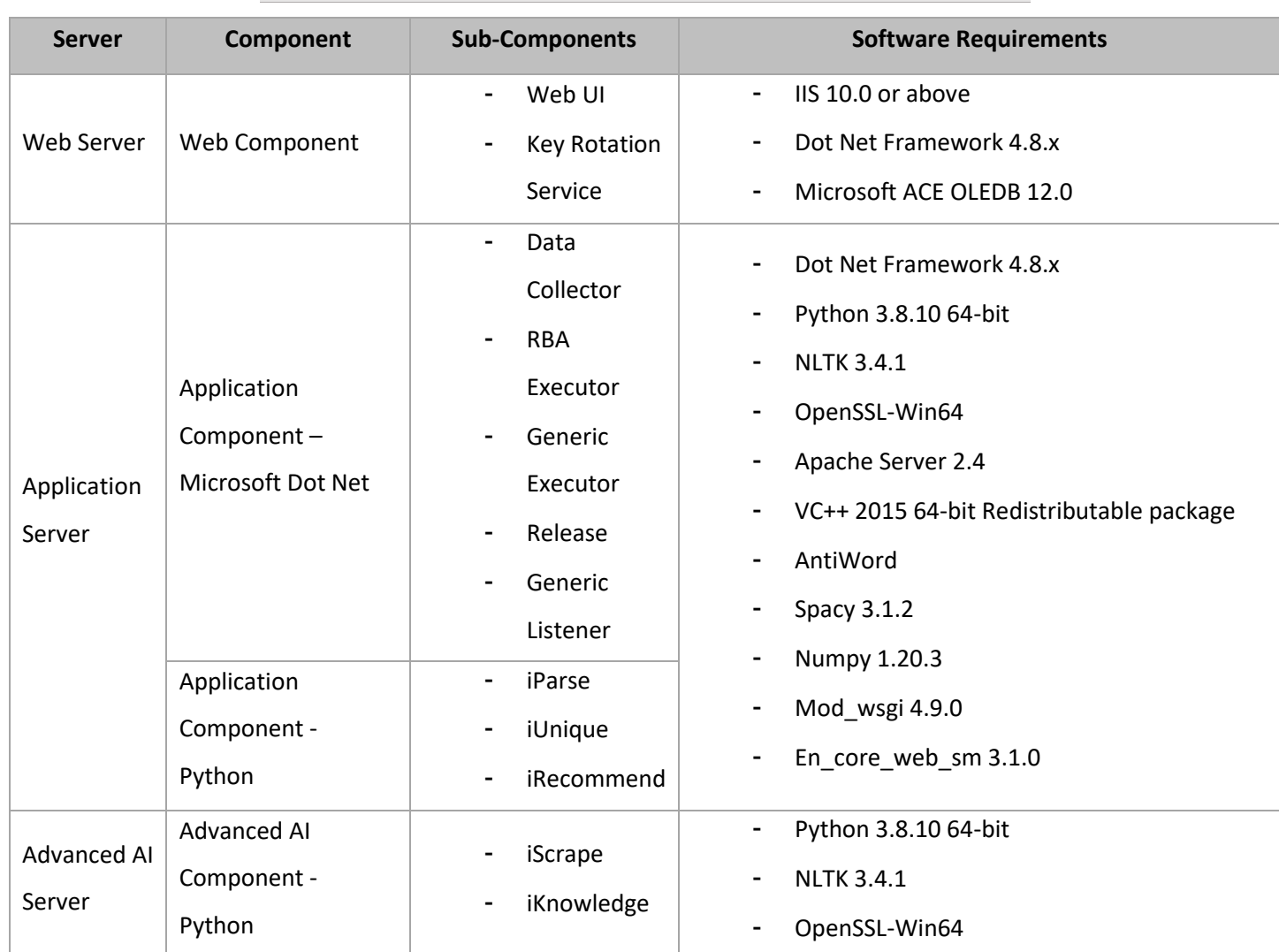

Table 2 – Software Requirements

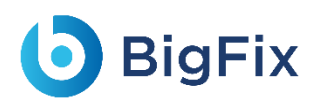

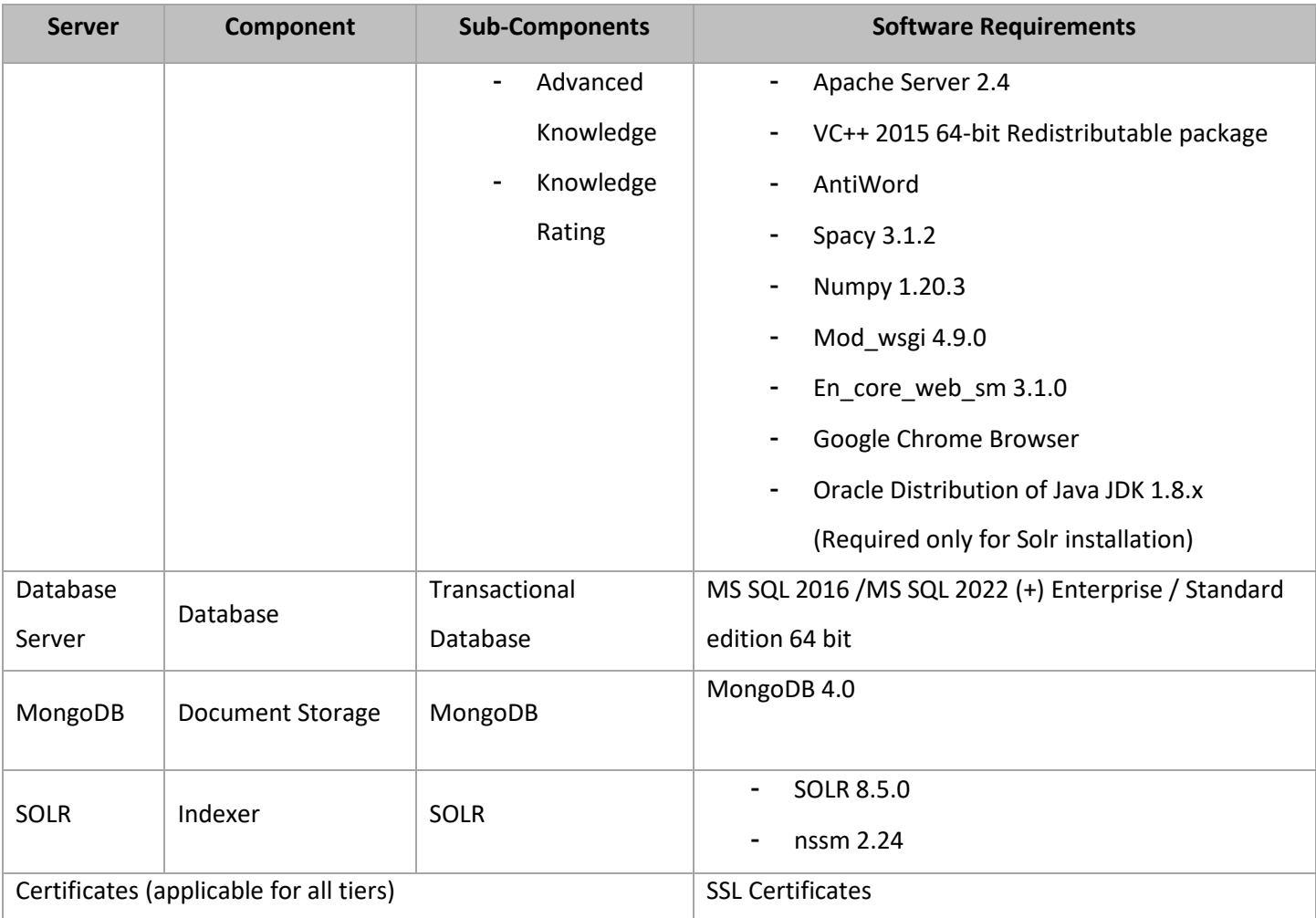

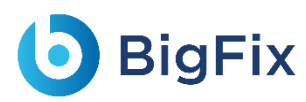

# <span id="page-15-0"></span>2.1IIS

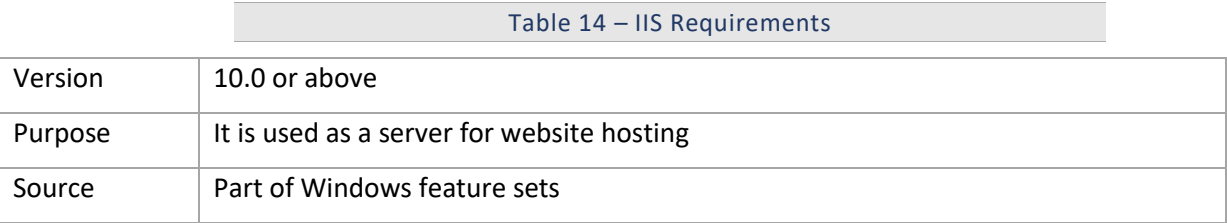

### <span id="page-15-1"></span>2.1.1Installation Procedure

- 1. Open Control Panel.
- 2. Search for 'Windows feature'. It will feature under Programs.
- 3. Click Turn Windows Features On or Off.

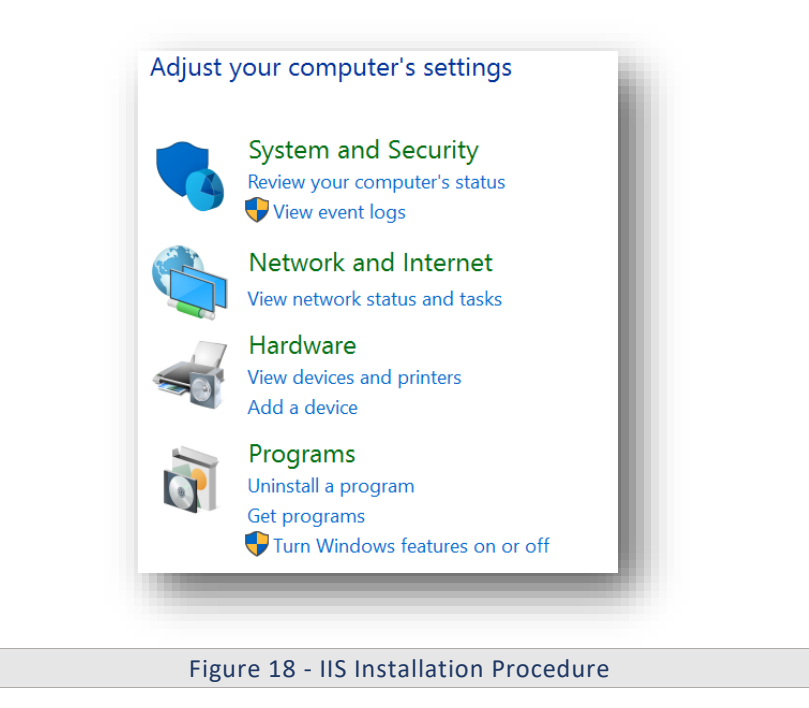

4. Click Next.

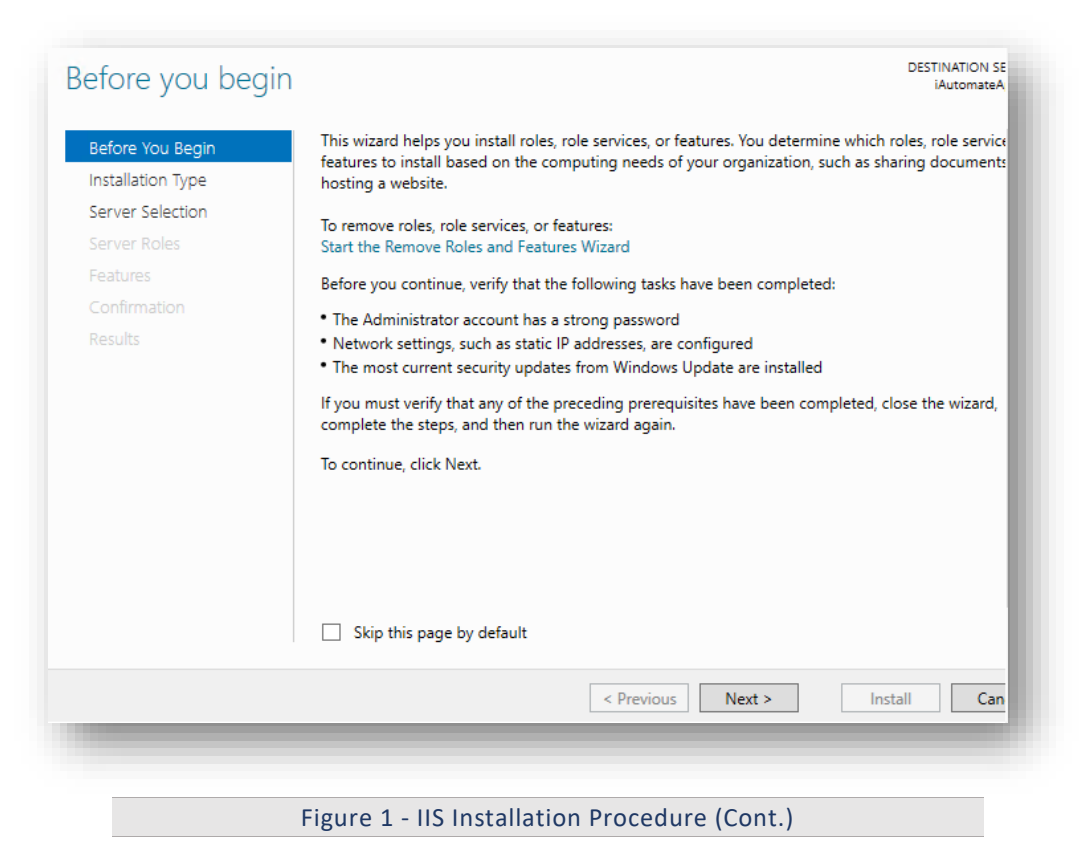

#### <span id="page-16-0"></span>5. Click Next

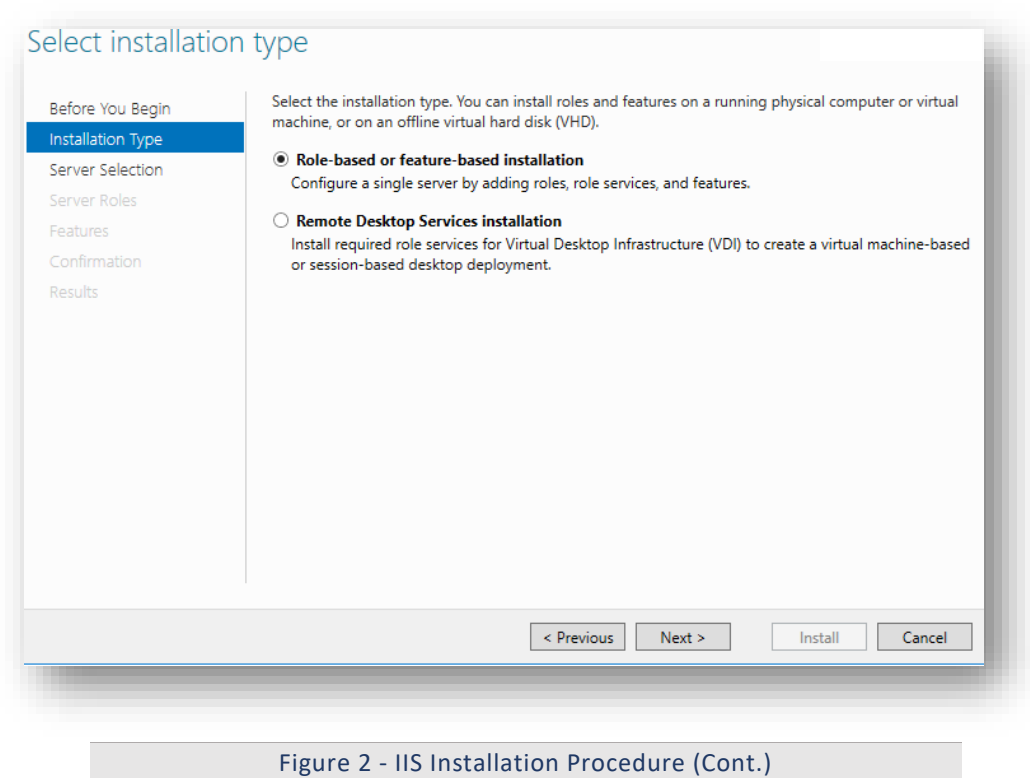

<span id="page-16-1"></span>6. Click Next.

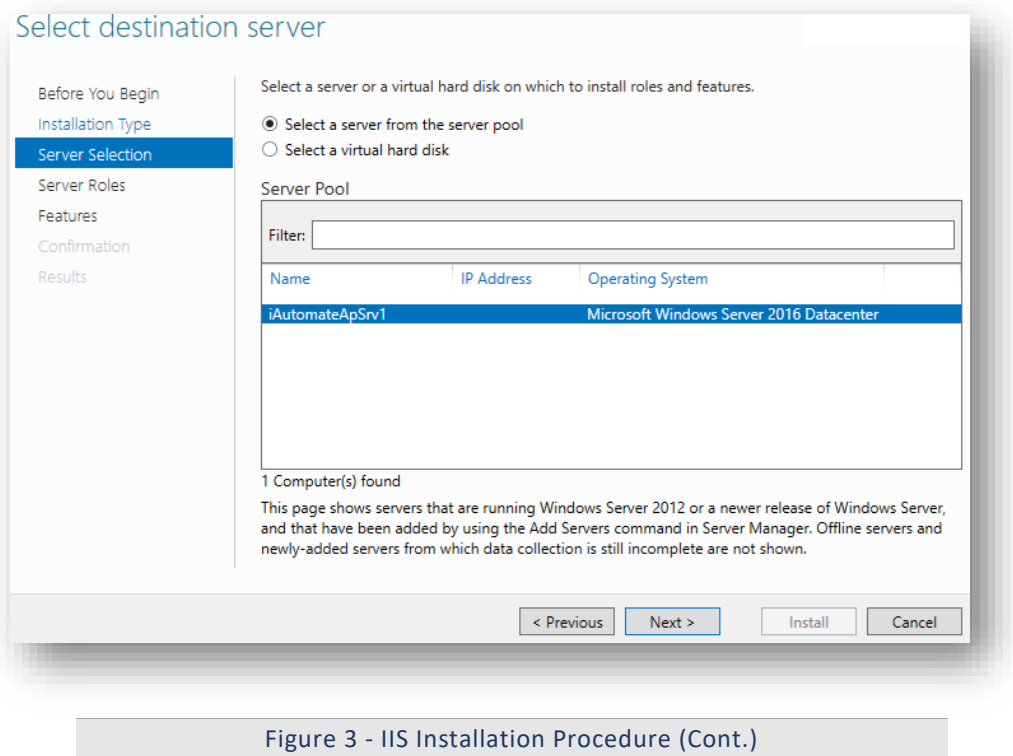

<span id="page-17-0"></span>7. Select Web Server (IIS) and click Next.

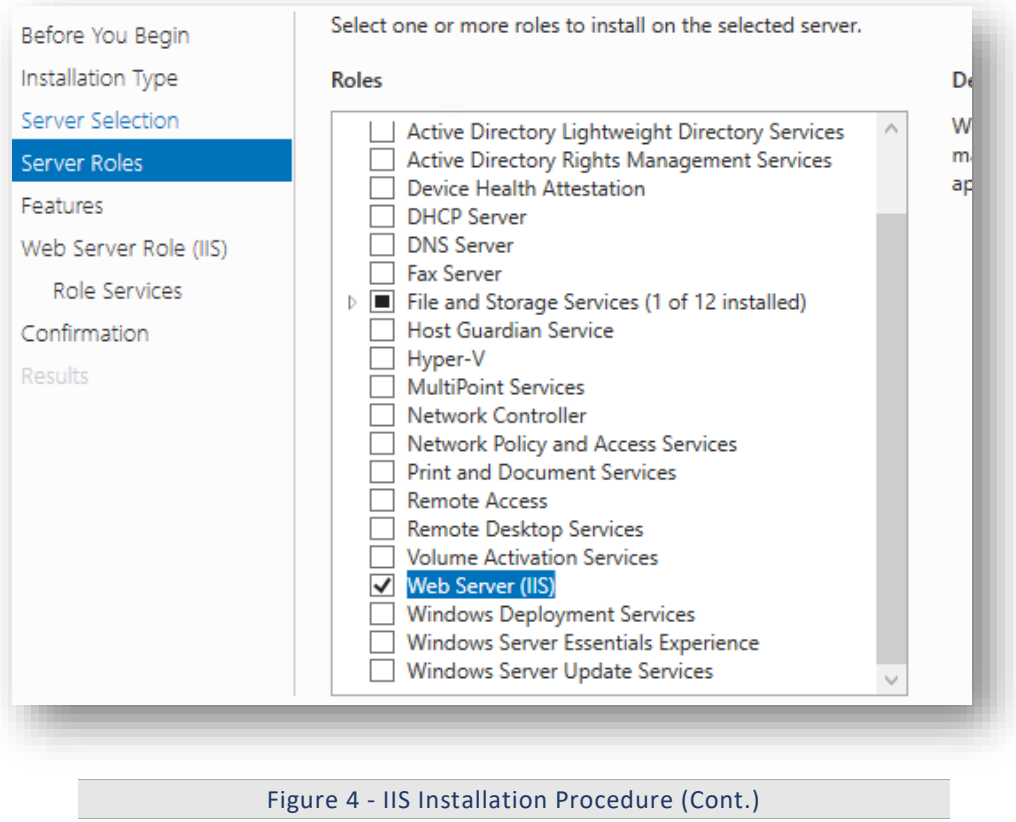

<span id="page-17-1"></span>

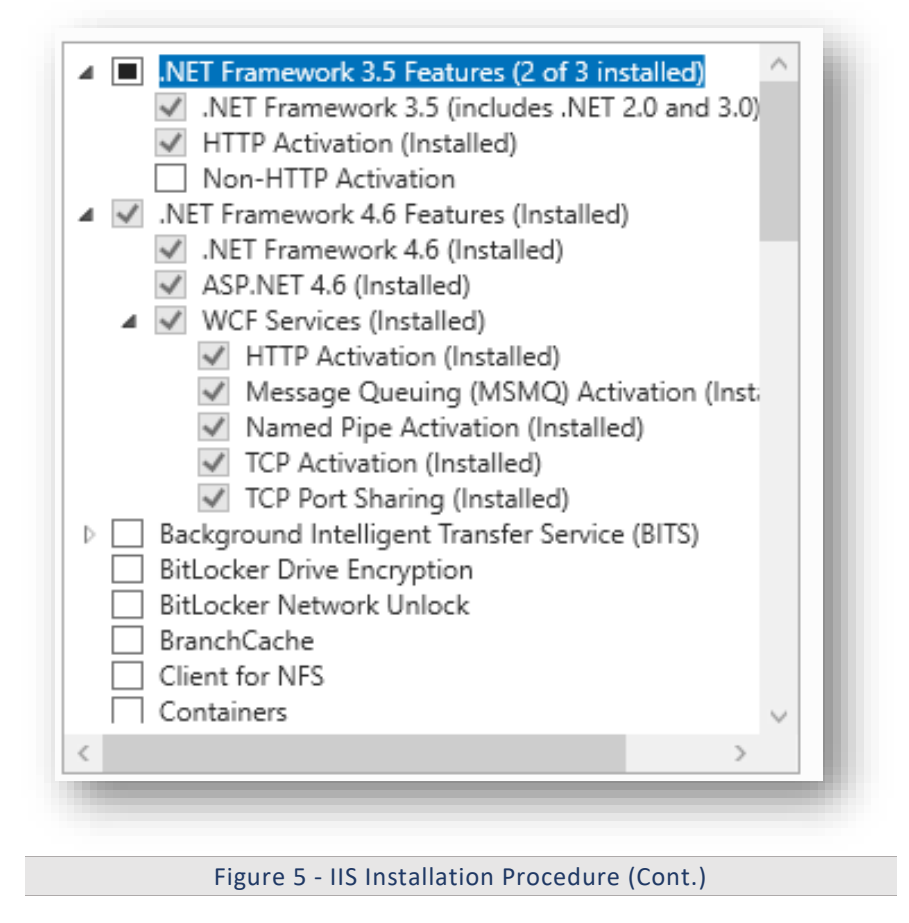

<span id="page-18-0"></span>

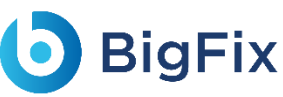

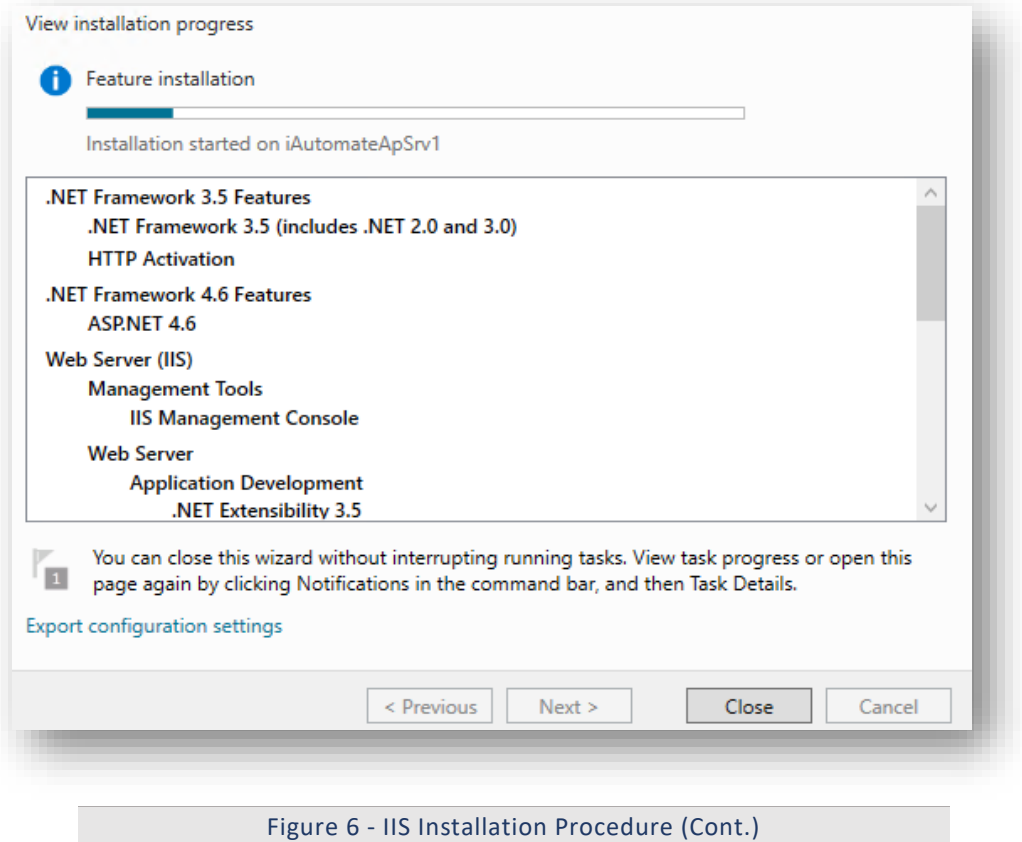

<span id="page-19-0"></span>10. Open Control Panel and search for 'Windows feature'. It will feature under Programs.

11. Click Turn Windows Features on or off.

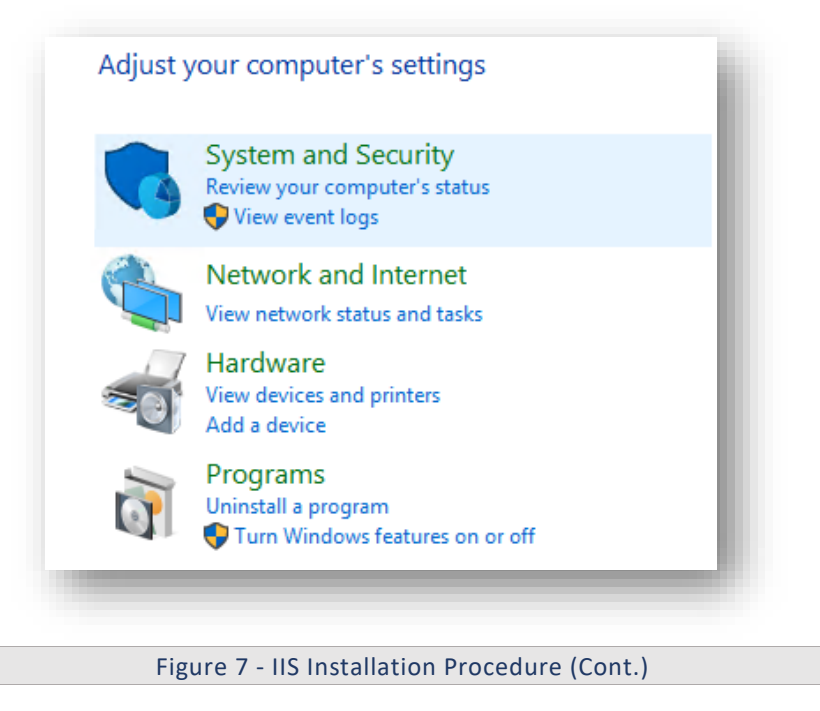

<span id="page-19-1"></span>12. Click Next and expand the Web Server (IIS).

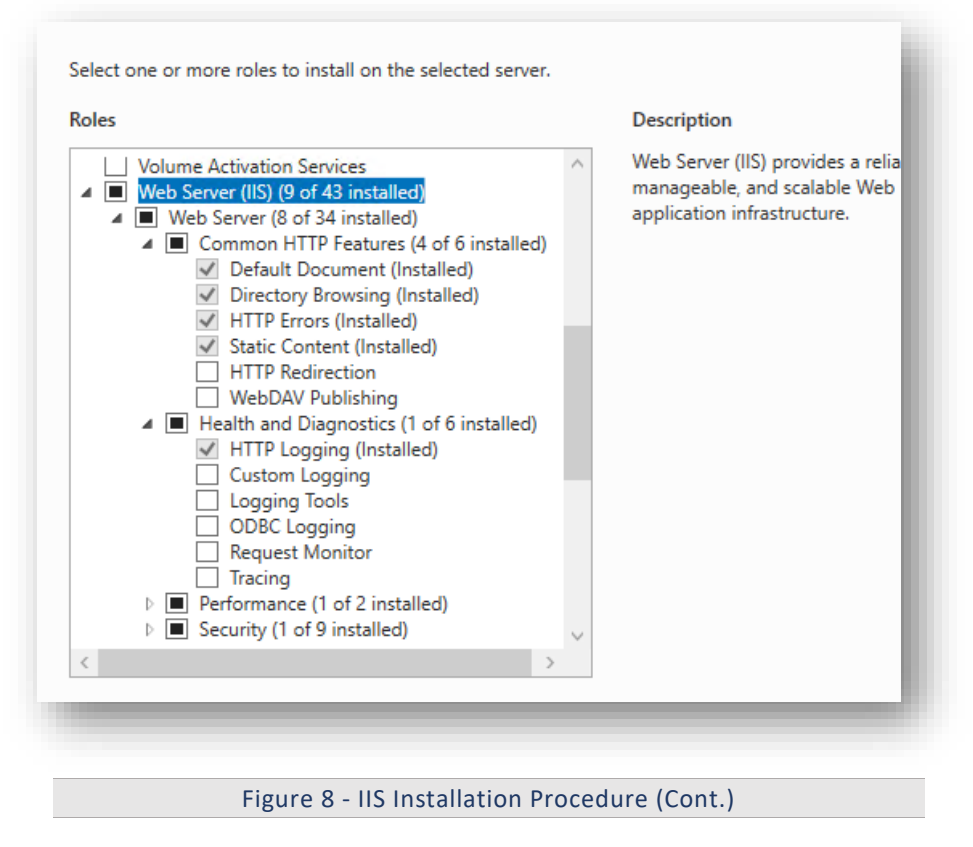

<span id="page-20-0"></span>13. Expand Application Development and select features as shows in the image below.

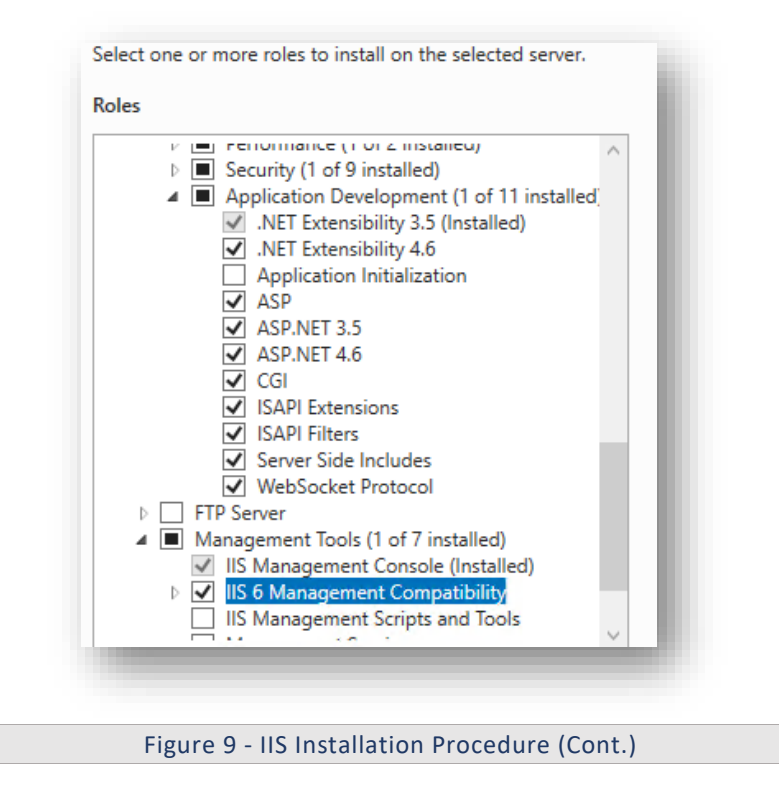

<span id="page-20-1"></span>14. Click Next to proceed with installation.

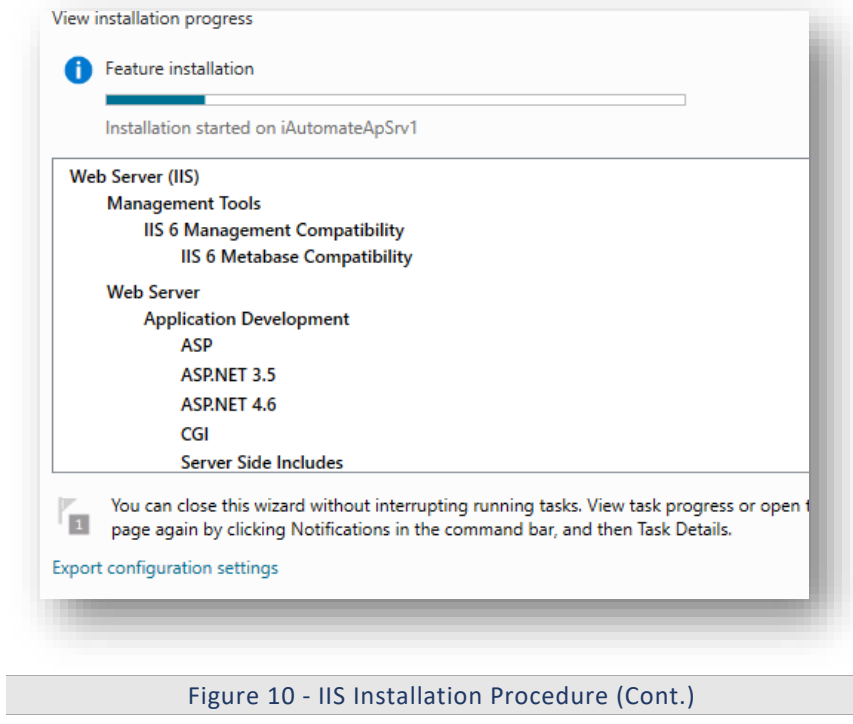

- <span id="page-21-0"></span>
- 16. Type 'inetmgr' and click Enter. Once the installation is successful, the following screen pops up to confirm the installation of IIS.

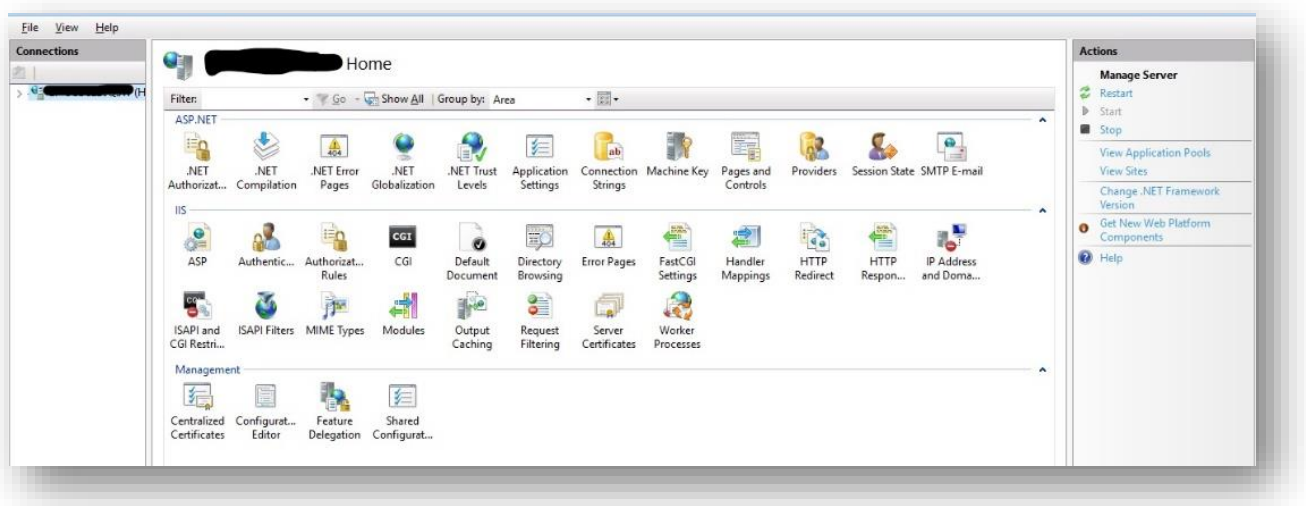

Figure 11 - IIS Installation Procedure (Cont.)

<span id="page-21-1"></span>For any issue follow below link for window 2016 <https://www.rootusers.com/how-to-install-iis-in-windows-server-2016/> For any issue follow below link for window 2019 https://www.rootusers.com/how-to-install-iis-in-windows-server-2019/

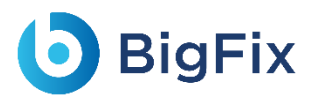

https://learn.microsoft.com/en-us/iis/application-frameworks/scenario-build-an-aspnetwebsite-on-iis/configuring-step-1-install-iis-and-asp-net-modules

### <span id="page-22-0"></span>2.2Dot NET Framework- 4.8:

Table 3 - Update .Net Framework 4.8

<span id="page-22-3"></span>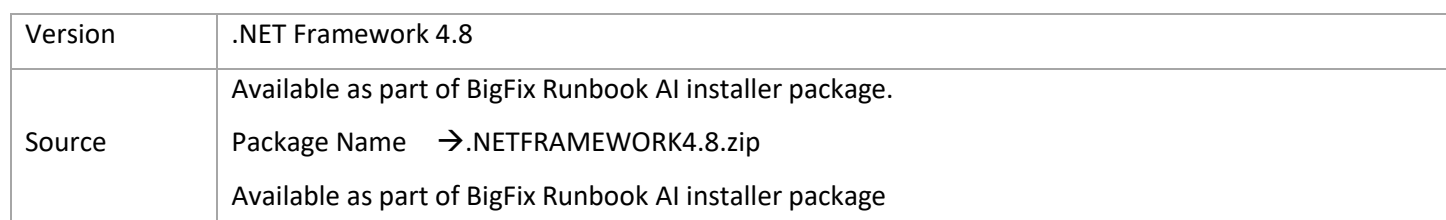

Use the links below in case of any help require to install and error fixing: [https://help.salesforce.com/s/articleView?id=sf.cg\\_modeler\\_ibe\\_install\\_dotnet.htm&ty](https://help.salesforce.com/s/articleView?id=sf.cg_modeler_ibe_install_dotnet.htm&type=5) [pe=5](https://help.salesforce.com/s/articleView?id=sf.cg_modeler_ibe_install_dotnet.htm&type=5)

<https://learn.microsoft.com/en-us/dotnet/framework/install/>

### <span id="page-22-1"></span>2.3Microsoft ACE OLEDB 12.0

<span id="page-22-4"></span>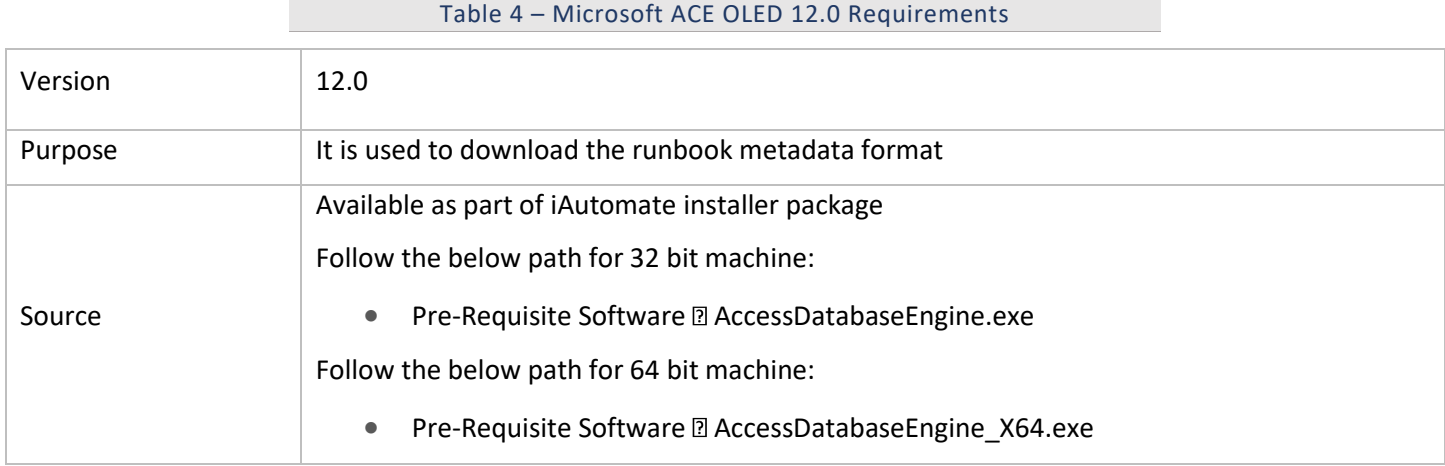

#### <span id="page-22-2"></span>2.3.1Installation Procedure

1. Refer the file from the source field mentioned in the table above and run the exe.

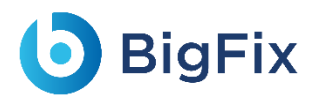

### <span id="page-23-0"></span>2.4Python

<span id="page-23-3"></span>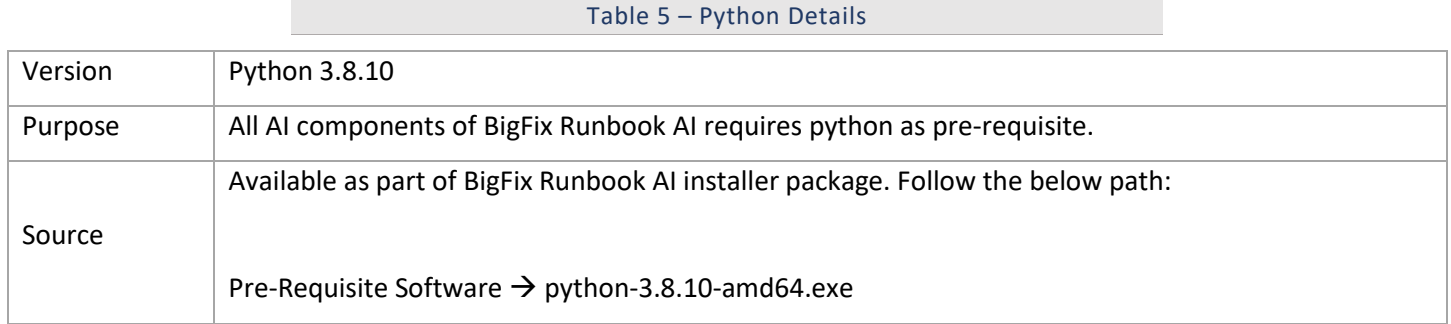

#### <span id="page-23-1"></span>2.4.1Installation Procedure

- 1. Download the file python-3.8.10-amd64.exe from the Path mentioned in the source field of Table 5 - Python Details. For installation, double click on python-3.8.10-amd64.exe file.
- 2. Create new folder Python38 with path "C:\Python38" if not already existing.
- 3. During the installation, browse for the location i.e., C:\Python38 and then click Next.
- 4. Select option Install Python for all users.

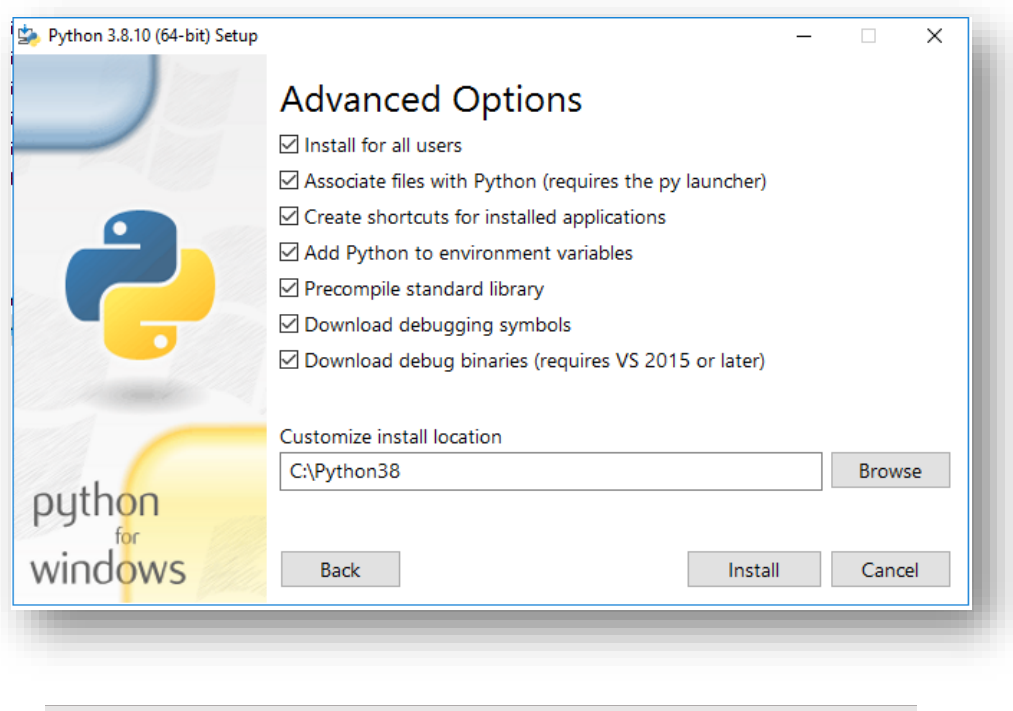

Figure 12 - Python Installation

- <span id="page-23-2"></span>5. The system environment variable PYTHON\_HOME needs to be set with the path C:\Python38.
- 6. Add below paths to system variable Path:

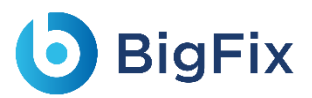

- C:\Python38
- C:\Python38\Scripts

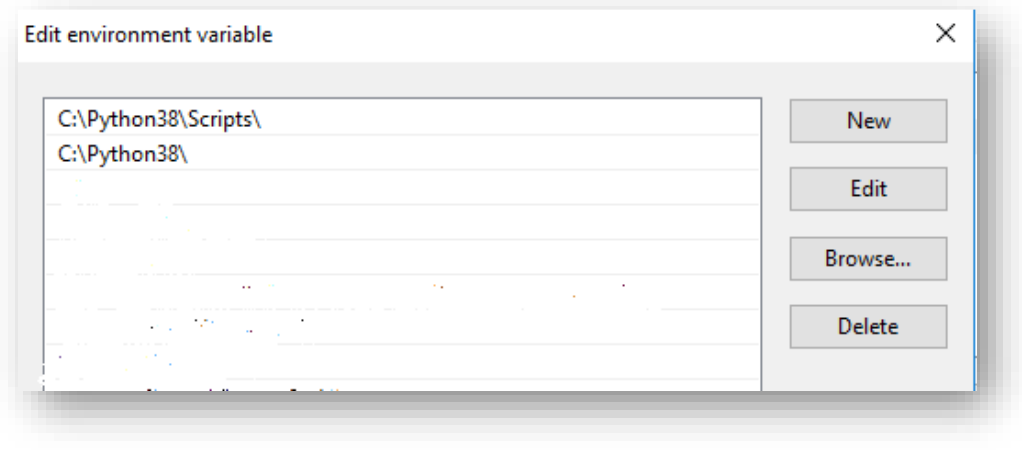

Figure 13 - System Variable Screen

<span id="page-24-0"></span>Please ensure the path added to PYTHON\_PATH and Path variable don't have '**\**' appended at the end.

- 7. To validate successful installation of Python, perform the below steps:
	- a. Open the Command Prompt as Administrator, type python and press Enter.

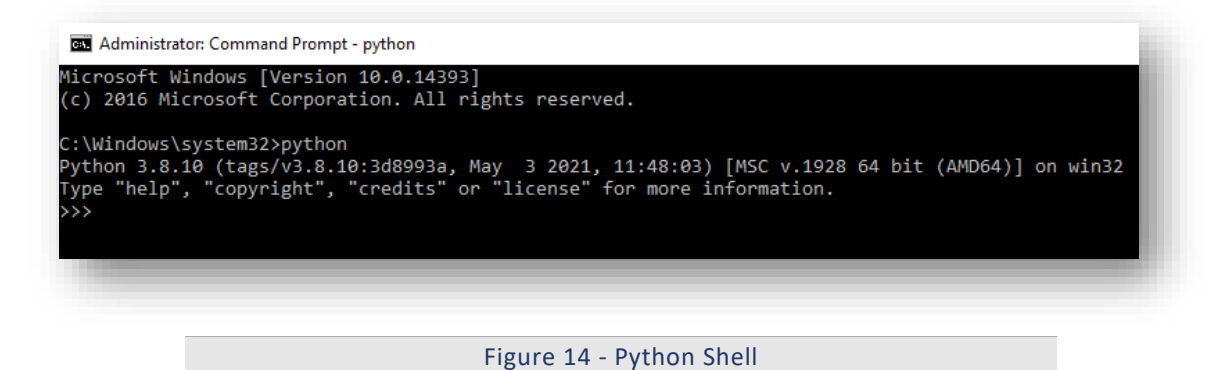

<span id="page-24-1"></span>b. If Python installation is successful, the Python Version will be displayed. If Python

installation was not successful, then the below screen is displayed.

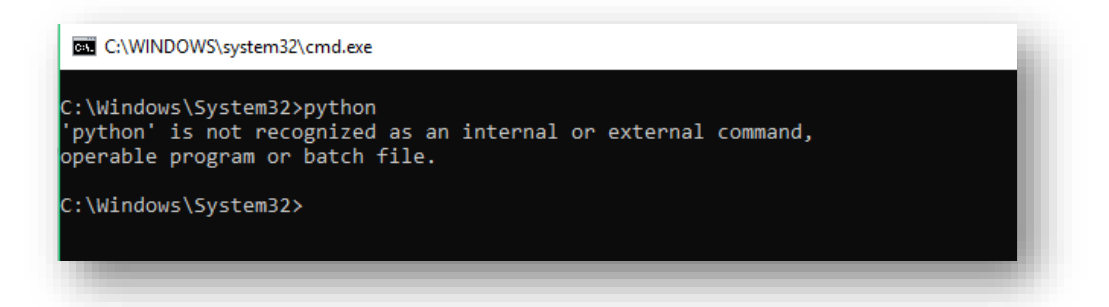

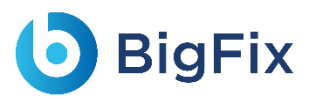

Figure 15 - Command window- Unsuccessful installation of Python

### <span id="page-25-4"></span><span id="page-25-0"></span>2.5NLTK package

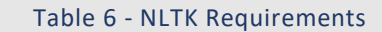

<span id="page-25-5"></span>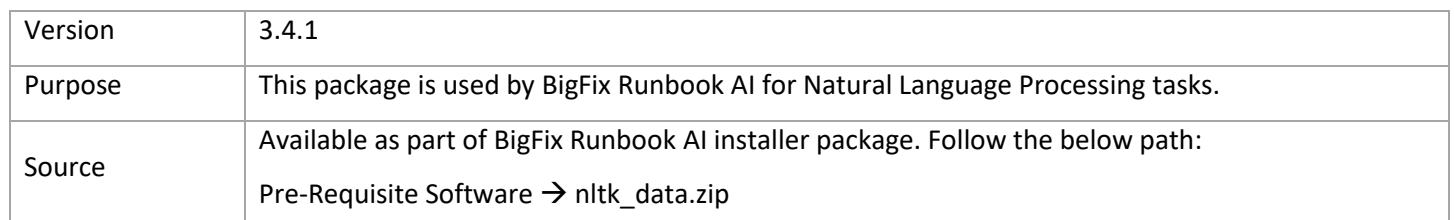

#### <span id="page-25-1"></span>2.5.1 Installation Procedure

- 1. Download the file nitk\_data.zip from the Path mentioned in the source field of Table 6 NLTK Requirements.
- 2. Extract the contents of the zip file in the given path: C:\nltk\_data.

### <span id="page-25-2"></span>2.6Open SSL Package

Table 7 – SSL Package Requirements

<span id="page-25-6"></span>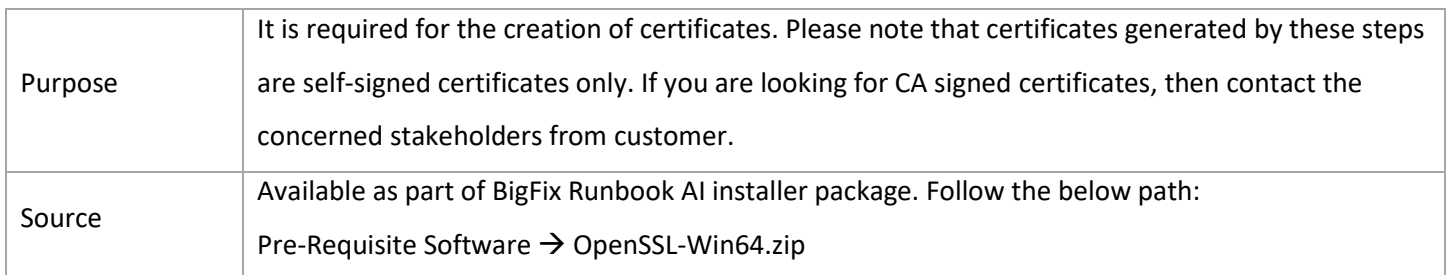

#### <span id="page-25-3"></span>2.6.1 Installation Procedure

- 1. Download the file OpenSSL-Win64.zip from the Path mentioned in the source field of  $Table 7 SSL$ Package Requirements.
- 2. Extract the contents of the zip file in the path C:\OpenSSL-Win64.
- 3. Set the system environment variable with name OPENSSL\_CONF with the path as:

C:\OpenSSL-Win64\bin\openssl.cfg

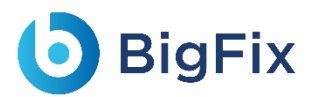

4. In the system environment variable name as "Path", add the following:

C:\OpenSSL-Win64\bin

### <span id="page-26-0"></span>2.7Apache Server

Table 8 – Apache Server Requirements

<span id="page-26-2"></span>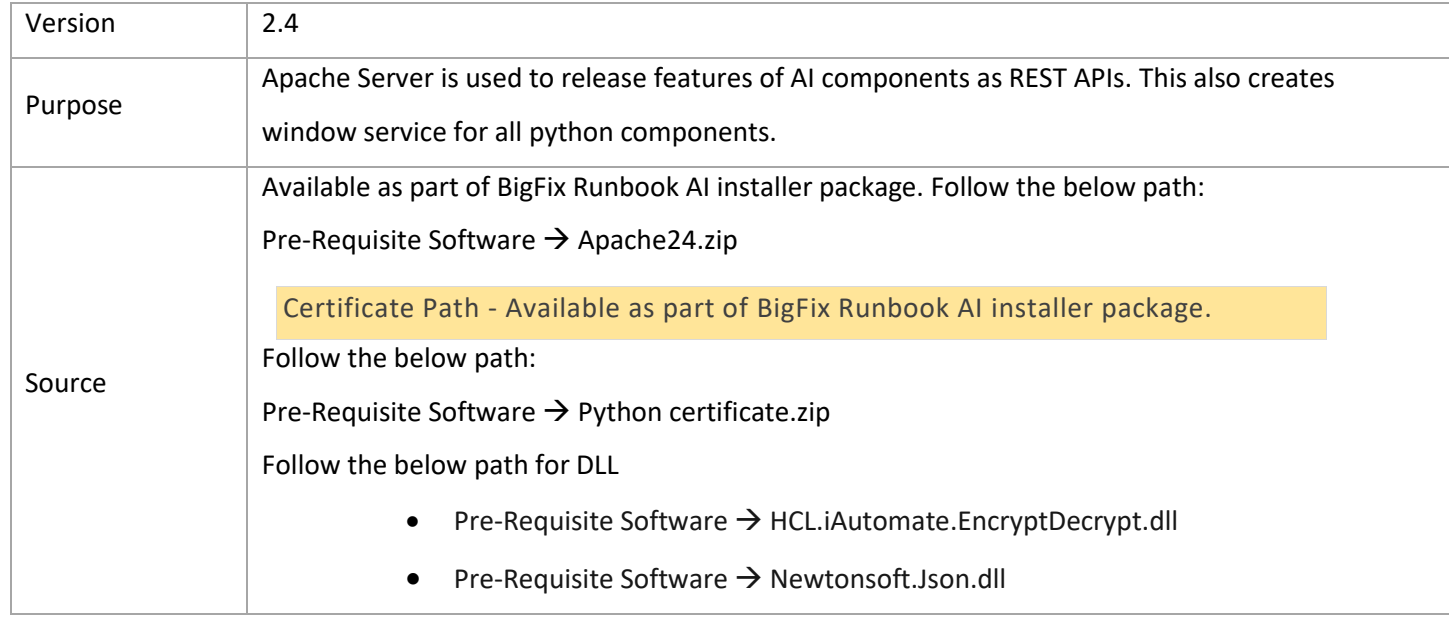

#### <span id="page-26-1"></span>2.7.1Installation Procedure

- 1. Download the file Apache24.zip from the Path mentioned in source field of  $Table 8 Apache$ Server.
- 2. Extract the contents of zip file. It should be placed in the given path: C: \Apache24.
- 3. Add the system environment variable ANT\_HOME with the path C:\Apache24
- 4. To the system environment Variable Path, add the below paths:
	- C:\Apache24\bin
	- C:\Apache24
- 5. Before starting any of the services, make sure the following DLL files are present in the path  $C:\$ Apache24\bin.
	- HCL.iAutomate.EncryptDecrypt.dll
	- Newtonsoft.Json.dll

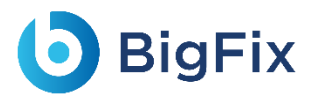

DLL will be updated as soon as any change occurs.

- 6. Download the certificates from the Path mentioned in Table 8 Apache Server. After unzipping the certificates, copy them to C:/Program Files/certificate folder.
- 7. Open the Command Prompt as Administrator and run the following command to install the Apache Service:

httpd -k install

8. Go to Run (Windows  $+ R$ ) and type services.msc and start the apache service if the status is not already Running.

| Apache2.4                                                      | ́<br>Name                                 | <b>Description</b> | <b>Status</b> | <b>Startup Type</b> | Log On As            |
|----------------------------------------------------------------|-------------------------------------------|--------------------|---------------|---------------------|----------------------|
|                                                                | C. ActiveX Installer (AxInstSV)           | Provides Us        |               | Manual              | Local Syste          |
| Stop the service<br><b>Restart the service</b>                 | Adobe Flash Player Update                 | This service       |               | Manual              | Local Syste          |
|                                                                | AllJoyn Router Service                    | Routes AllJo       |               | Manual (Trig        | <b>Local Service</b> |
|                                                                | Apache2.4                                 | Apache/2.4         | Running       | Automatic           | Local Syste          |
| <b>Description:</b><br>Apache/2.4.23 (Win64)<br>OpenSSL/1.0.2h | <b>C. App Readiness</b>                   | Gets apps re       |               | Manual              | Local Syste          |
|                                                                | C. Application Host Helper Ser            | Provides ad        | Running       | Automatic           | Local Syste          |
|                                                                | <b>C.</b> Application Identity            | Determines         |               | Manual (Trig        | <b>Local Service</b> |
|                                                                | <b>C.</b> Application Information         | Facilitates t      | Running       | Manual (Trig        | Local Syste          |
|                                                                | Application Layer Gateway                 | Provides su        |               | Manual              | <b>Local Service</b> |
|                                                                | Application Management                    | Processes in       | Running       | Manual              | Local Syste          |
|                                                                | C. AppX Deployment Service (              | Provides inf       |               | Manual              | Local Syste          |
|                                                                | <b>CA ASP.NET State Service</b>           | Provides su        |               | Manual              | Network S            |
|                                                                | C. AssignedAccessManager Se               | AssignedAc         |               | Manual              | Local Syste          |
|                                                                | Auto Time Zone Updater                    | Automatica         |               | <b>Disabled</b>     | Local Service        |
|                                                                | Background Intelligent Tran Transfers fil |                    |               | Manual              | Local Syste          |
|                                                                | Background Tasks Infrastru                | Windows in         | Running       | Automatic           | Local Syste          |
|                                                                | <b>C. Base Filtering Engine</b>           | The Base Fil       | Running       | Automatic           | <b>Local Service</b> |
|                                                                | <b>CA BES Client</b>                      | Facilitates u      | Running       | Automatic (D        | Local Syste          |
|                                                                | BitLocker Drive Encryption                | <b>BDESVC</b> hos  | Running       | Manual (Trig        | Local Syste          |
|                                                                | BitLocker Management Clie                 | BitLocker M        | Running       | Automatic (D        | Local Syste          |
|                                                                | Block Level Backup Engine                 | The WBENG          |               | Manual              | Local Syste          |
|                                                                | <b>C.</b> Blue Coat Unified Agent         | Provides W         | Running       | Automatic           | Local Syste          |
|                                                                | <b>C. Bluetooth Handsfree Service</b>     | Enables wir        |               | Manual (Trig        | <b>Local Service</b> |
|                                                                | <b>C. Bluetooth Support Service</b>       | The Bluetoo        | Running       | Manual (Trig        | <b>Local Service</b> |
|                                                                | <b>BranchCache</b>                        | This service       |               | Manual              | Network S            |
|                                                                | C. Capability Access Manager              | Provides fac       |               | Manual              | Local Syste          |
|                                                                | C. Certificate Propagation                | Copies user        | Running       | Automatic           | Local Syste          |
|                                                                | Cisco AnyConnect Network Establishes      |                    | Running       | Automatic           | Local Syste          |
|                                                                | Cisco AnyConnect Network Provides Sin     |                    | Running       | Automatic           | Local Syste          |
| Extended & Standard                                            | an a                                      |                    |               |                     |                      |

Figure 16 - Screenshot of the Apache service

### <span id="page-27-1"></span><span id="page-27-0"></span>2.8Microsoft Visual C++ 2015 Redistributable Package

Table 9 - Microsoft Visual C++ 2015 Redistributable Package

<span id="page-27-2"></span>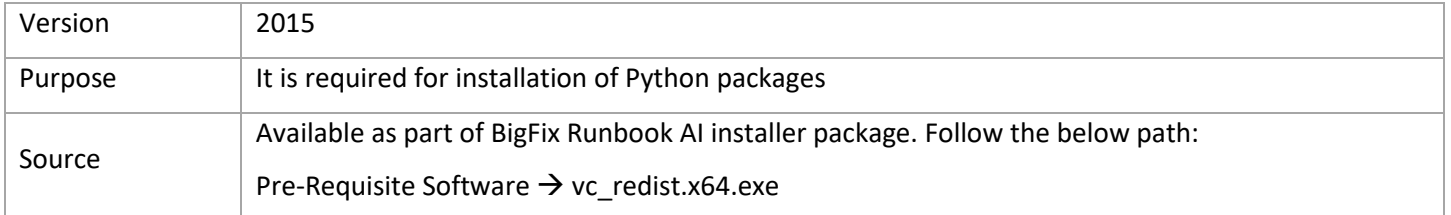

### <span id="page-28-0"></span>2.8.1 Installation Procedure

- 1. Download the file vc\_redist.x64.exe from the Path mentioned in source field of Table 9 Microsoft Visual C++ 2015 Redistributable Package.
- 2. Install by double clicking on the file named vc\_redist.x64. Accept the terms and conditions and click Install to complete the setup.

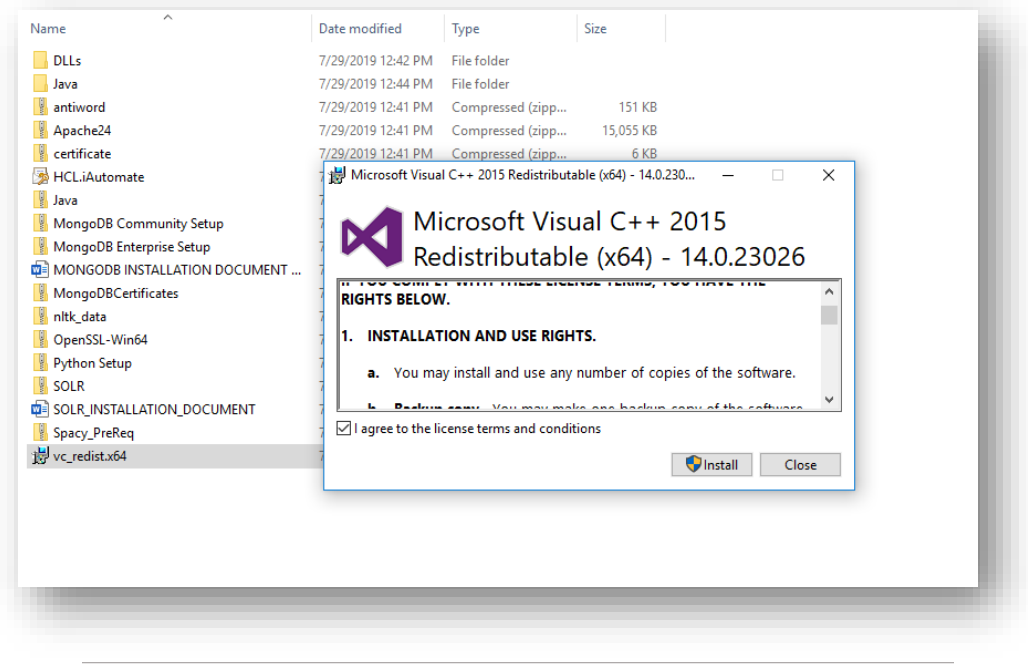

Figure 17 - Installation of Visual C++

### <span id="page-28-2"></span><span id="page-28-1"></span>2.9AntiWord

#### Table 10 – AntiWord Requirements

<span id="page-28-3"></span>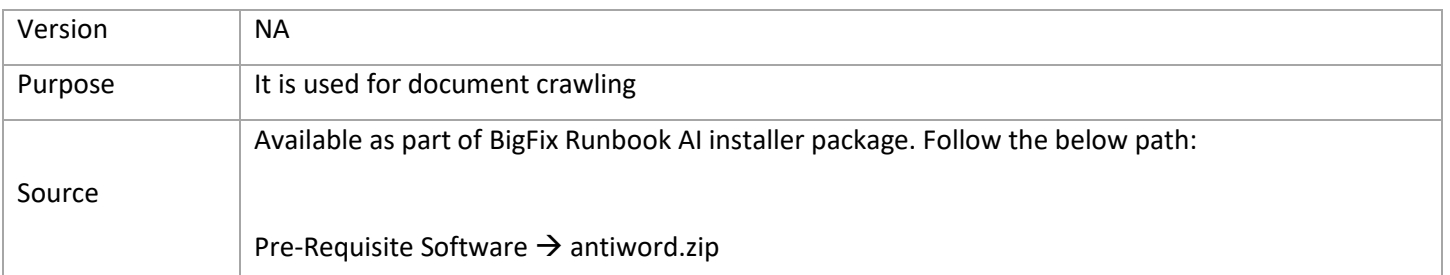

#### <span id="page-29-0"></span>2.9.1Installation Procedure

**BigFix** 

- 1. Download the file antiword.zip from the Path mentioned in the source field of Table 10 AntiWord Requirements.
- 2. Extract the contents of zip file to the given path:  $C$ : antiword.
- 3. System environment variable ANTIWORDHOME needs to be set with path C:\antiword.

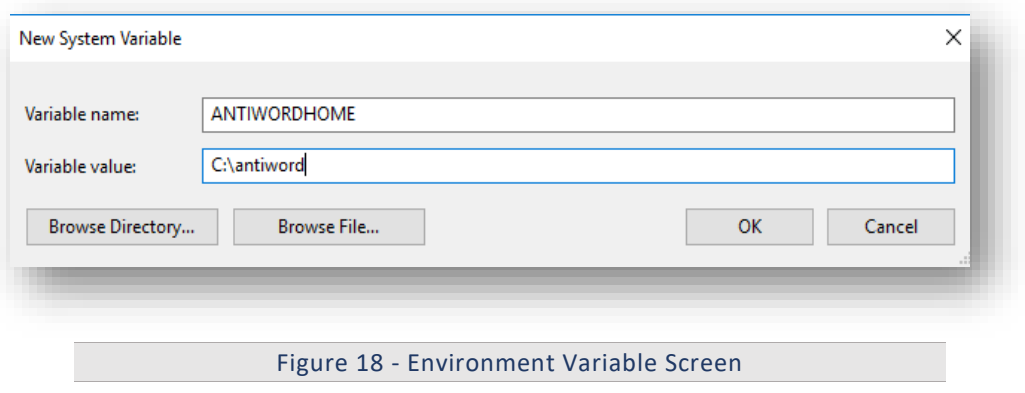

#### <span id="page-29-3"></span><span id="page-29-1"></span>2.10Spacy

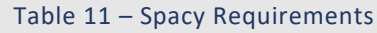

<span id="page-29-4"></span>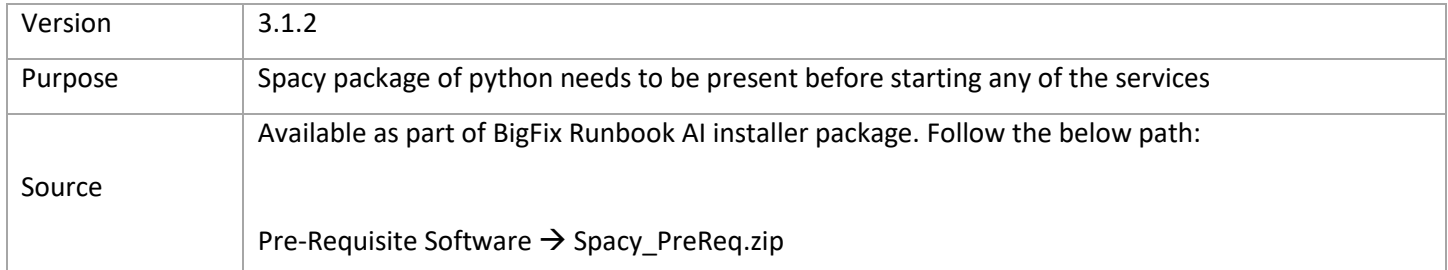

#### <span id="page-29-2"></span>2.10.1Installation Procedure

1. Download the file Spacy\_PreReq.zip from the Path mentioned in the source field of  $Table 11 -$ Spacy Requirements. The extracted contents from the zip file named as Spacy\_PreReq should be placed in the path.

```
C:\Python38\Lib\site-packages
```

```
Please ensure to copy the files inside the folder Spacy_PreReq to path 
C:\Python38\Lib\site-packages.
```

| Name                         | Date modified         | <b>Type</b>        |  |
|------------------------------|-----------------------|--------------------|--|
| THUITHUITIUSH TRUDAUSE IHIU  | JJ J J LULL H L T T W | <b>LIIC TURNET</b> |  |
| numpy                        | 3/31/2022 4:28 PM     | File folder        |  |
| numpy-1.21.2.dist-info       | 3/31/2022 4:29 PM     | File folder        |  |
| packaging<br>ш               | 3/31/2022 4:29 PM     | File folder        |  |
| packaging-21.0.dist-info     | 3/31/2022 4:29 PM     | File folder        |  |
| pathy<br>u.                  | 3/31/2022 4:29 PM     | File folder        |  |
| pathy-0.6.0.dist-info        | 3/31/2022 4:29 PM     | File folder        |  |
| preshed                      | 3/31/2022 4:29 PM     | File folder        |  |
| preshed-3.0.5.dist-info      | 3/31/2022 4:29 PM     | File folder        |  |
| pydantic                     | 3/31/2022 4:29 PM     | File folder        |  |
| pydantic-1.8.2.dist-info     | 3/31/2022 4:29 PM     | File folder        |  |
| pyparsing-2.4.7.dist-info    | 3/31/2022 4:29 PM     | File folder        |  |
| requests                     | 3/31/2022 4:29 PM     | File folder        |  |
| requests-2.26.0.dist-info    | 3/31/2022 4:29 PM     | File folder        |  |
| smart open                   | 3/31/2022 4:29 PM     | File folder        |  |
| smart open-5.2.1.dist-info   | 3/31/2022 4:29 PM     | File folder        |  |
| spacy                        | 3/31/2022 4:31 PM     | File folder        |  |
| spacy_legacy                 | 3/31/2022 4:31 PM     | File folder        |  |
| spacy_legacy-3.0.8.dist-info | 3/31/2022 4:31 PM     | File folder        |  |
| spacy-3.1.2.dist-info        | 3/31/2022 4:31 PM     | File folder        |  |
| srsly                        | 3/31/2022 4:31 PM     | File folder        |  |
| srslv-2.4.1.dist-info        | 3/31/2022 4:31 PM     | File folder        |  |

Figure 19 - Spacy Package Content

### <span id="page-30-2"></span><span id="page-30-0"></span>2.11NumPy

<span id="page-30-3"></span>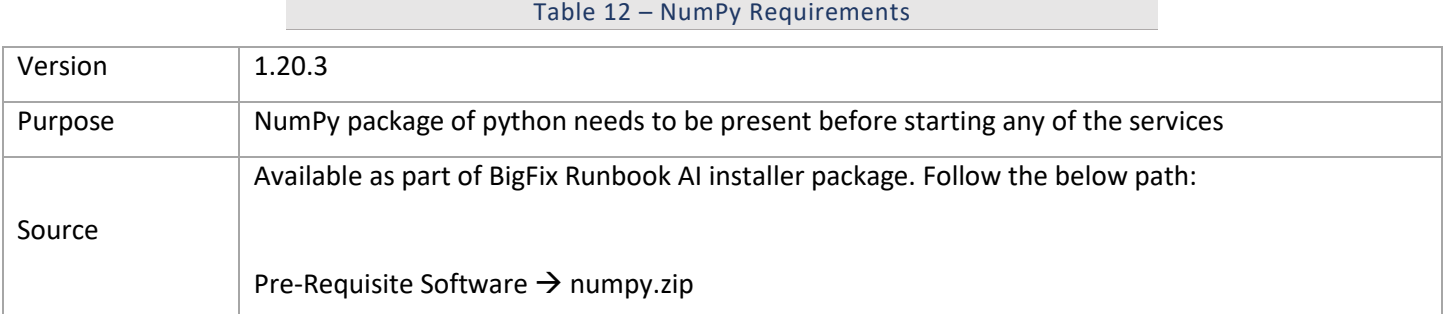

#### <span id="page-30-1"></span>2.11.1Installation Procedure

1. Before installing NumPy, the previous version of NumPy needs to be removed, if already installed.

Open a new command prompt and execute the below command to uninstall the existing version.

pip uninstall numpy

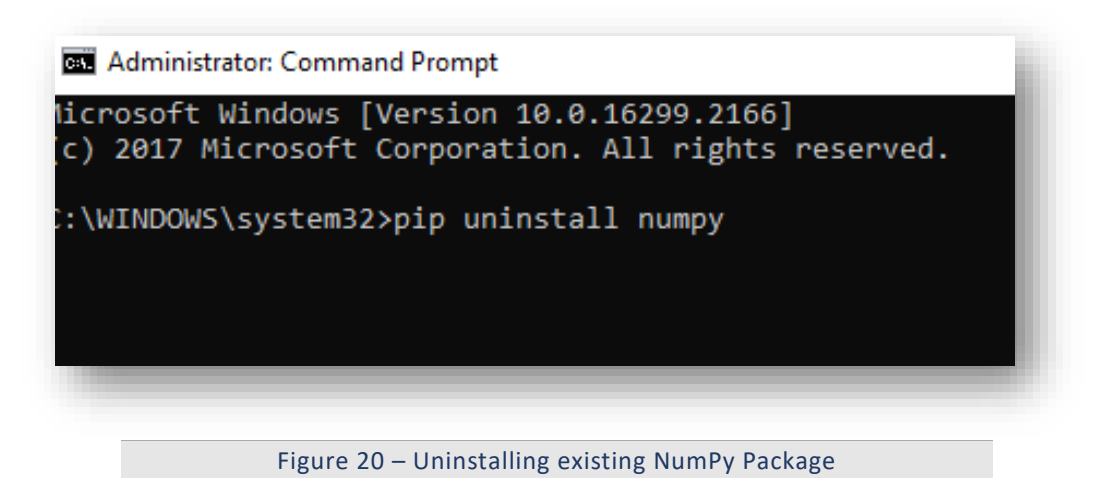

<span id="page-31-1"></span>2. Download the file numpy.zip from the Path mentioned in the source field of Table  $12 - \text{NumPy}$ Requirements. The extracted contents from the zip file consists of two folders as depicted in the figure below. Place these two folders in the python site-packages path.

C:\Python38\Lib\site-packages

Please ensure to copy the two folders inside NumPy folder to path C:\Python38\Lib\sitepackages.

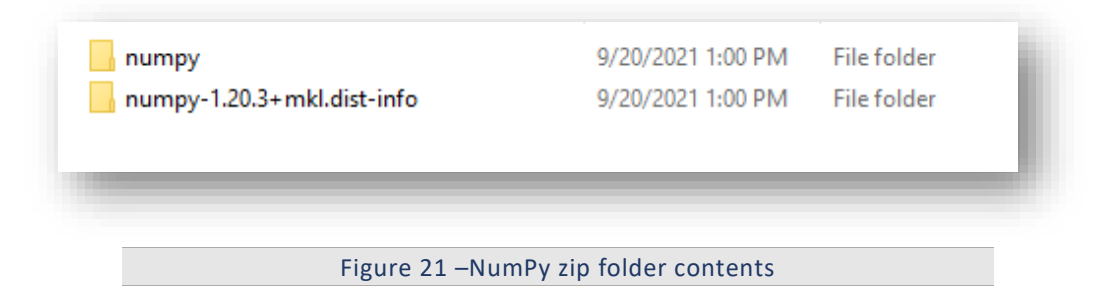

### <span id="page-31-2"></span><span id="page-31-0"></span>2.12Mod\_wsgi

Table 12 – Mod\_wsgi Requirements

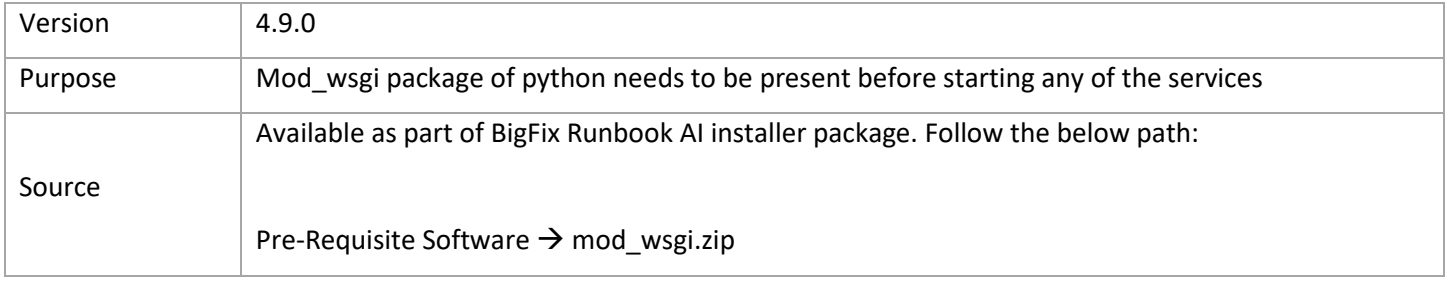

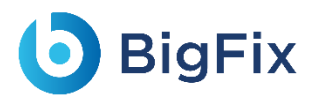

### <span id="page-32-0"></span>2 12 1Installation Procedure

1. Download the file **mod\_wsgi.zip** from the Path mentioned in the source field of Table  $12 - \text{NumPy}$ Requirements. The extracted contents from the zip file consists of two folders as depicted in the figure below. Place these two folders in the python site-packages path.

C:\Python38\Lib\site-packages

Please ensure to copy the two folders inside NumPy folder to path C:\Python38\Lib\sitepackages.

> mod\_wsgi mod\_wsgi-4.9.0-py3.8.egg-info

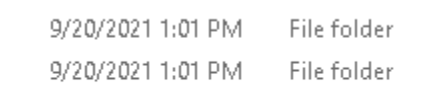

Figure 16 –mod\_wsgi zip folder contents

### <span id="page-32-1"></span>2.13En core web sm

Table 13 – En\_core\_web\_sm Requirements

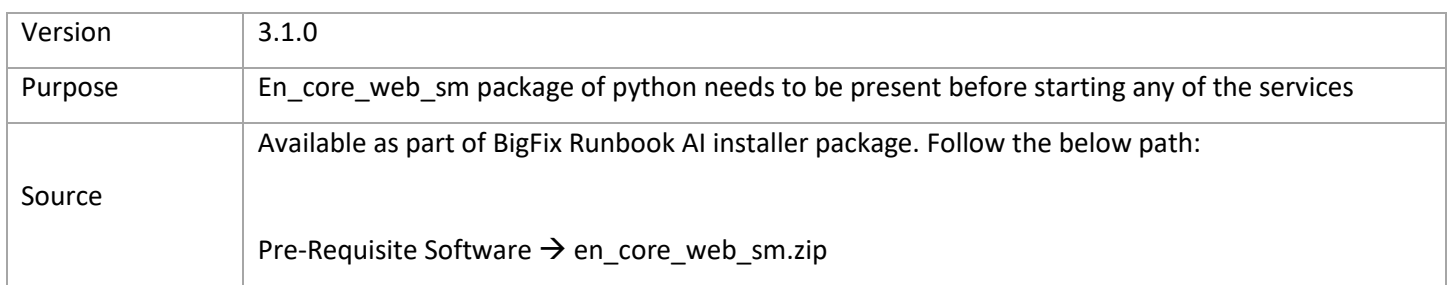

#### <span id="page-32-2"></span>2.13.1Installation Procedure

1. Download the file en\_core\_web\_sm.zip from the Path mentioned in the source field of  $Table 12 -$ NumPy Requirements. The extracted contents from the zip file consists of two folders as depicted in the figure below. Place these two folders in the python site-packages path.

C:\Python38\Lib\site-packages

Please ensure to copy the two folders inside NumPy folder to path C:\Python38\Lib\sitepackages.

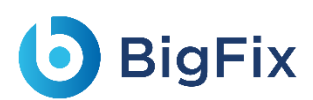

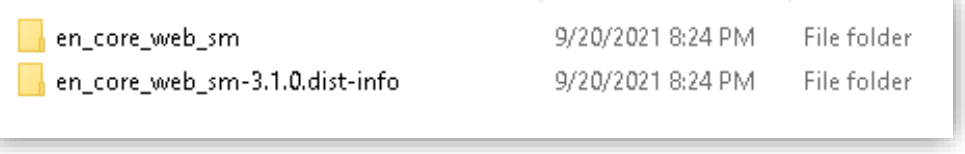

Figure 17 –en\_core\_web\_sm zip folder contents

### <span id="page-33-0"></span>2.14Java

<span id="page-33-2"></span>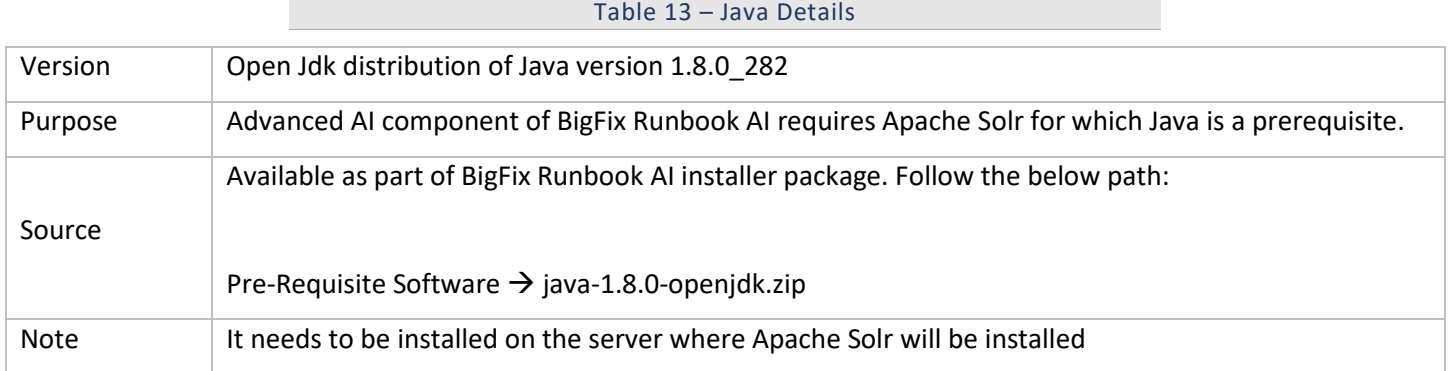

#### <span id="page-33-1"></span>2.14.1Installation Procedure

- 1. Download the folder java-1.8.0-openjdk.zip from the path mentioned in the source field of Table 13 - Java Details.
- 2. Create a folder with the name 'Java' in the path C:\Program Files and extract zip file inside Java Folder. It should contain the extracted content only.
- 3. Please perform the following steps to set environment variable for Java:
	- a. Open **File Explorer**, go to **This PC**, right-click and select **Properties**.

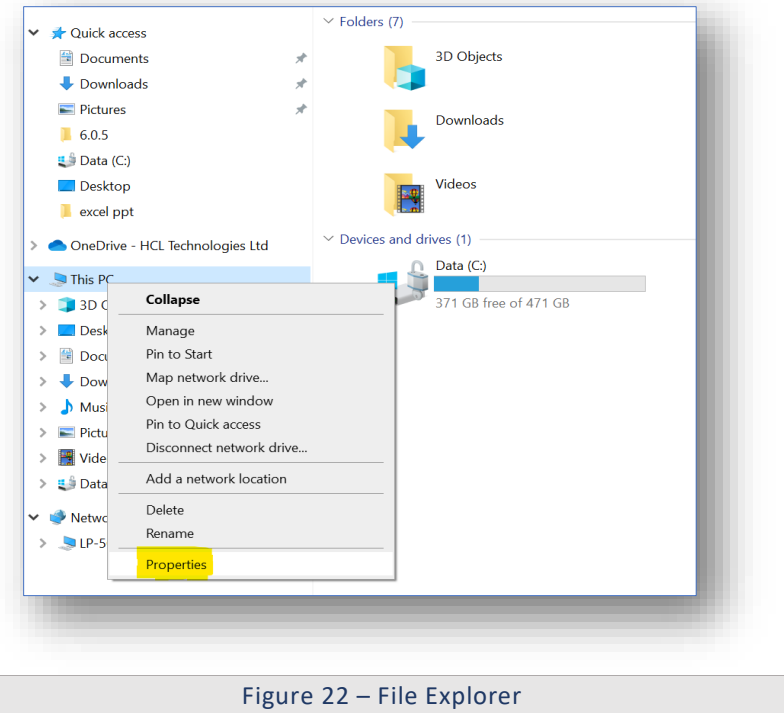

<span id="page-34-0"></span>b. Click on **Advanced** tab in **System Properties** window.

<span id="page-34-1"></span>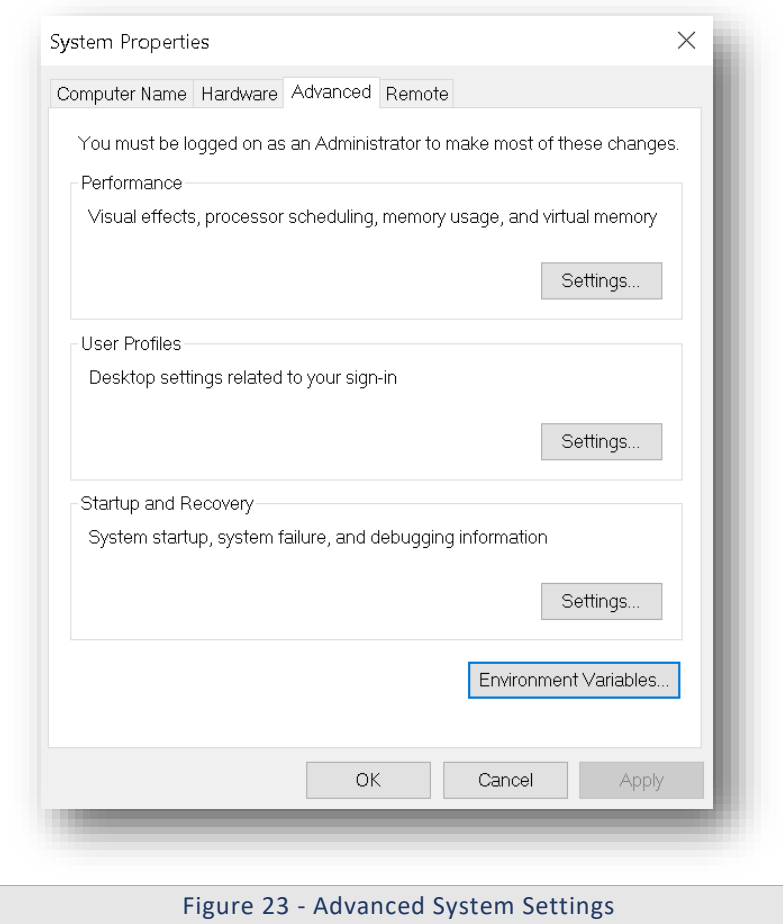

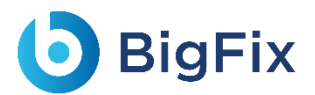

- c. Click **Environment Variables**.
- d. Click **New** under **System Variables** section.
- e. Enter 'JAVA\_HOME' in the **Variable name** section and 'C:\Program Files\Java' in **Variable value** section.
- f. Click **OK** to close the box.

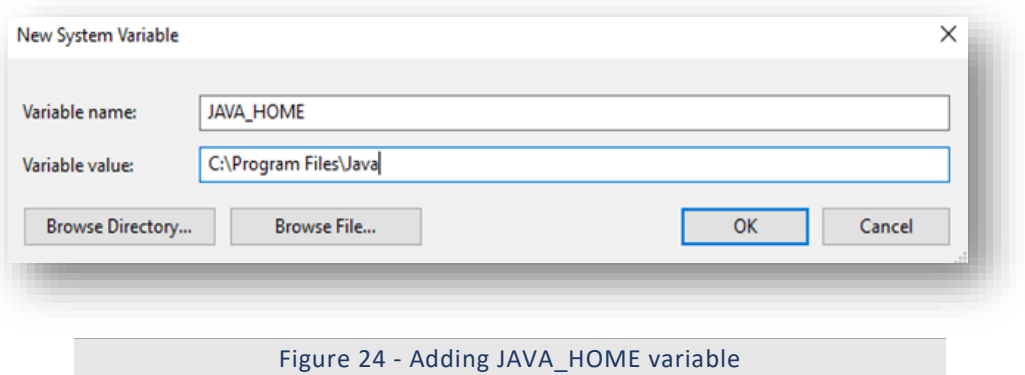

<span id="page-35-0"></span>g. Under **System variables** section, find the variable named **Path**, select that variable and click the **Edit** button.

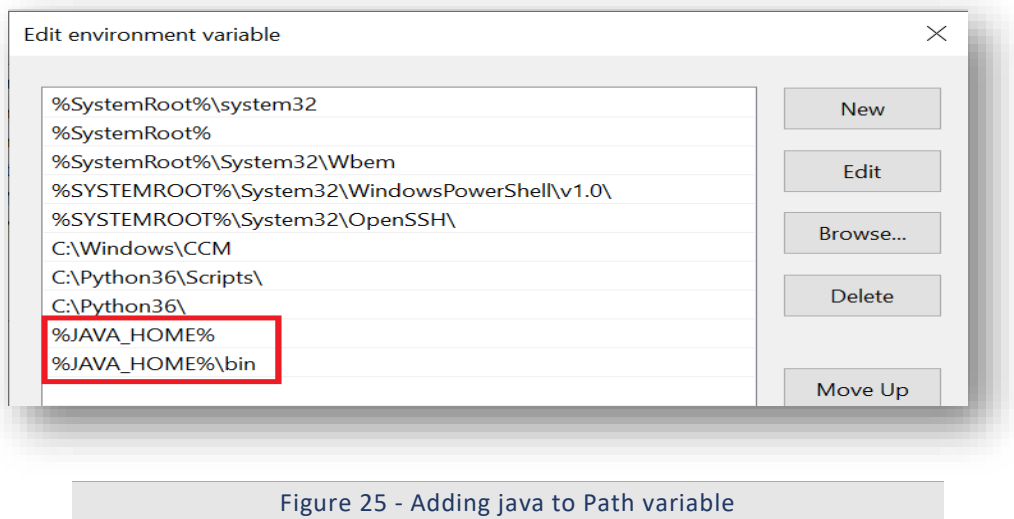

- <span id="page-35-1"></span>h. If the last character of **Variable value** box is not a semi-colon (;) then add semi-colon at the end.
- i. Add %JAVA\_HOME%; at the end of the Variable value.
- j. Further add **%JAVA\_HOME%\bin;** at the end of the **Variable value**.
- k. Click **OK** to close the dialog box.
- 4. To validate successful installation of Java, open Command Prompt as Administrator, and type java -version and press Enter on the keyboard.
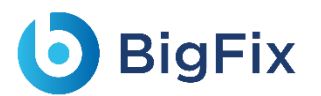

On successful Java installation, Java Version will be displayed.

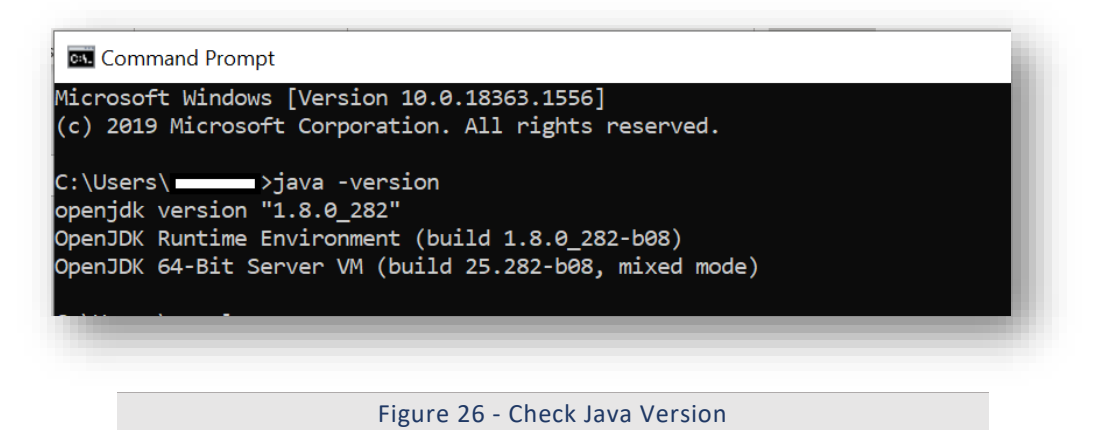

### 2.15MongoDB

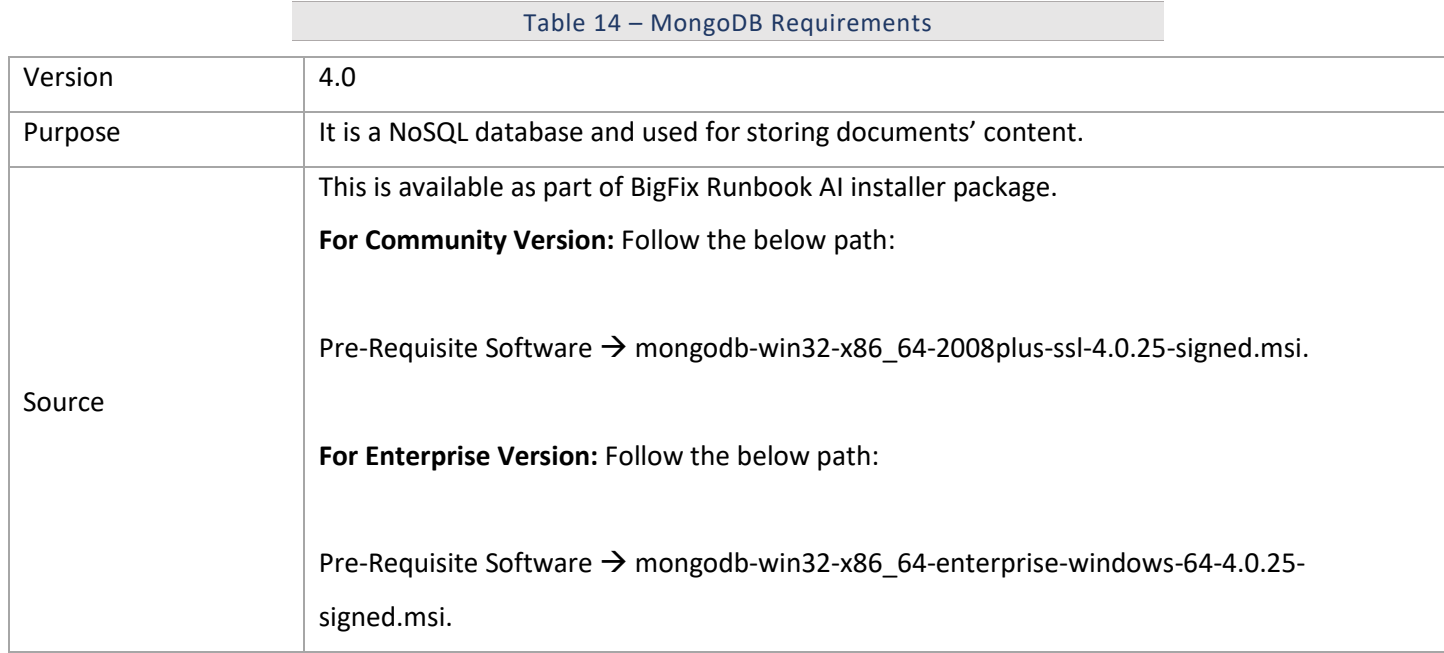

MongoDB is an open-source NoSQL document database. MongoDB stores information in the form of documents. It is used in BigFix Runbook AI to store meta-data information of Knowledge articles, SOPs etc. and various NLP models used in iKnowledge module.

This document describes steps for installation and configuration of MongoDB version 4.0 for Community and Enterprise edition in High Availability (HA) and non-High Availability (non-HA) mode.

Before proceeding with the installation, a user should already have identified various configurational parameters mentioned below:

**- Encryption Required**: At Rest or In-Transit

**- High Availability**: Required / Not Required **- Version**: Enterprise or Community If encryption is required, proceed with MongoDB Enterprise version.

### 2.15.1MongoDB Installation Procedure without HA mode

### 2.15.1.1 Community Version:

This section describes the procedure for installation of MongoDB with authentication and authorization configured for Community Edition.

Important note:

- Please ensure the ports that are to be used for MongoDB service is open for communication with the help of a windows administrator.
- During the installation procedure, whenever the MongoDB service is restarted, open the new command prompt to run further commands.

#### 2.15.1.1.1Installation steps

- 1. Download the file mongodb-win32-x86 64-2008plus-ssl-4.0.25-signed.mse from the Path mentioned in the source field of Table 14 - MongoDB Requirements for Community Version.
- 2. Double-click on mongodb-win32-x86 64-2008plus-ssl-4.0.25-signed.mse file and select installation option as Complete and click Next.

### **D** BigFix

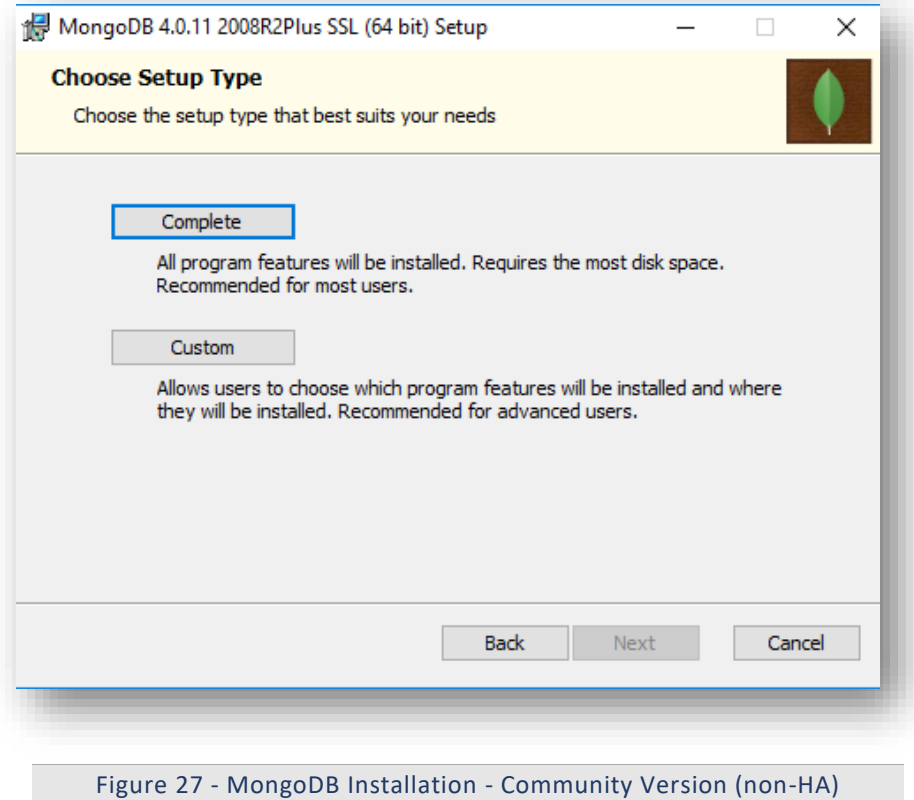

3. The option Install MongoDB as service would be checked by default.

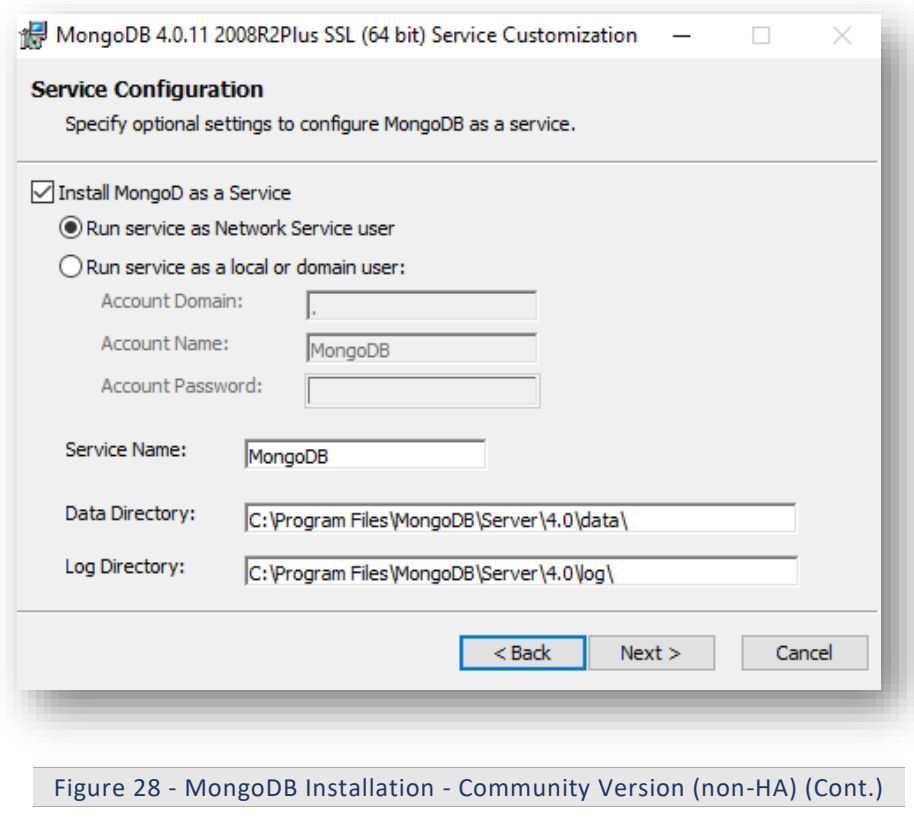

4. Uncheck Install MongoDB as Service and click Next.

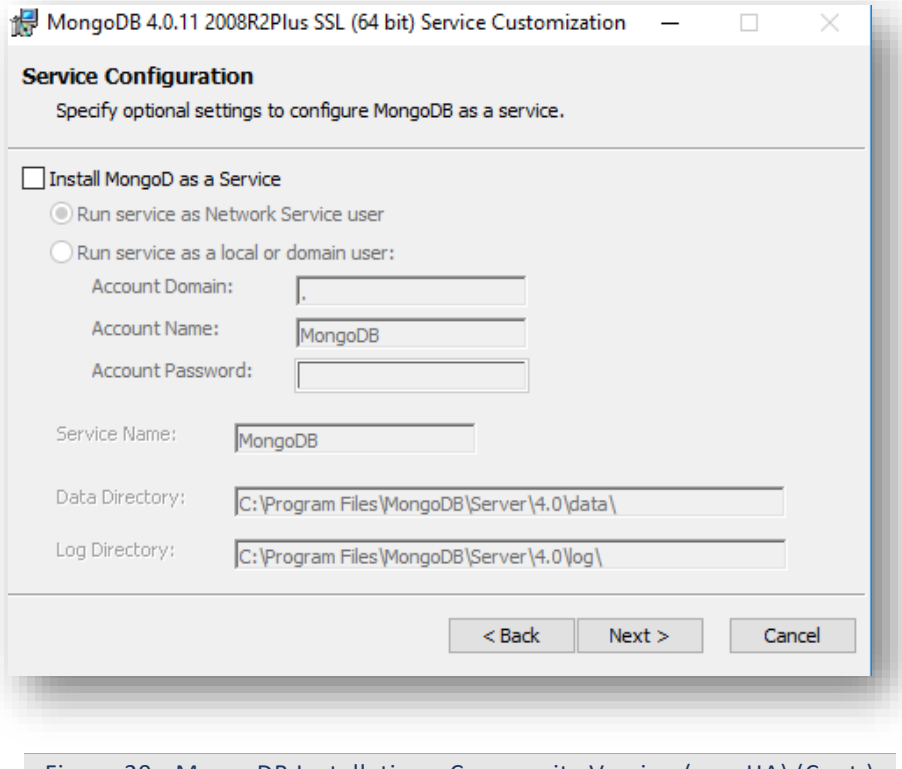

- Figure 29 MongoDB Installation Community Version (non-HA) (Cont.)
- 5. Wait till the MongoDB installation is complete.

#### 2.15.1.1.2Add MongoDB to the Path:

To add MongoDB to the PATH, please perform the below steps:

- 1. Go to the location where MongoDB was installed. For e.g., C:\Program Files\MongoDB.
- 2. Inside MongoDB, go to folder\Server\4.0\bin.
- 3. Go to Control Panel  $\rightarrow$  System and Security  $\rightarrow$  System.
- 4. Select Advanced System Settings and click Environment Variables. This will open a new dialog box.
- 5. Select the variable path in System Variables and add path of MongoDB. For e.g. C:\Program Files\MongoDB\Server\4.0\bin.

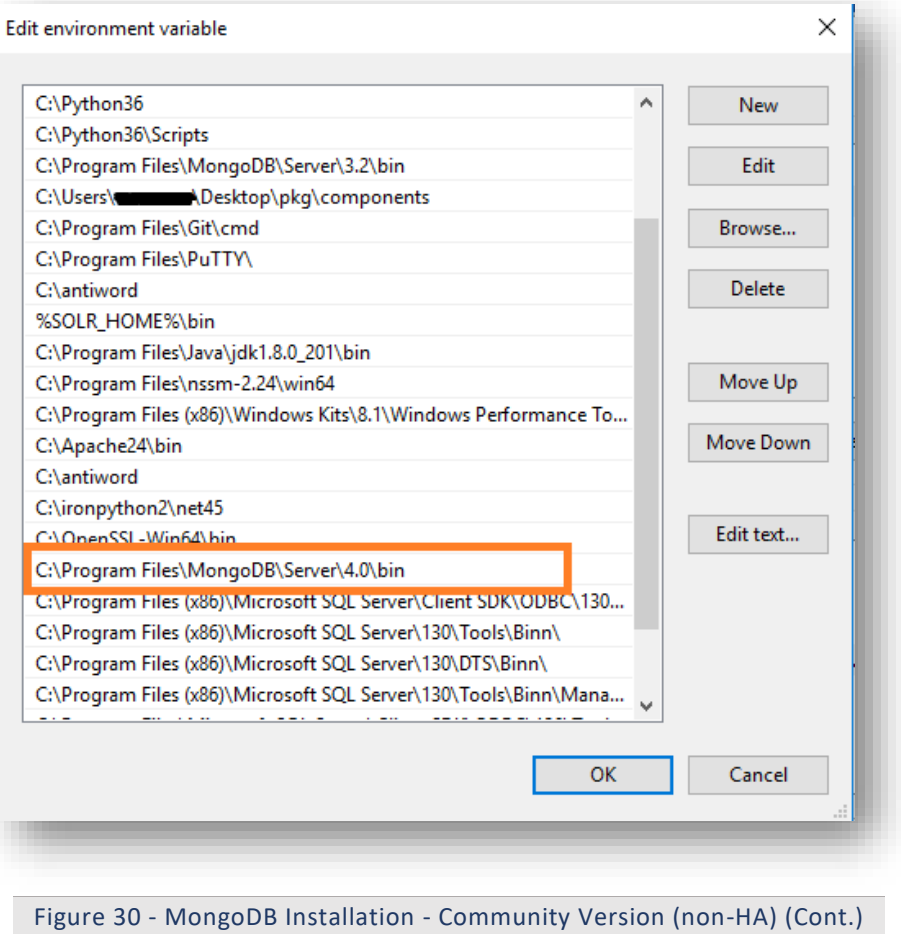

### 2.15.1.1.3Creation of Directory Structure:

- 1. Create a folder named mongo. It should not be in the same location where MongoDB is installed.
- 2. Inside the folder mongo, create a folder named data and then create three folders named as config, database and log as shown in Figure 32.

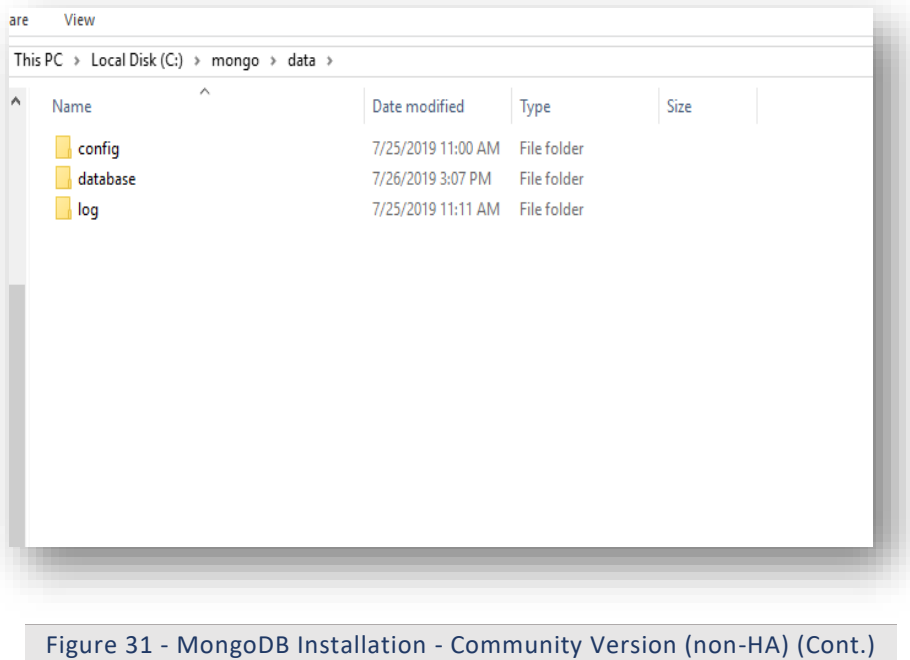

### 2.15.1.1.4Creation of MongoDB Service

- 1. Go to the location where MongoDB is installed. Refer to the Path set in the PATH environment variable. For e.g., C:\Program Files\MongoDB.
- 2. Go to bin folder. for e.g., C:\Program Files\MongoDB\Server\4.0\bin.
- 3. Locate the file named mongod.cfg and copy the file.

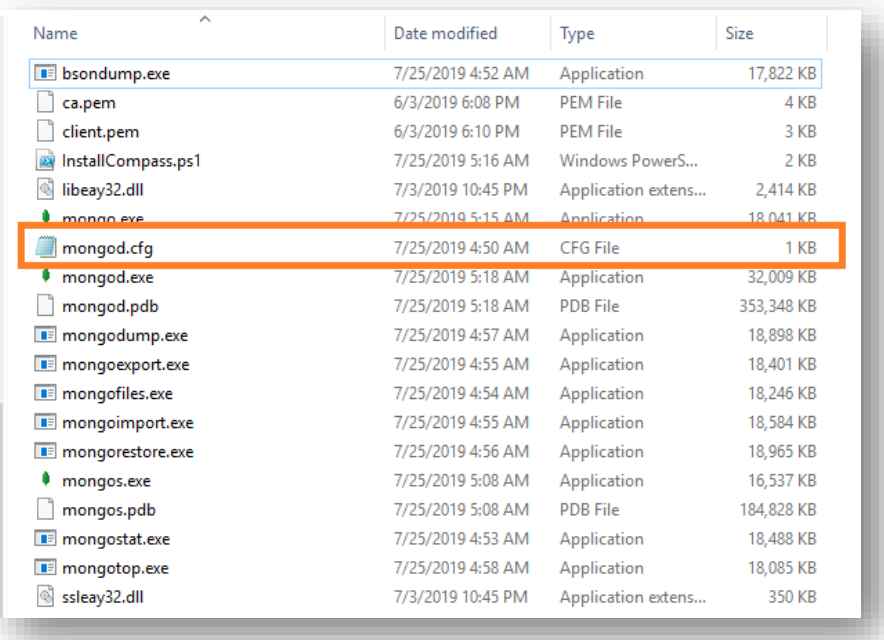

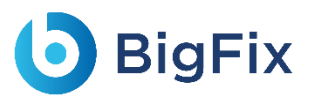

Figure 32 – Creation of MongoDB service

4. Go to the mongo folder that was custom created earlier. Inside the directory data, go to the config folder. Paste the mongod.cfg file here.

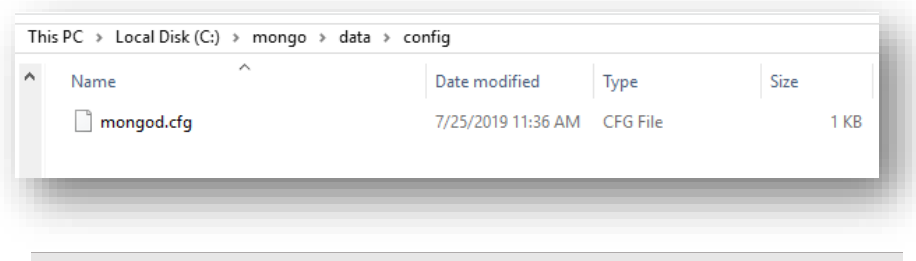

Figure 33 - Creation of MongoDB service (Cont.)

5. Open the file mongod.cfg (preferably in Notepad++ or Sublime) and follow the below steps:

While editing the file, maintaining indentation in the file is very important.

- a. In the **storage** header, change the following field:
	- o **dbPath**: Add path till mongo\data\database.
- b. In the **systemLog**, change the following field:
	- o **Path**: Add path of mongo\data\log\mongod.log.

Folder mongo\data\log doesn't have Mongod.log. This will be created automatically when mongoDB service is created.

- c. In the **net**, change the following fields:
	- o **Port**: Enter the port for the installation of MongoDB.
	- o **bindIpAll**: true.

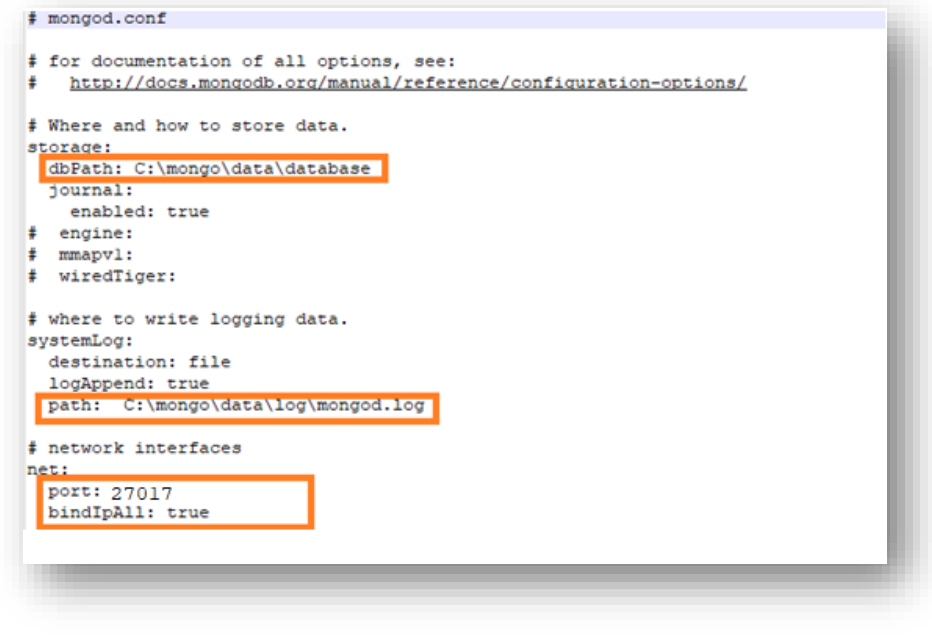

Figure 34 - Creation of MongoDB service (Cont.)

- d. Save the changes made in the file mongod.cfg.
- e. Open the **Command Prompt as Administrator** and run the following command:

Please make sure to provide correct path for config.

```
mongod -config "<path of the mongoDB folder you
created\mongo\data\config\mongod.cfg>" --install --serviceName
"MongoDB"
For e.g. mongod --config "C:\mongo\data\config\mongod.cfg" --
install --serviceName "MongoDB"
```
f. MongoDB service with the name MongoDB will be created.

#### 2.15.1.1.5Start MongoDB Service

1. Press Windows+R, and type services.msc and press Enter.

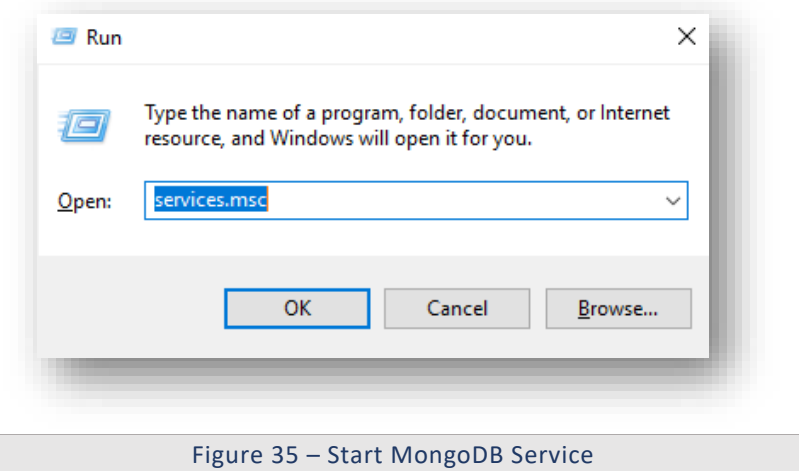

2. Search for MongoDB service, then click on MongoDB service and click Start the service on the Left pane.

| <b>MongoDB</b>        | $\widehat{\phantom{a}}$<br>Name                          | <b>Description</b>             | <b>Status</b> | <b>Startup Type</b> | Log On As            |
|-----------------------|----------------------------------------------------------|--------------------------------|---------------|---------------------|----------------------|
|                       | MessagingService 13ab08                                  | Service sup                    |               | Automatic (T        | Local Syste          |
| Start the service     | Microsoft (R) Diagnostics Hub Standard Collector Service | Diagnostics                    |               | Manual              | Local Syste          |
|                       | Microsoft Account Sign-in Assistant                      | Enables use                    | Running       | Manual (Triq        | Local Syste          |
| <b>Description:</b>   | Microsoft App-V Client                                   | Manages A                      |               | <b>Disabled</b>     | Local Syste          |
| Apache/2.4.23 (Win64) | Microsoft iSCSI Initiator Service                        | Manages In                     |               | Manual              | Local Syste          |
|                       | Microsoft Passport                                       | Provides pr                    |               | Manual (Trig        | Local Syste          |
|                       | Microsoft Passport Container                             | Manages lo                     | Running       | Manual (Trig        | Local Service        |
|                       | Microsoft Policy Platform Local Authority                |                                |               | Manual              | Local Syste          |
|                       | Microsoft Policy Platform Processor                      |                                |               | Manual              | Local Syste          |
|                       | Microsoft Software Shadow Copy Provider                  | Manages so                     |               | Manual              | Local Syste          |
|                       | Microsoft Storage Spaces SMP                             | Host service                   |               | Manual              | Network S            |
|                       | <sup>52</sup> Microsoft Windows SMS Router Service.      | Routes mes                     | Running       | Automatic (D        | Local Syste          |
|                       | Mobile Broadband HL Service                              | Provide serv                   | Running       | Automatic           | Local Syste          |
|                       | MongoDB                                                  | Apache/2.4                     |               | Automatic           | Local Syste          |
|                       | Mozilla Maintenance Service                              | The Mozilla                    |               | Manual              | Local Syste          |
|                       | <b>CA MSUPSrv</b>                                        | <b>MSUPS<sub>rv</sub></b>      | Running       | Automatic (D        | Local Syste          |
|                       | Natural Authentication                                   | Signal aggr                    |               | Manual (Trig        | Local Syste          |
|                       | Net.Msmg Listener Adapter                                | Receives act                   |               | <b>Disabled</b>     | Network S            |
|                       | Net.Pipe Listener Adapter                                | Receives act                   | Running       | Automatic           | <b>Local Service</b> |
|                       | Net.Tcp Listener Adapter                                 | Receives act Running Automatic |               |                     | <b>Local Service</b> |

Figure 36 - Start MongoDB Service (Cont.)

3. Go to the server that has MongoDB service installed. Open the Command Prompt as Administrator

and execute the below commands by changing the respective IP and port of server.

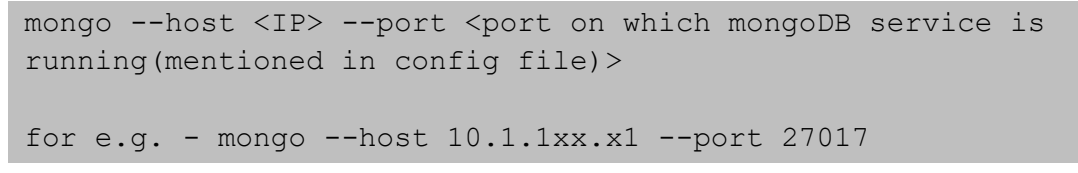

4. If the service is running successfully, the connection will be established without any error message.

#### 2.15.1.1.6Enable Authentication

To enable the authentication, perform the following steps:

1. Go to the server where MongoDB service has been installed. Open the Command Prompt as Administrator and execute the below command.

mongo --host x.x.xx.x1 --port 27017

2. Execute the below command.

MongoDB> use admin

- 3. Make the following changes in the values before execution:
	- user:<user-name >
	- pwd : < password>

(choose any password for the corresponding user for MongoDB authentication.)

```
MongoDB>> db.createUser(
   {
     user: "admin",
     pwd: "comnet123",
     roles: [ { role: "userAdminAnyDatabase", db: "admin" }, { 
role: "root", db: "admin" }, "readWriteAnyDatabase" ]
\qquad \qquad \})
```
4. Make the following changes in mongod.cfg. Refer the screenshot below:

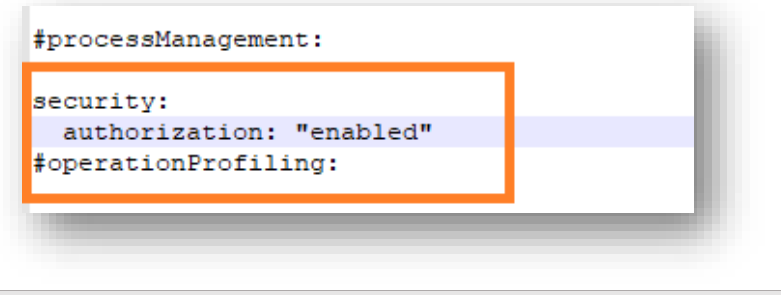

Figure 37 – Enable Authentication

- 5. Restart the MongoDB service in the server.
- 6. Re-open the **Command Prompt as Administrator** and open the MongoDB terminal using the following command:

```
mongo --host <IP> --port <Port> -u <username> -p <password> --
authenticationDatabase "admin"
For e.g. - mongo --host x.x.xx.x --port 27017 -u admin -p
comnet123 --authenticationDatabase "admin"
```
7. Connection with MongoDB should be successfully established.

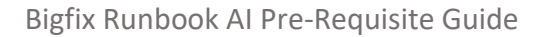

#### 2.15.1.1.7Test the Connection

**BigFix** 

To test the connection, perform the following steps:

Python 3.6 should be present. You should also have the BigFix Runbook AI installer package as it contains some resources to be used in subsequent steps.

1. Open the Command Prompt as Administrator and execute the following command to install pymongo:

pip install pymongo

- a. Copy the file named "mongo connection community Non-HA.py" present in the installer package under iAutomateInstaller  $\rightarrow$  Resources  $\rightarrow$  Resources.zip folder to any folder.
- b. Open the file in Notepad and change the value of **Server IP** and **Port** where MongoDB service is running.

```
import ssl
from pymongo import MongoClient
client = MongoClient('<IP of the server>:<Port>',
                                   username='<Username>',
                                       password='<Password>',
                                       ssl=False)
db = client['DRYiCE_db']
db_collection = db['DRYiCE_Collection']
db collection.insert({"name":"xyz"})
print("Connection to Mongo Database successful")
```
c. Open the **Command Prompt as Administrator** mode. Change the current working directory to the folder that has code using the following command:

cd <folder path>

d. Execute the code by using the following command.

python <file\_name.py>

e. If file executes without any error, then connection is successful.

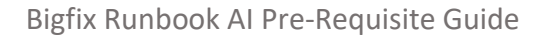

### 2.15.1.2 Enterprise Version

**BigFix** 

This section describes the procedure for installation of MongoDB with authentication and authorization configured for Enterprise Edition.

- Please ensure the ports that are to be used for MongoDB service is open for communication with the help of windows administrator.
- During the installation procedure whenever the MongoDB service is restarted, open the new command prompt window to run the further commands.

#### 2.15.1.2.1Installation steps:

- 1. Download the file mongodb-win32-x86 64-enterprise-windows-64-4.0.25-signed.mse from the Path mentioned in the source field of Table 14 – MongoDB Requirements for Enterprise Version.
- 2. Double-click on mongodb-win32-x86\_64-enterprise-windows-64-4.0.25-signed.mse file and select installation option as Complete and click Next.

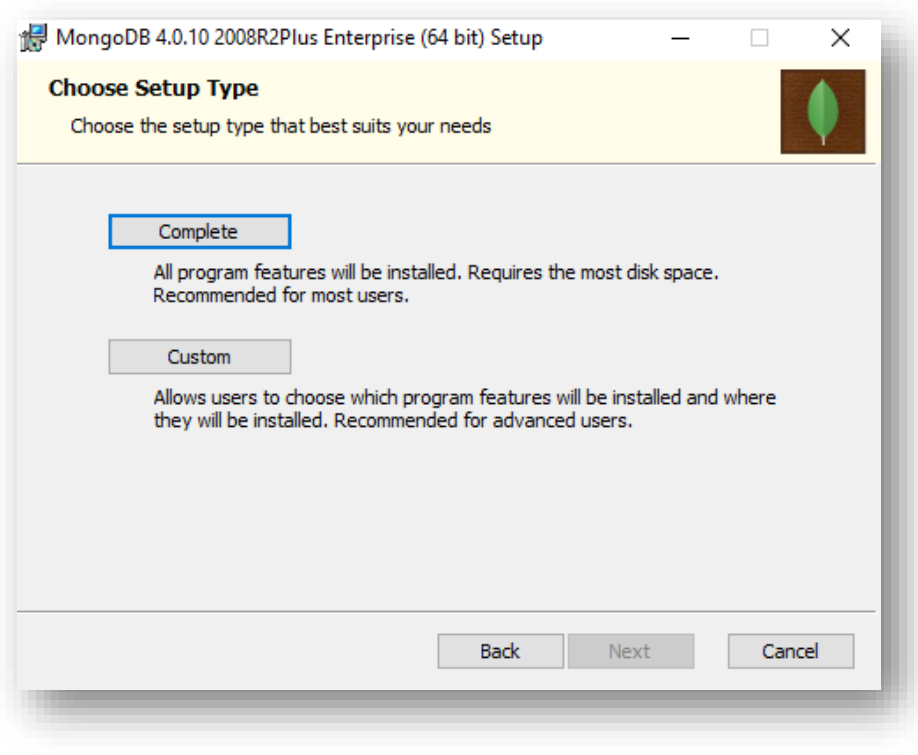

Figure 38 - MongoDB Installation - Enterprise Version (non-HA) (Cont.)

Please ensure to note the location of the installation directory of MongoDB.

3. The option Install MongoDB as service would be checked by default.

# **D** BigFix

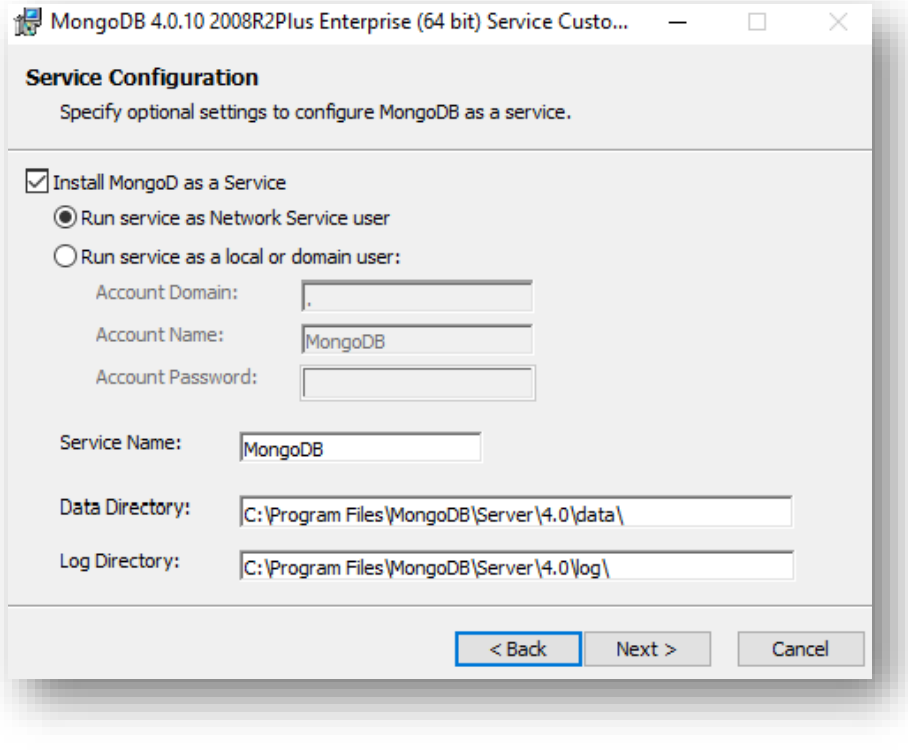

Figure 39 - MongoDB Installation - Enterprise Version (non-HA) (Cont.)

4. Uncheck Install MongoDB as service and click Next.

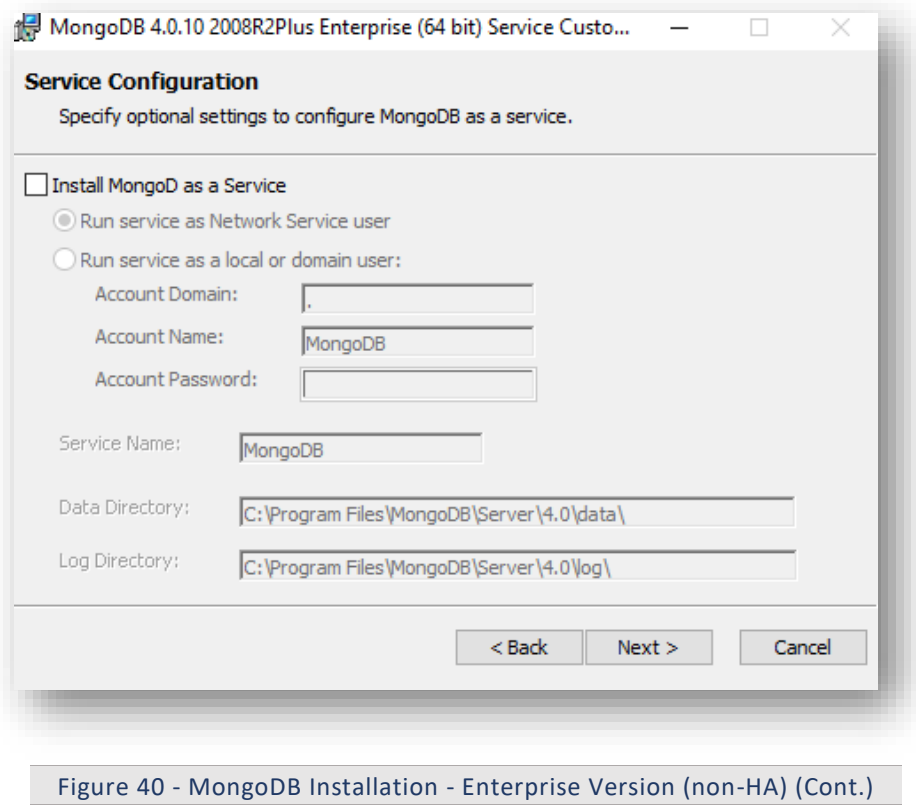

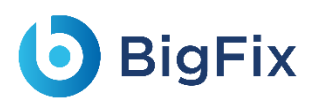

### 2.15.1.2.2Add MongoDB to the Path

To add MongoDB to the PATH, please perform the below steps:

- 1. Go to the location where MongoDB was installed. For e.g., C:\Program Files\MongoDB.
- 2. Inside MongoDB, go to folder\Server\4.0\bin.
- 3. Go to Control Panel→System and Security→Security.
- 4. Select Advanced System Settings, click Environment Variables. This will open up a new dialog box.
- 5. Select the Variable Path in System Variables and add path of MongoDB. For e.g. C:\Program Files\MongoDB\Server\4.0\bin.

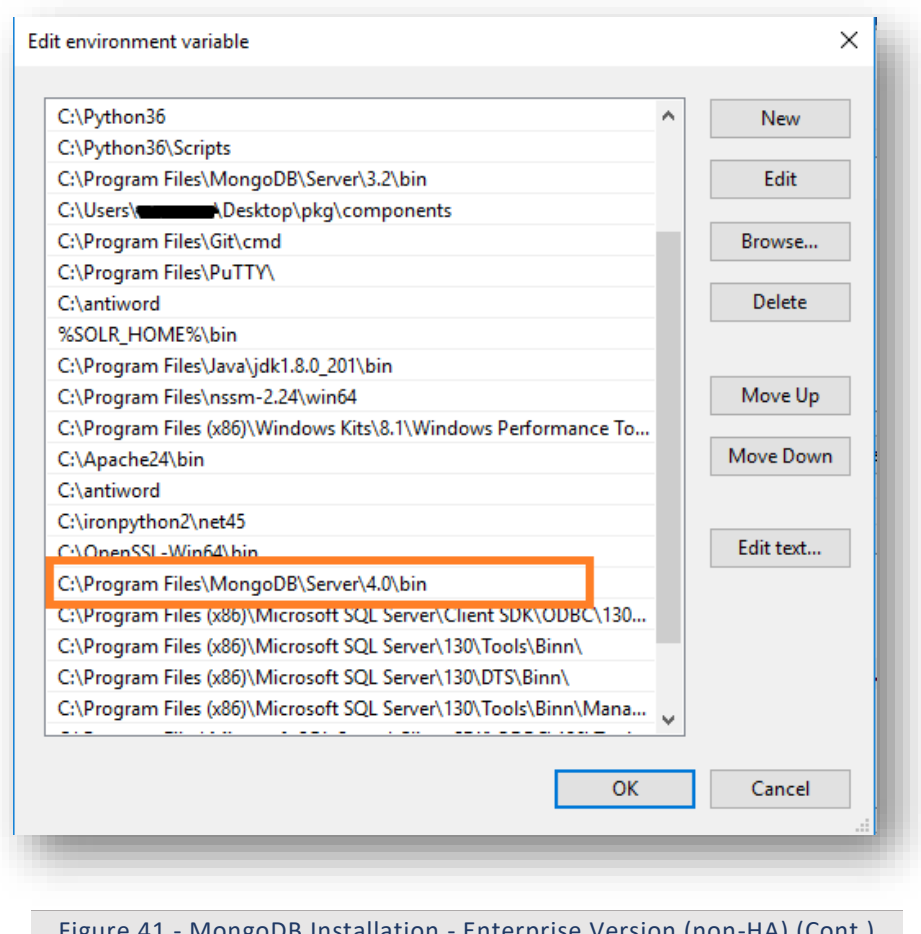

B installation - Enterprise Version (non-HA) (Cont.)

### 2.15.1.2.3 Creation of Directory Structure

- 1. Create a folder named mongo. It should not be in the same location where MongoDB is installed.
- 2. Inside the folder mongo, create a folder named data.

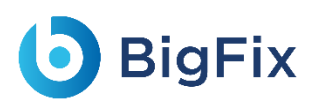

3. Inside the folder data, create three folders named as config, database, and log.

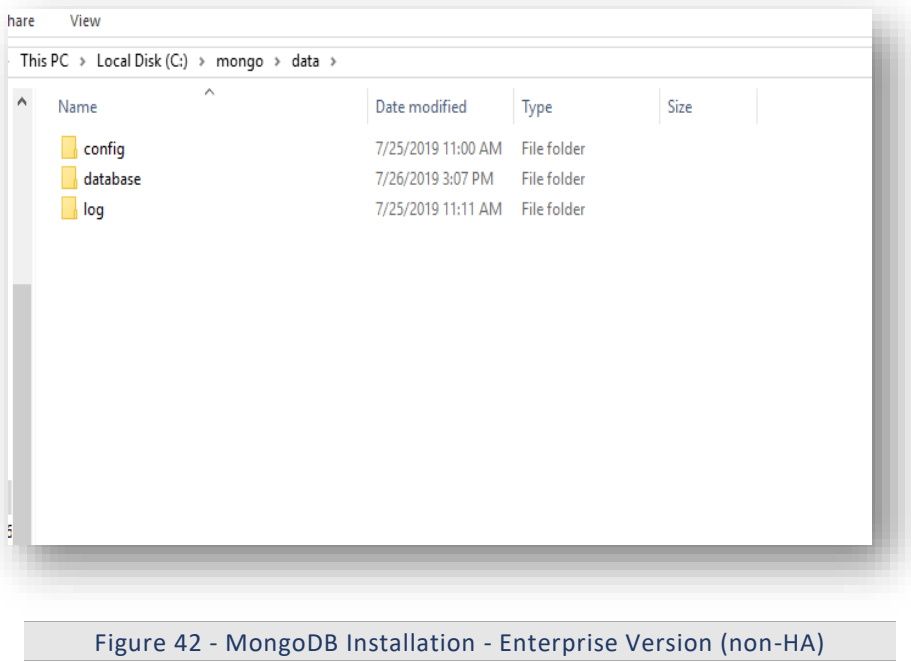

2.15.1.2.4Creation of MongoDB Service

- 1. Go to the location where MongoDB is installed. Refer to the Path set in the PATH environment variable. For e.g., C:\Program Files\MongoDB.
- 2. Go to bin folder. for e.g., C:\Program Files\MongoDB\Server\4.0\bin.
- 3. Locate the file named mongod.cfg and copy the file.

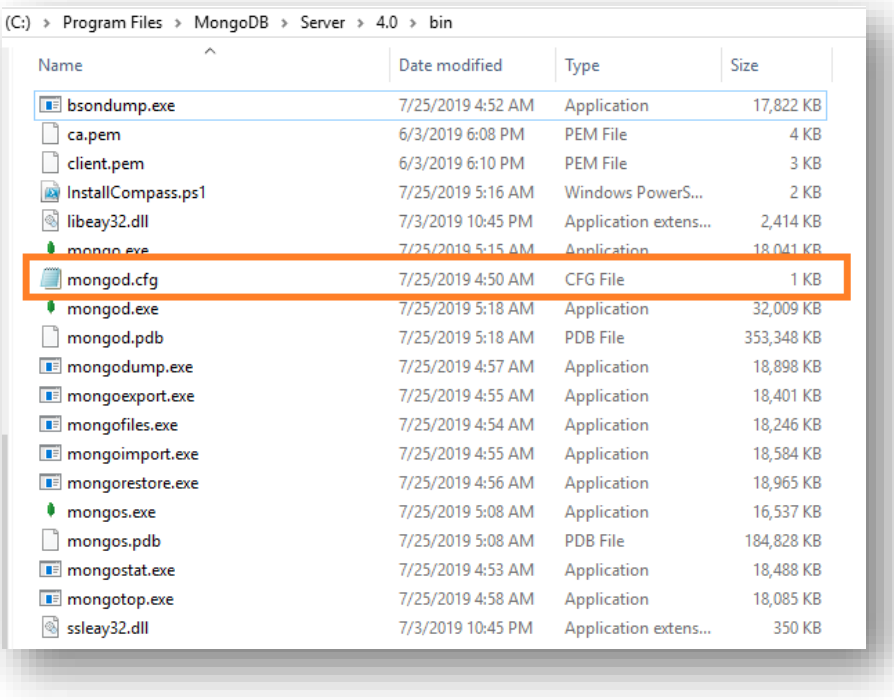

```
Figure 43 - MongoDB Installation - Enterprise Version (non-HA) (Cont.)
```
4. Go to the mongo folder that was created earlier. Inside the directory data, go to the config folder and paste the mongod.cfg file here.

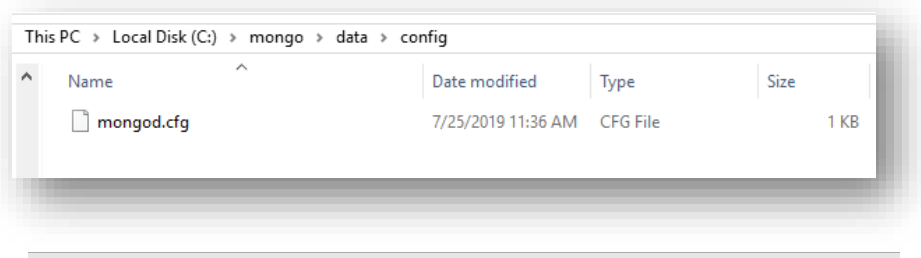

Figure 44 - MongoDB Installation - Enterprise Version (non-HA) (Cont.)

5. Open the file mongod.cfg (preferably in Notepad++ or Sublime) and follow the below steps:

While editing the file, maintaining indentation in the file is very important.

- a. In the **storage header**, change the following fields:
	- o **DBPATH**: Add path till mongo\data\database
- b. In the **systemLog**, change the following fields:
	- o **PATH**: Add path of mongo\data\log\mongod.log

Folder mongo\data\log doesn't have Mongod.log. This will be created automatically when mongo service is created.

c. In the **net**, change the following fields:

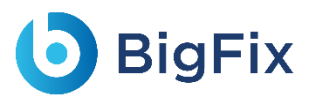

- o **port**: Enter the port you want to install MongoDB
- o **bindIpAll**: true

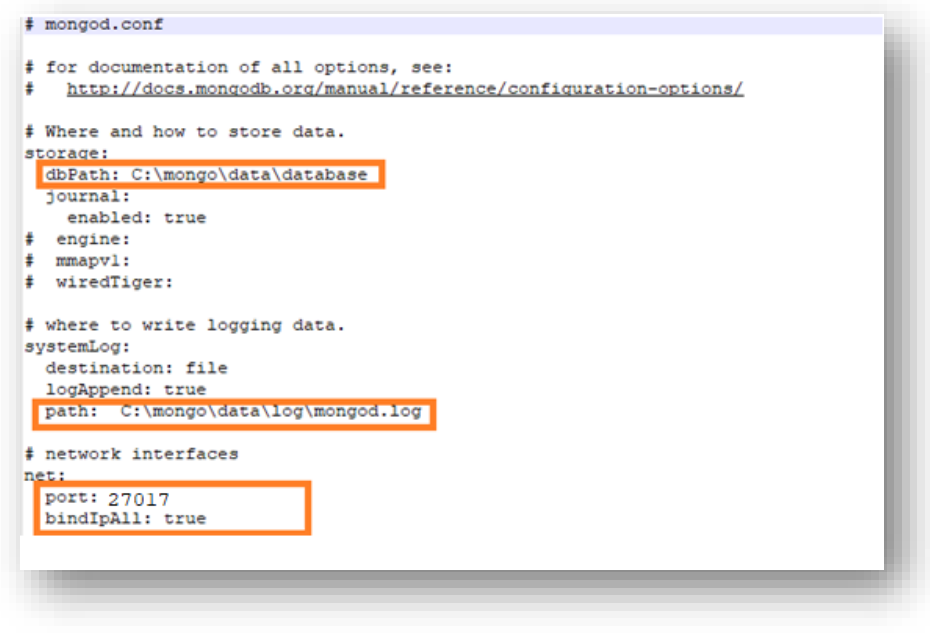

Figure 45 - MongoDB Installation - Enterprise Version (non-HA) (Cont.)

- 6. Save the changes made in the file mongod.cfg.
- 7. Open the Command Prompt as Administrator and run the following command.

Please ensure to enter correct path of config).

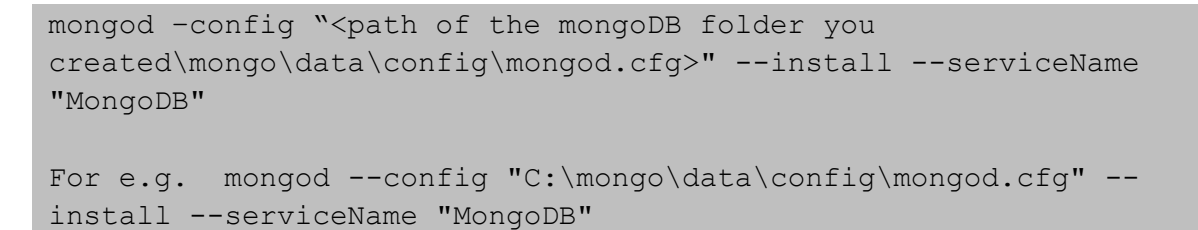

8. MongoDB service with the name MongoDB will be created.

#### 2.15.1.2.5Start MongoDB Service

1. Press Windows+R, type services.msc and press Enter.

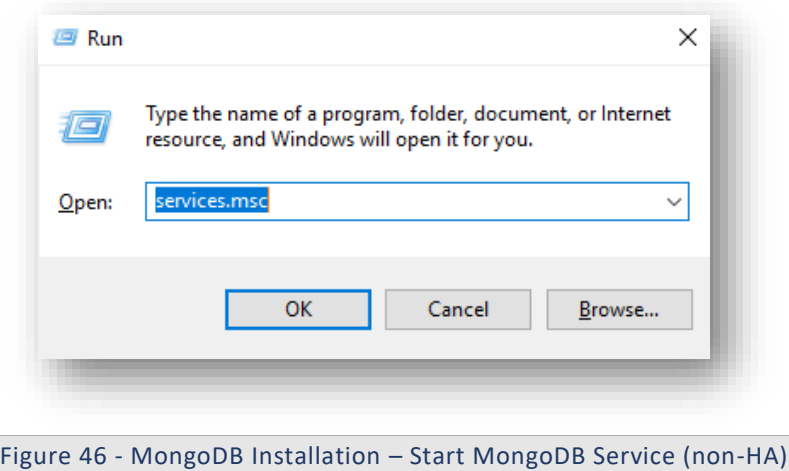

- 2. Search for MongoDB service.
- 3. Click MongoDB service and click Start the service on the Left pane.

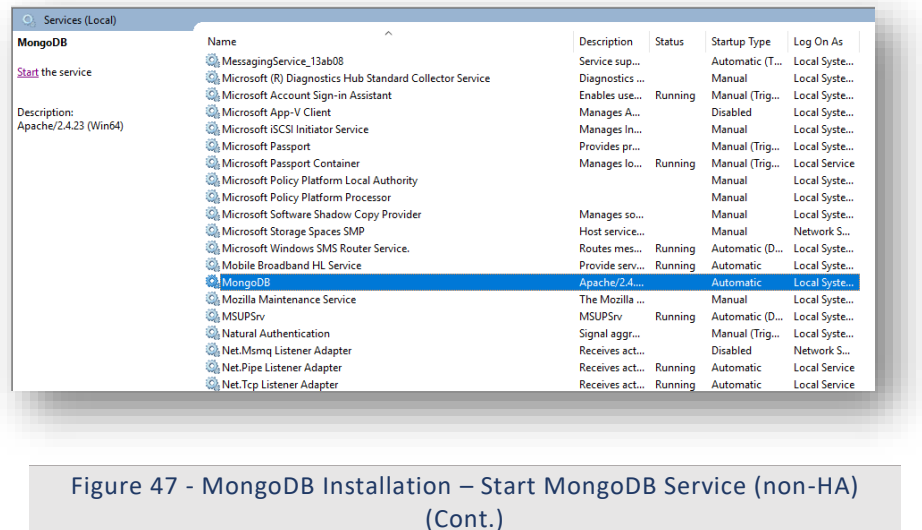

- 4. Go to the server that has MongoDB service installed.
- 5. Open the Command Prompt as Administrator and execute the below command by changing respective IP and port of server.

```
mongo --host <IP> --port <port on which mongoDB service is
running(mentioned in config file)>
for e.g. - mongo --host 10.1.1xx.x1 --port 27017
```
6. If the service is running successfully, then connection will be established. If not, then follow the above steps again.

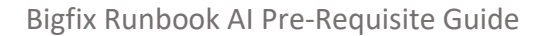

#### 2.15.1.2.6Enable Authentication

**BigFix** 

To enable the authentication, perform the following steps:

- 1. Go to the server where MongoDB service has been installed.
- 2. Open the Command Prompt as Administrator and execute the below command:

```
mongo --host x.x.xx.x1 --port 27017
```
3. Execute the below command:

MongoDB Enterprise> use admin

- 4. Make the following changes in the values before execution:
	- **user**:<user-name >
	- **pwd** :<password>

(choose any password for the corresponding user for MongoDB authentication.)

```
MongoDB Enterprise> db.createUser(
\left\{\begin{array}{c} \end{array}\right\}user: "admin",
pwd: "comnet123",
roles: [ { role: "userAdminAnyDatabase", db: "admin" }, { role: 
"root", db: "admin" }, "readWriteAnyDatabase" ]
}
)
```
5. Make the following changes in mongod.cfg and refer to the screenshot below.

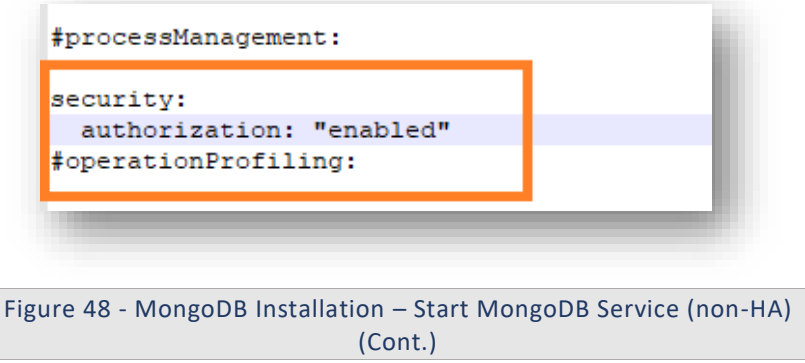

- 6. Restart the MongoDB service in the server.
- 7. Re-open the Command Prompt as Administrator and open the MongoDB terminal using the following command:

```
mongo --host <IP> --port <Port> -u <username> -p <password> --
authenticationDatabase "admin"
```

```
For e.g. - mongo -host x.x.xx.x --port 27017 -u admin -p
comnet123 --authenticationDatabase "admin"
```
8. Connection with MongoDB should be successfully established.

2.15.1.2.7 Fnable SSL Authentication

To enable SSL authentication, perform the following steps:

Please ensure that only one **ca.pem** should be generated. From the same **ca.pem, server.pem** for each server should be generated. From the same **ca.pem, client.pem**  should be generated**.**

- 1. Generate the ca.pem, server.pem and client.pem by referring to the Generate ca.pem and server.pem and Generate client.pem.
- 2. After the ca.pem, client.pem and server.pem are generated, copy these files and paste them in the

following path:

```
<MongoDB_installed_path>/MongoDB/Server/4.0/bin
For e.g. - C:\Program Files\MongoDB\Server\4.0\bin
```
3. Go to folder mongo/data/config, open the file mongod.cfg and make the following changes:

Please preserve the space and indentations as shown below. Ensure that editing is done in notepad++.

a. In the **net** header, enter the following values:

```
ssl:
       mode: allowSSL
       PEMKeyFile: C:\Program 
Files\MongoDB\Server\4.0\bin\server.pem
       CAFile: C:\Program Files\MongoDB\Server\4.0\bin\ca.pem
```

```
20
21# network interfaces
22 net:
23
      port: 27017
24bindIpAll: true
25 -| ssl:
26mode: allowSSL
27
          PEMKeyFile: C:\Program Files\MongoDB\Server\4.0\bin\server.pem
          CAFile: C:\Program Files\MongoDB\Server\4.0\bin\ca.pem
28
29
30
    #processManagement:
3132
```
Figure 49 - MongoDB Installation – Enable SSL Authentication (non-HA)

b. Save the file for changes to be reflected.

4. Open the Command Prompt as Administrator on the server and execute the below command:

```
mongo --ssl --host <IP> --port <port> -u <username> -p <password>
--authenticationDatabase "admin" --sslCAFile "<path of ca.pem>" --
sslPEMKeyFile "<path of client.pem>"
for e.g. –
mongo --ssl --host x.x.x.x1 --port 27017 -u admin -p comnet123 --
authenticationDatabase "admin" --sslCAFile "C:\Program 
Files\MongoDB\Server\4.0\bin\ca.pem" --sslPEMKeyFile "C:\Program 
Files\MongoDB\Server\4.0\bin\client.pem"
```
- 5. This will establish the connection with MongoDB.
- 6. Execute the below commands:

```
MongoDB Enterprise>db.adminCommand( { setParameter: 1, sslMode:
"preferSSL" } )
MongoDB Enterprise> db.adminCommand( { setParameter: 1, sslMode: 
"requireSSL" } )
```
7. Restart the MongoDB service on the server.

#### 2.15.1.2.8Test the Connection

To test the connection, perform the following steps:

Python 3.6 should be present. You should also have the BigFix Runbook AI installer package as it contains some resources to be used in subsequent steps.

1. Open the Command Prompt as Administrator and execute the following command:

pip install pymongo

- 2. Copy the file named "mongo connection enterprise Non-HA.py", present in the installer package under iAutomateInstaller  $\rightarrow$  Resources  $\rightarrow$ Resources.zip folder to any folder.
- 3. Open the file in Notepad and change the value of IP, port, username, password, path of pem files where MongoDB service is running.

```
import ssl
from pymongo import MongoClient
client = MongoClient('<IP of the server>:<Port>',
                                    username='<Username>',
                                       password='<Password>',
```
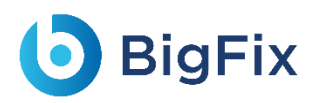

```
 ssl=True,
                                      ssl certfile="<path of
client.pem file>",
                                      ssl ca certs="<path of ca.pem
file>",
                     ssl_cert_reqs=ssl.CERT_REQUIRED)
db = client['DRYiCE_db']
db_collection = db['DRYiCE_Collection']
db collection.insert({"name":"xyz"})
print("Connection to Mongo Database successful")
```
4. Open the Command Prompt as Administrator. Change the current working directory to the folder that has code using the following command:

cd <folder path>

5. Execute the code by using the following command:

python <file\_name.py>

6. If the file executes without any error, the connection is successful.

### 2.15.2MongoDB Installation Procedure – with HA mode

High Availability in MongoDB is enabled using concept of replica set where at least three MongoDB instances are used to configure clusters. For BigFix Runbook AI, we will have three MongoDB instances where one instance will be Primary and rest of them will be Secondary. HA in MongoDB works as per below guidelines.

- 1. If primary node is down, then one of secondary node will be promoted to become primary node.
- 2. If secondary is down, then system will work as it is.

Replication amongst nodes is handled by MongoDB itself.

Replication provides redundancy and increases [data availability.](https://docs.mongodb.com/manual/reference/glossary/#term-high-availability) With multiple copies of data on different database servers, replication provides a level of fault tolerance against the loss of a single database server.

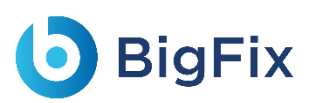

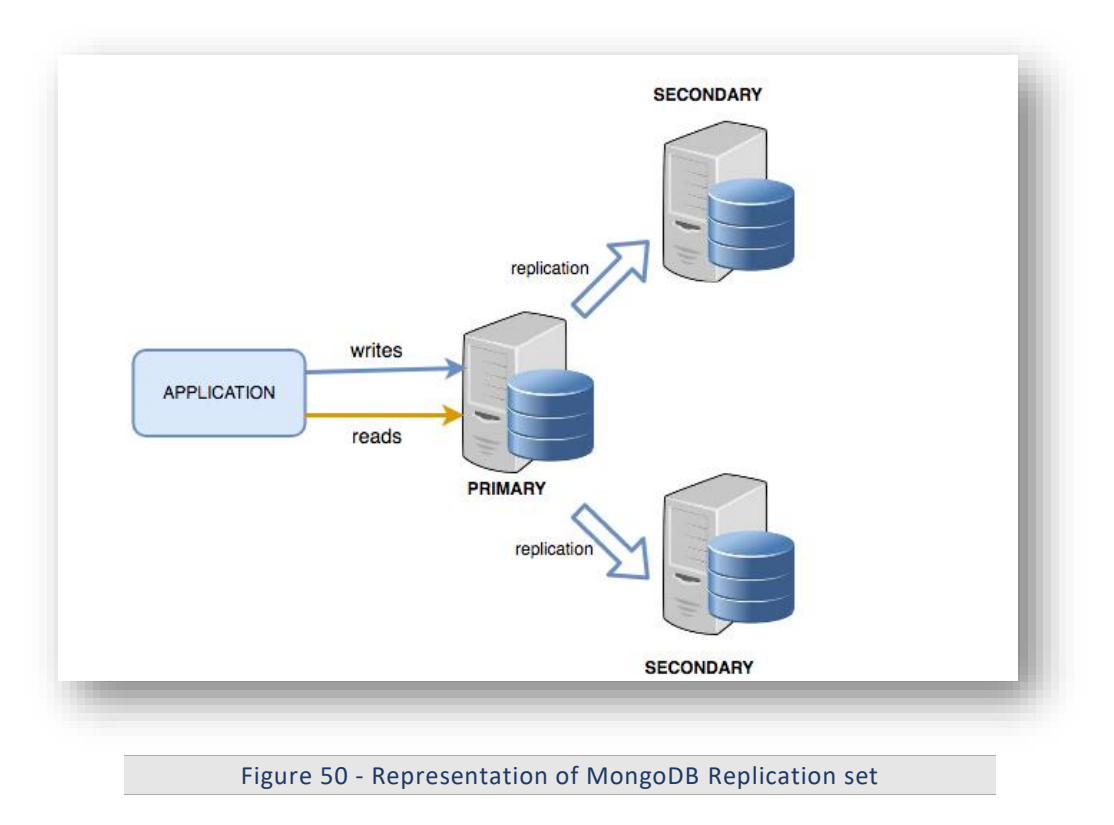

For MongoDB in HA, at least three servers are required. If more than three servers are to be configured, ensure that they are odd in number. Please make sure the ports that are going to be used for MongoDB are open for communication.

### 2.15.2.1Community Version:

This section describes the procedure for installation of MongoDB with authentication and authorization configured for Community Edition in HA mode.

Important note:

- Please ensure the ports that are to be used for MongoDB service is open for communication with the help of Windows administrator.
- During the installation procedure whenever the MongoDB service is restarted, open the new command prompt to run the further commands.

### 2.15.2.1.1Installation steps:

- 1. Download the file mongodb-win32-x86\_64-2008plus-ssl-4.0.25-signed.mse from the Path mentioned in the source field of Table 14 - MongoDB Requirements for Community Version.
- 2. Double-click on mongodb-win32-x86\_64-2008plus-ssl-4.0.25-signed.mse file, then select installation option as Complete and click Next.

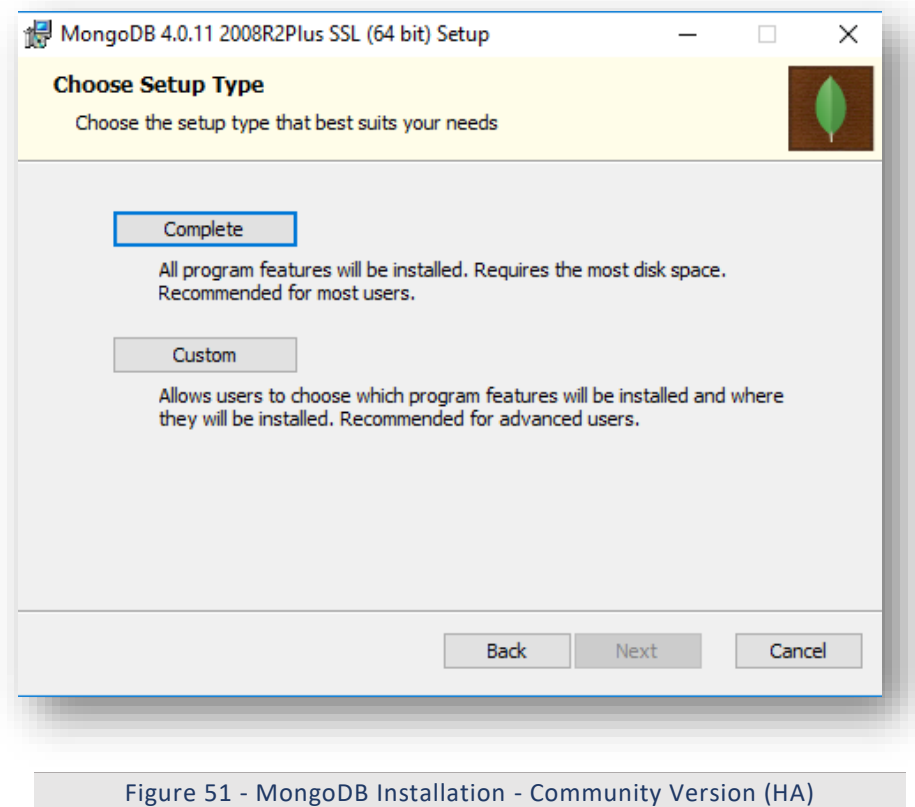

3. The option Install MongoDB as service would be checked by default.

# **D** BigFix

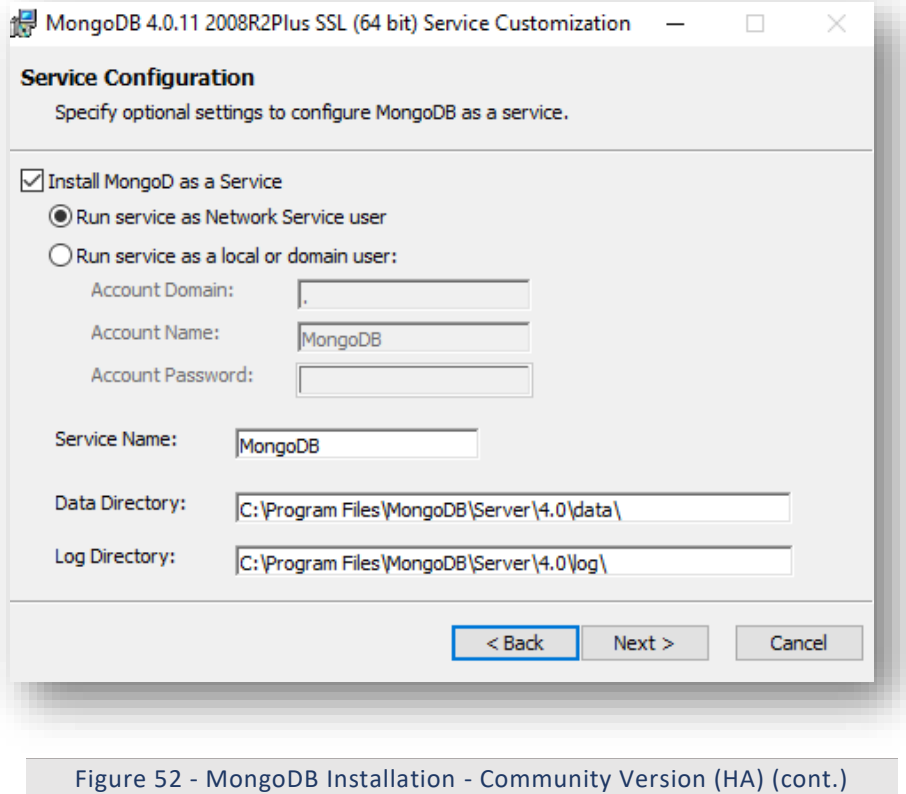

- 
- 4. Uncheck Install MongoDB as service and click Next.

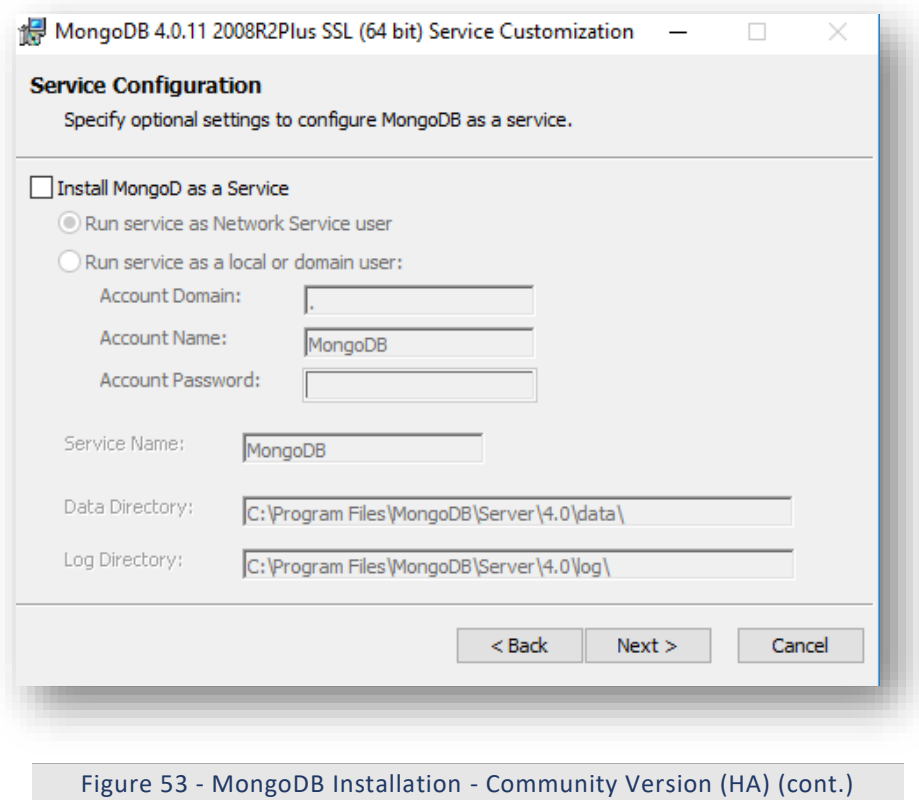

### 2.15.2.1.2Add MongoDB to the Path:

To add MongoDB to the PATH, please perform the below steps:

- 1. Go to location where MongoDB was installed. For e.g., C:\Program Files\MongoDB.
- 2. Inside MongoDB, go to folder\Server\4.0\bin.
- 3. Go to Control Panel  $\rightarrow$  System and Security  $\rightarrow$  Security.
- 4. Select Advanced System Settings and click Environment Variables. This will open up a new dialog box.
- 5. Select the variable Path in System Variables and add path of MongoDB. For e.g. C:\Program Files\MongoDB\Server\4.0\bin.

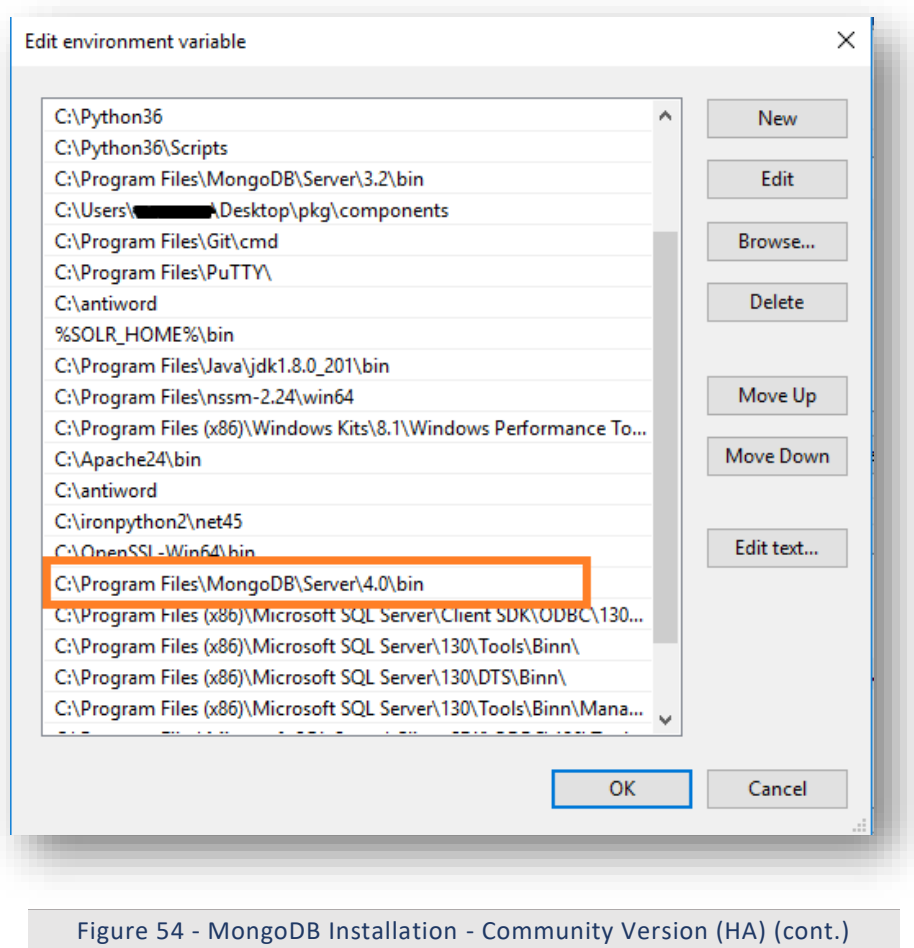

- 2.15.2.1.3Creation of Directory Structure:
	- 1. Create a folder named mongo. It should not be in the same location where MongoDB is installed.

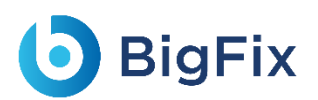

- 2. Inside the folder mongo, create a folder named data.
- 3. Inside the folder data, create three folders named as config, database, and log.

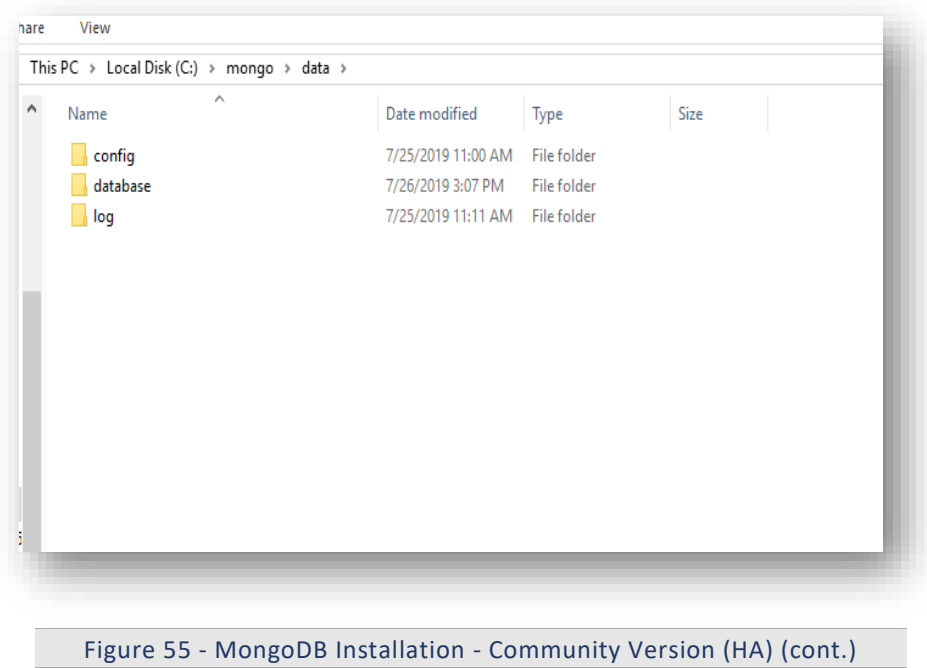

#### 2.15.2.1.4Creation of MongoDB Service

- 1. Go to the location where MongoDB is installed. Refer to the Path set in the PATH environment variable. For e.g., C:\Program Files\MongoDB.
- 2. Go to bin folder. for e.g., C:\Program Files\MongoDB\Server\4.0\bin.
- 3. Locate the file named mongod.cfg and copy the file.

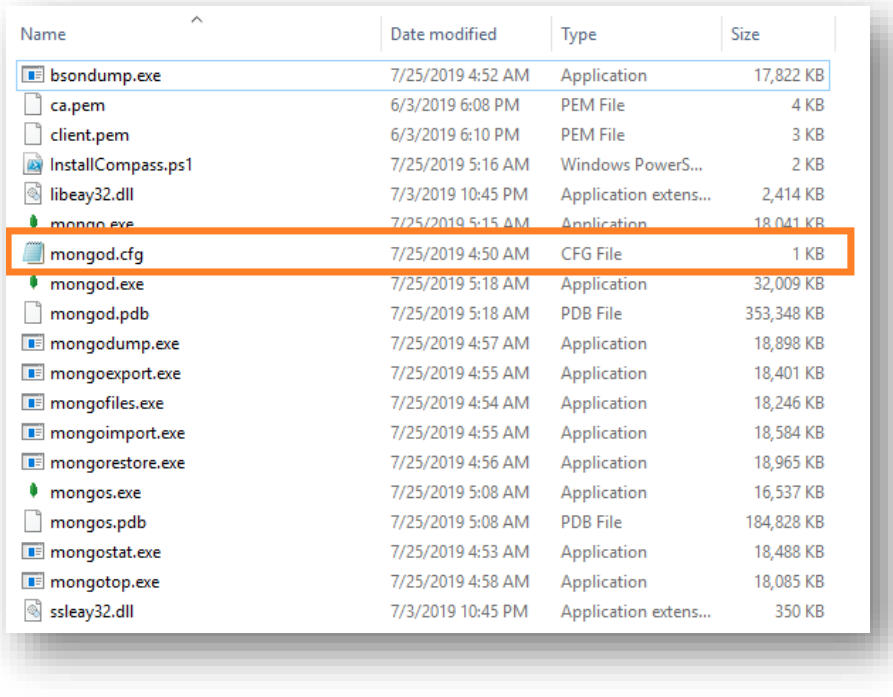

```
Figure 56 - MongoDB Installation - Community Version (HA) (cont.)
```
4. Go to the mongo folder that was created earlier. Inside the directory data, go to the config folder and paste the mongod.cfg file here.

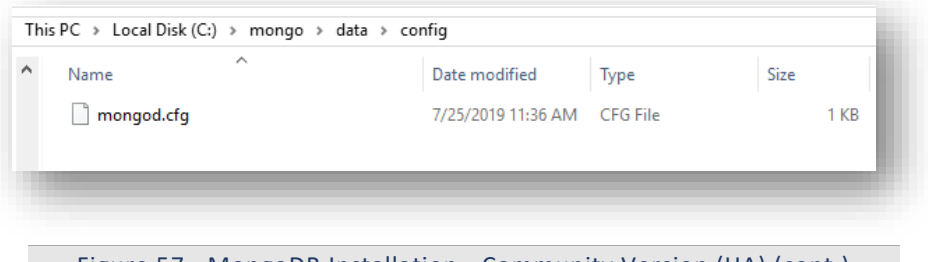

Figure 57 - MongoDB Installation - Community Version (HA) (cont.)

5. Open the file mongod.cfg (preferably in Notepad++ or Sublime) and follow the below steps:

While editing the file, maintaining indentation is very important.

- a. In the storage header, change the following fields:
	- o **dbPath**: Add path till mongo\data\database
- b. In the systemLog, change the following fields:
	- o **path**: Add path of mongo\data\log\mongod.log

Folder mongo\data\log doesn't have Mongod.log. This will be created automatically when mongo service is created.

- c. In the net, change the following fields:
	- o **port**: Enter the port you want to install MongoDB

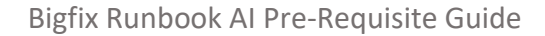

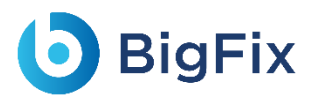

o **bindIpAll**: true

Please do not user Port Number 27017 as it's the default port.

- d. In the replication, change the following fields:
	- o **replSetName**: Enter the name of replica set

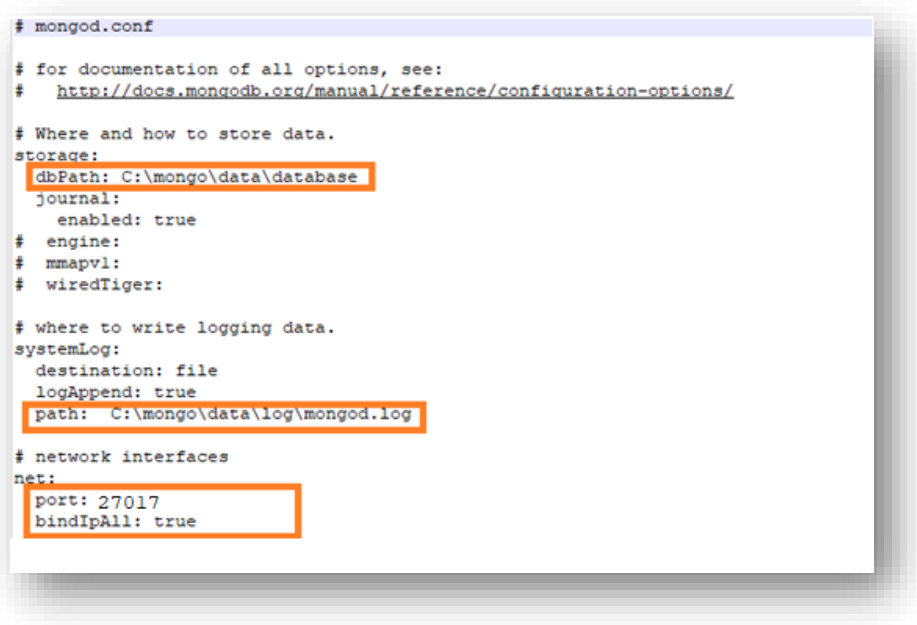

Figure 58 - MongoDB Installation - Community Version (HA) (cont.)

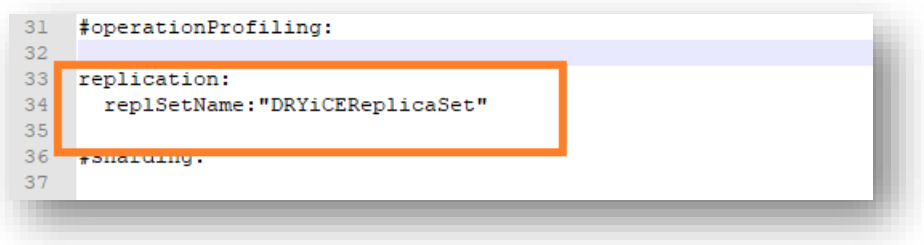

Figure 59 - MongoDB Installation - Community Version (HA) (cont.)

- 6. Save the changes made in the file mongod.cfg.
- 7. Open Command Prompt as Administrator and run the following command.

Please ensure to enter the correct path of config file.

```
mongod -config "<path of the mongoDB folder you
created\mongo\data\config\mongod.cfg>" --install --serviceName
"MongoDB"
For e.g. mongod --config "C:\mongo\data\config\mongod.cfg" --
install --serviceName "MongoDB"
```
8. MongoDB service with the name MongoDB will be created.

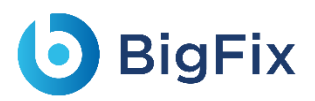

### 2.15.2.1.5Start MongoDB Service

1. Press Windows+R, then type services.msc and press Enter.

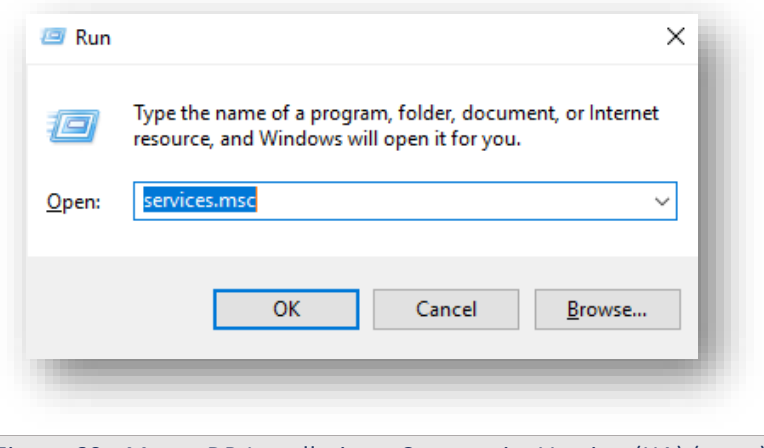

Figure 60 - MongoDB Installation - Community Version (HA) (cont.)

- 2. Search for the MongoDB service and click MongoDB service.
- 3. Click Start the service on the Left pane.

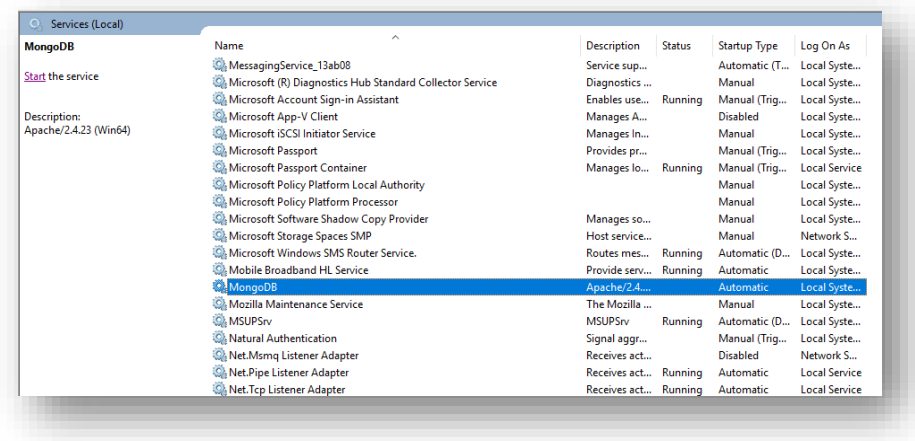

Figure 61 - MongoDB Installation - Community Version (HA) (cont.)

These steps must be performed on all the servers which are part of the replica set.

- 4. Go to all the servers that have MongoDB service installed.
- 5. Open Command Prompt as Administrator and execute the below command by changing respective

IP and port of server.

```
mongo --host <IP> --port <port on which mongoDB service is running
(mentioned in config file)>
for e.g. 
server 1: mongo --host x.x.xx.x1 --port 27017
server 2: mongo --host x.x.x.x2 --port 27017
server 3: mongo --host x.x.x.x3 --port 27017
```
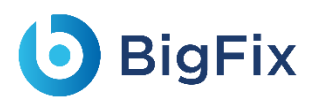

6. If the service is running successfully, then connection will be established without any error message.

#### 2.15.2.1.6Configure Replica Set

Once the MongoDB service is up and running, perform the below steps to configure the replica set for MongoDB.

- 1. Go to one of the servers that is a part of the replica set.
- 2. Open the Command Prompt as Administrator and execute the below command to open the terminal.

```
mongo --host <IP> --port <in which MongoDB service is running. The 
one written in config >
for e.g. - mongo --host x.x.xx.x1 --port 27017
```
3. In the same terminal, execute the below commands:

```
MongoDB > rs.initiate( {
id : "DRYiCEReplicaSet",
members: [
{ _id: 0, host: "<IP>:<PORT>" },
{ _id: 1, host: "<IP>:<PORT>" },
{ _id: 2, host: "<IP>:<PORT>" }
                                               ]
  })
```
4. Here, add the hosts that are part of the replica set and mention the respective host IP and port on

which MongoDB service is running. Ensure that the ports are open for communication.

```
MongoDB > rs.initiate( {
id : "DRYiCEReplicaSet",
members: [
{ _id: 0, host: "10.1.1xx.x1:27017" },
{ _id: 1, host: "10.1.1xx.x21:27017" },
{ _id: 2, host: "10.1.1xx.x3:27017" }
\mathbf{I}})
```
5. Enter the below command to identify the Primary and Secondary server:

MongoDB >rs.status()

6. Execute the below command on the Secondary servers:

MongoDB >rs.slaveOk()

#### 2.15.2.1.7Fnable Authentication

**BigFix** 

Authentication needs to be enabled only on the Primary server. All the secondary replica server will automatically be updated with the same.

To enable the authentication, perform the following steps:

- 1. Go to the Primary server in the replica set.
- 2. Open the Command Prompt as Administrator and execute the below command:

```
mongo --host x.x.xx.x1 --port 27017
```
3. Execute the below command:

MongoDB replicaTest:PRIMARY>use admin

- 4. Execute the below command. Make the following changes in the values before execution:
	- **user**:<user-name >
	- **pwd** :<password>

(choose any password for the corresponding user for MongoDB authentication.)

```
MongoDB replicaTest:PRIMARY> db.createUser(
   {
user: "admin",
pwd: "comnet123",
roles: [ { role: "userAdminAnyDatabase", db: "admin" }, { role: 
"root", db: "admin" }, "readWriteAnyDatabase" ]
}
)
```
5. After this is successfully executed in the primary server of replica set, make the following changes

in mongod.cfg of all the servers that are part of replica set. Refer the screenshot below:

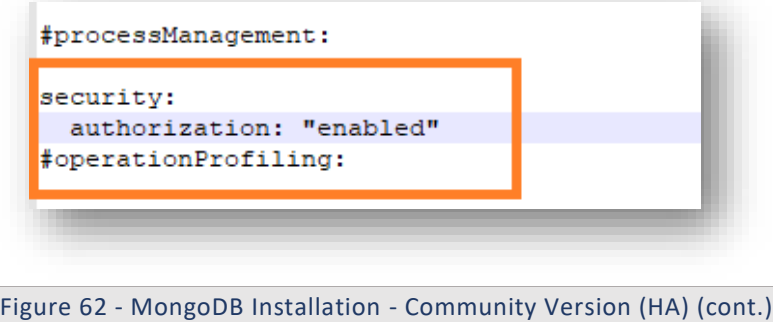

6. Close the terminal and restart the MongoDB service of all servers in the replica set.

7. Re-open the Command Prompt as Administrator on all the servers in the replica set and connect

to MongoDB using the below command:

```
mongo --host <IP> --port <Port>-u <username> -p <password> --
authenticationDatabase "admin"
For e.g. –
mongo --host x.x.xx.x1 --port 27017 -u admin -p comnet123 --
authenticationDatabase "admin"
mongo --host x.x.xx.x2 --port 27017 -u admin -p comnet123 --
authenticationDatabase "admin"
mongo --host x.x.xx.x3 --port 27017 -u admin -p comnet123 --
authenticationDatabase "admin"
```
8. Connection with MongoDB should be successfully established on both Primary and Secondary servers.

### 2.15.2.1.8Test the Connection

To test the connection, perform the following steps:

Python 3.6 should be present. You should also have the BigFix Runbook AI installer package as it contains some resources to be used in subsequent steps.

1. Open the Command Prompt as Administrator and execute the following command to install pymongo.

pip install pymongo

- 2. Copy the file named "mongo\_connection\_community\_HA.py", present in the installer package under iAutomateInstaller  $\rightarrow$  Resources  $\rightarrow$  Resources.zip folder, to any folder.
- 3. Open the file in Notepad and change the respective IP, port, username, password where MongoDB service is running.

Please preserve spaces and indentation.

```
import ssl
from pymongo import MongoClient
client = 
MongoClient(['10.1X.1XX.XX:27017','10.1X.1XX.6X:27017','10.1X.1XX.
XX:27017'],
                                    username='admin',
                                       password='comnet123',
```
ssl=False)

```
db = client['DRYiCE_db']
db_collection = db['DRYiCE_Collection']
```

```
db collection.insert({"name":"xyz"})
print("Connection to Mongo Database successful")
```
4. Open the Command Prompt as Administrator mode and change the current working directory to the folder that has code using the following command:

cd <folder path>

5. Execute the code by executing the following command:

python <file\_name.py>

6. If file executes without any error, then connection is successful.

### 2.15.2.2 Enterprise Version

This section describes the procedure for installation of MongoDB with authentication and authorization configured for Enterprise Edition in HA mode.

Important note:

- Please ensure the ports that are to be used for MongoDB service is open for communication with the help of Windows administrator.
- During the installation procedure whenever the MongoDB service is restarted, open the new command prompt to run the further commands.

#### 2.15.2.2.1Installation steps:

- 1. Download the file mongodb-win32-x86\_64-enterprise-windows-64-4.0.25-signed.mse from the Path mentioned in the source field of Table 14 - MongoDB Requirements for Enterprise Version.
- 2. Double-click on mongodb-win32-x86 64-enterprise-windows-64-4.0.25-signed.mse file, select installation option as Complete and click Next.

## **b** BigFix

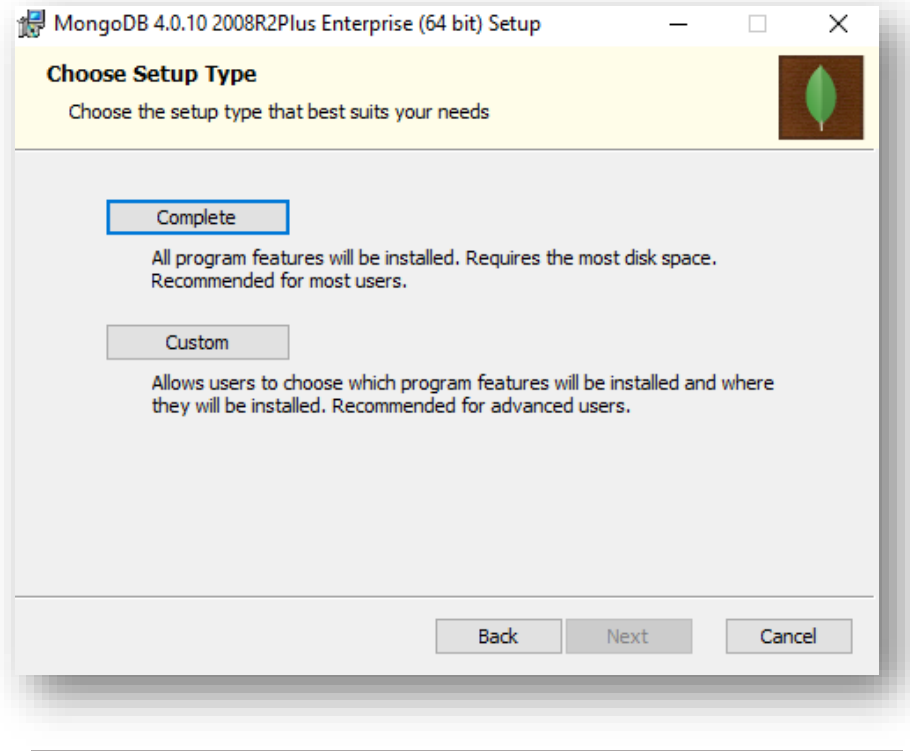

Figure 63 - MongoDB Installation - Enterprise Version (HA)

- 3. Please ensure to note the location of the installation directory of MongoDB.
- 4. The option Install MongoDB as service would be checked by default.

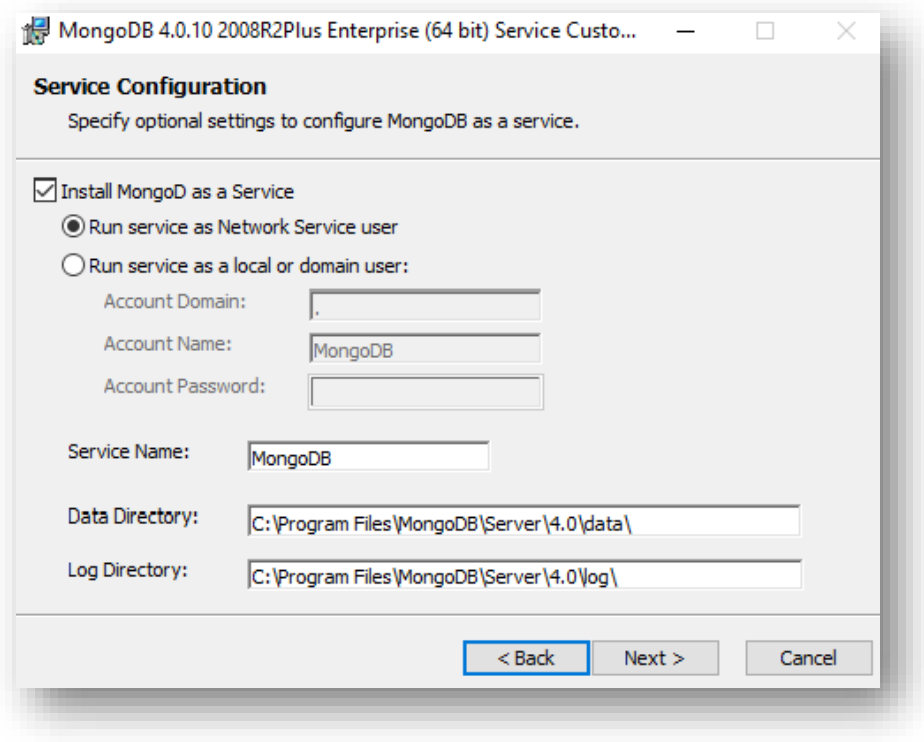

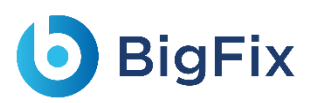

Figure 64 - MongoDB Installation - Enterprise Version (HA) (Cont.)

5. Uncheck Install MongoDB as service and click Next.

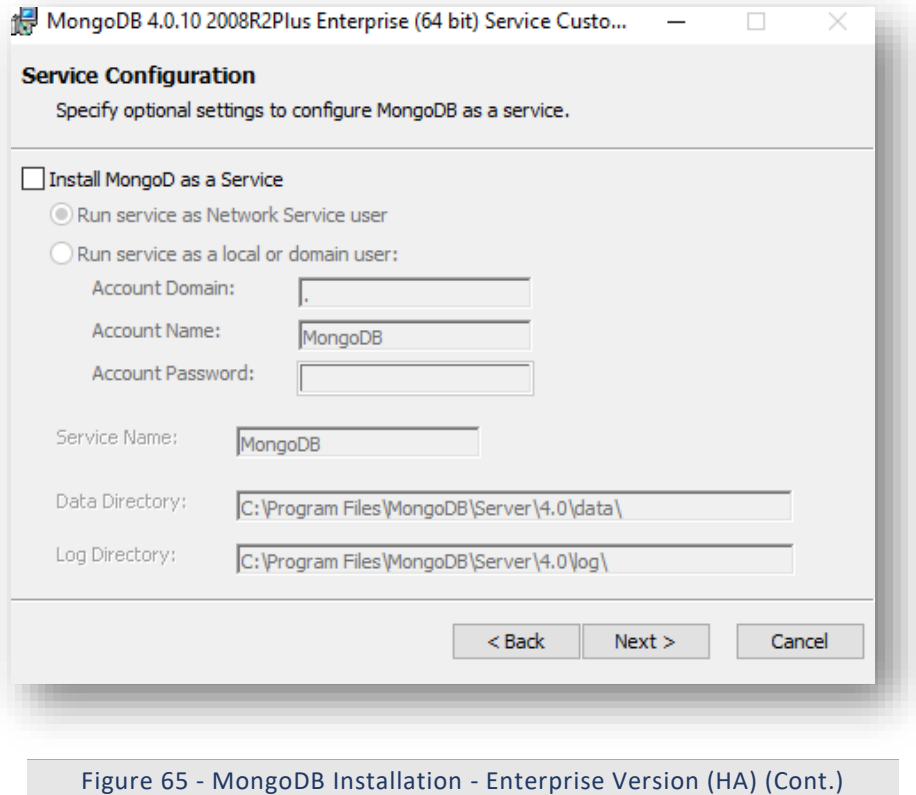

6. Wait till the MongoDB installation is complete.

#### 2.15.2.2.2Add MongoDB to the Path:

To add MongoDB to the PATH, please perform the below steps:

- 1. Go to location where MongoDB was installed. For e.g., C:\Program Files\MongoDB.
- 2. Inside MongoDB, go to folder \Server\4.0\bin.
- 3. Go to Control Panel  $\rightarrow$  System and Security  $\rightarrow$  Security.
- 4. Select Advanced System Settings, click Environment Variables. This will open a new dialog box.
- 5. Select the variable path in System Variables and add path of MongoDB. For e.g. C:\Program Files\MongoDB\Server\4.0\bin.
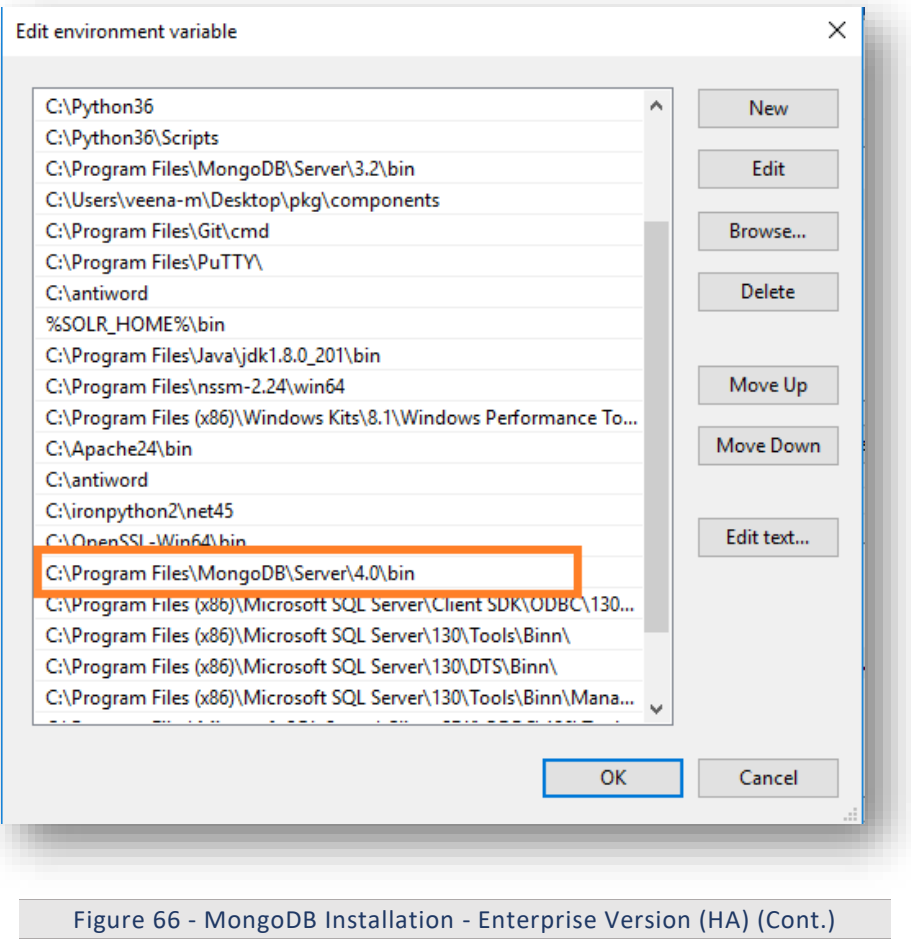

2.15.2.2.3Creation of Directory Structure:

- 1. Create a folder named mongo. It should not be in the same location where MongoDB is installed.
- 2. Inside the folder mongo, create a folder named data.
- 3. Inside the folder data, create three folders named as config, database, and log.

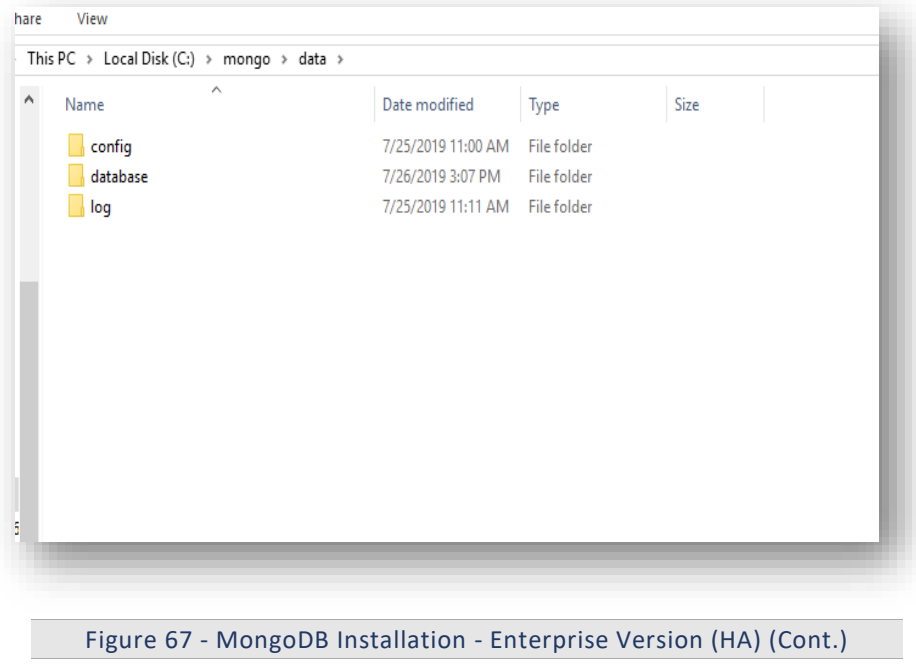

2.15.2.2.4 Creation of MongoDB Service

- 1. Go to the location where MongoDB is installed. Refer to the Path set in the PATH environment variable. For e.g., C:\Program Files\MongoDB.
- 2. Go to bin folder. For e.g., C:\Program Files\MongoDB\Server\4.0\bin.
- 3. Locate the file named mongod.cfg and copy the file.

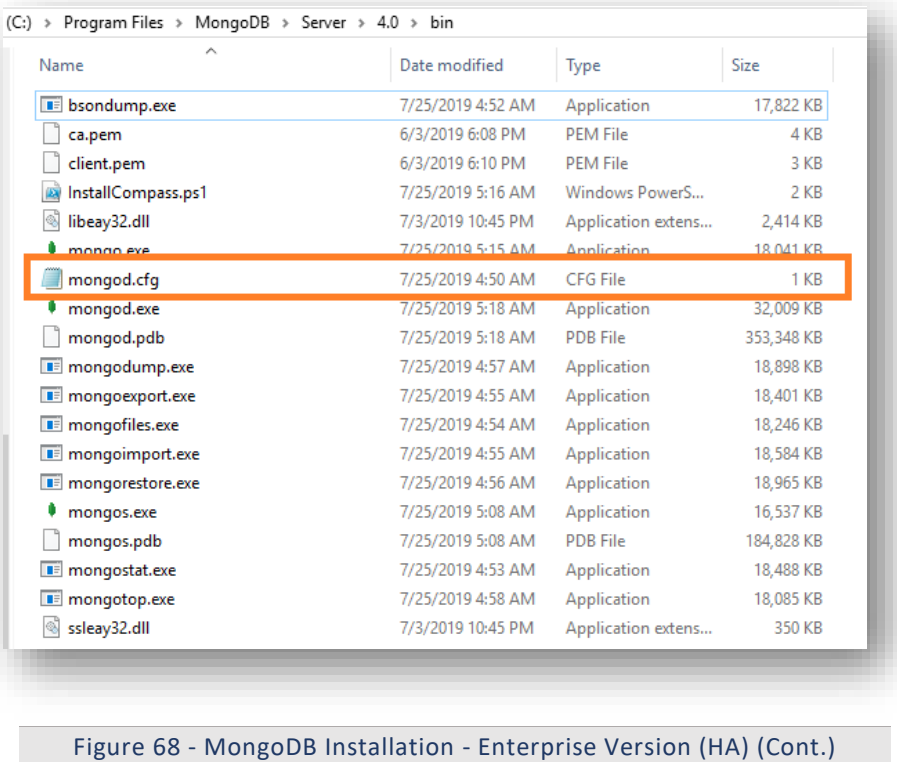

4. Go to the mongo folder that was custom created earlier. Inside the directory data, go to the config folder. Paste the mongod.cfg file here.

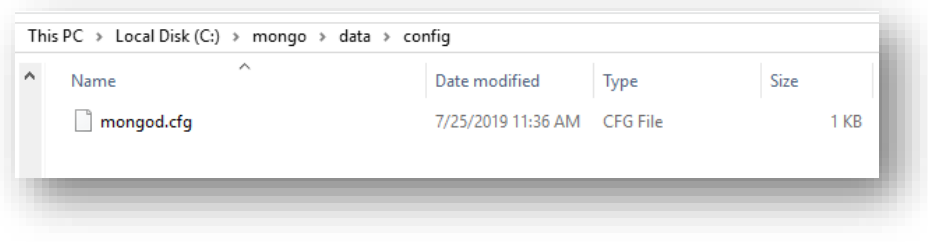

Figure 69 - MongoDB Installation - Enterprise Version (HA) (Cont.)

5. Open the file mongod.cfg (preferably in Notepad++ or Sublime) and follow the below steps:

While editing the file, maintaining indentation in the file is very important.

- a. In the storage header, change the following fields:
	- o **dbPath**: Add path till mongo\data\database.
- b. In the systemLog, change the following fields:
	- o **path**: Add path of mongo\data\log\mongod.log.

Folder mongo\data\log doesn't have Mongod.log. This will be created automatically when mongo service is created.

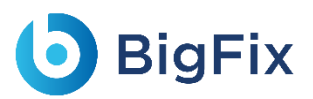

- c. In the net, change the following fields:
	- o **port**: Enter the port you want to install MongoDB.
	- o **bindIpAll**: True.
- d. In the replication, change the following fields:
	- o **replSetName**: Enter the name of the replica set.

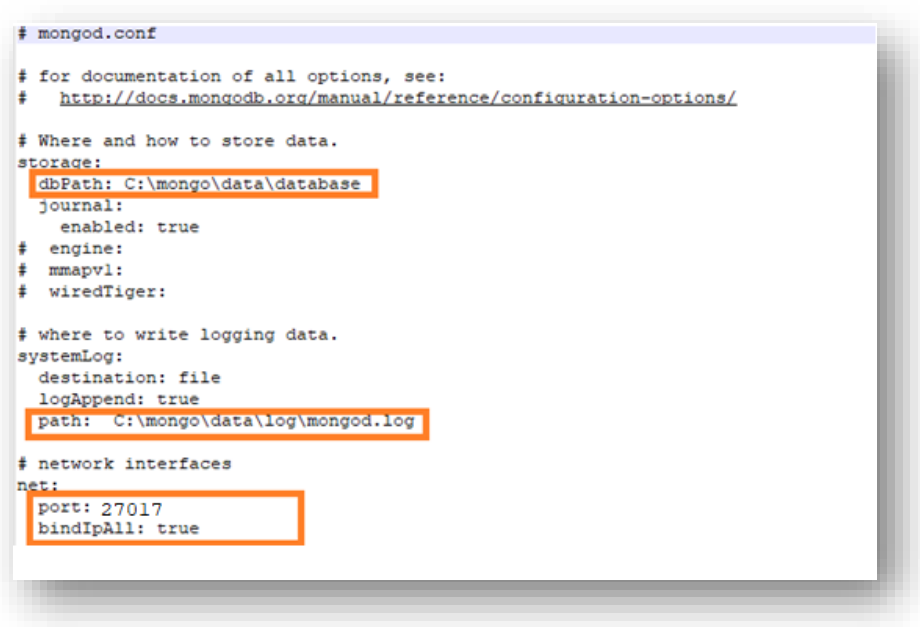

Figure 70 - MongoDB Installation - Enterprise Version (HA) (Cont.)

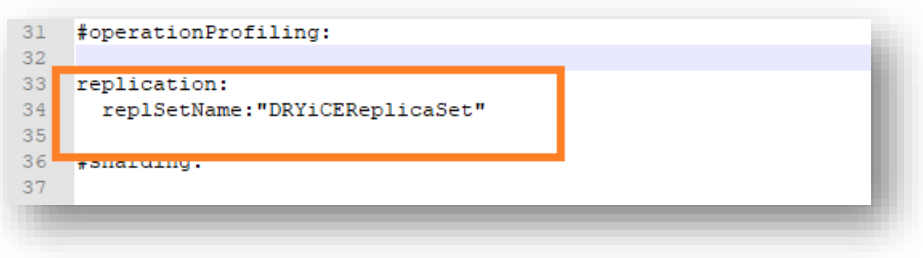

Figure 71 - MongoDB Installation - Enterprise Version (HA) (Cont.)

- 6. Save the changes made in the file mongod.cfg.
- 7. Open the Command Prompt as Administrator and run the following command.

```
mongod -config "<path of the mongoDB folder you
created\mongo\data\config\mongod.cfg>" --install --serviceName
"MongoDB"
For e.g. mongod --config "C:\mongo\data\config\mongod.cfg" --
install --serviceName "MongoDB"
```
Ensure to enter the correct path of config file.

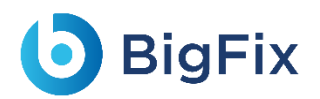

8. MongoDB service with the name MongoDB will be created.

### 2.15.2.2.5 Start MongoDB Service

1. Press Windows+R, type services.msc and press Enter.

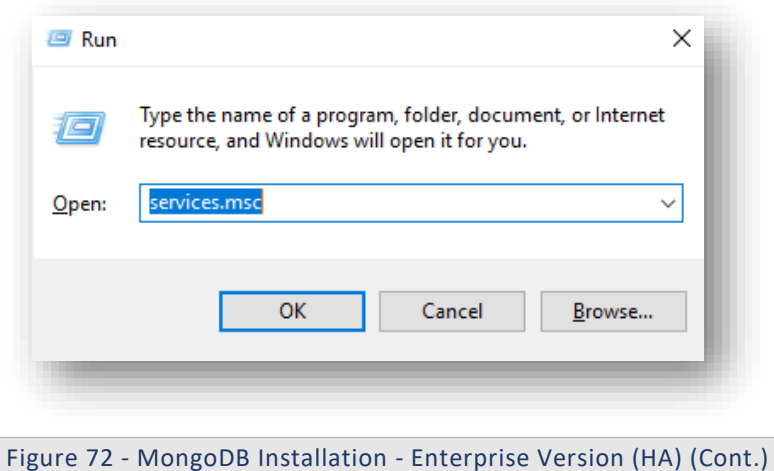

2. Search for MongoDB service, then click on it and click Start the service on the Left pane.

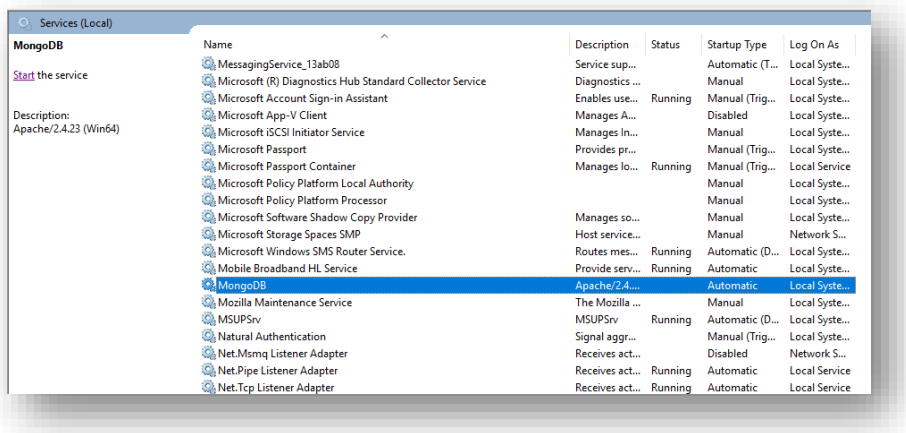

Figure 73 - MongoDB Installation - Enterprise Version (HA) (Cont.)

These steps must be performed on all the servers that are part of the replica set.

- 3. Go to all the servers that have MongoDB service installed.
- 4. Open the Command Prompt as Administrator and execute the below command by changing respective IP and port of server.

Ensure that the port on which MongoDB service is running is open for communication.

```
mongo --host <IP> --port <port on which mongoDB service is
running(mentioned in config file)>
```
for e.g.

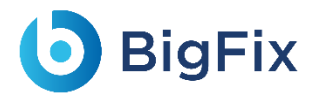

```
server1: mongo --host x.x.x.x1 --port 27017
server2: mongo --host x.x.x.x2 --port 27017
server3: mongo --host x.x.x.x3 --port 27017
```
5. If the service is running successfully, then connection will be established without any error message.

### 2.15.2.2.6Configure Replica Set

Once the MongoDB service is up and running, perform the below steps to configure the replica set for MongoDB.

- 1. Go to one of the servers that is a part of the replica set.
- 2. Open the Command Prompt as Administrator and execute the below command to open the terminal.

```
mongo --host <IP> --port <in which MongoDB service is running. The 
one written in config >
for e.g. - mongo --host x.x.xx.x1 --port 27017
```
3. In the same terminal, execute the below commands:

```
MongoDB > rs.initiate( {
id : "DRYiCEReplicaSet",
members: [
{ _id: 0, host: "<IP>:<PORT>" },
{ _id: 1, host: "<IP>:<PORT>" },
{ _id: 2, host: "<IP>:<PORT>" }
]
})
For eg.,
MongoDB > rs.initiate( {
   id : "DRYiCEReplicaSet",
     members: [
       { _id: 0, host: "10.1.1xx.x1:27017" },
       { _id: 1, host: "10.1.1xx.x21:27017" },
       { _id: 2, host: "10.1.1xx.x3:27017" }
      ]
   })
```
- 4. Here, add the hosts that are part of the replica set. Also mention the respective host IP and port on which MongoDB service is running. Ensure that the ports are open for communication.
- 5. Enter the below command to identify the Primary and Secondary server.

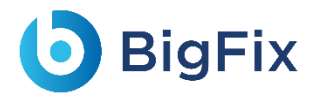

MongoDB >rs.status()

6. Execute the below command on the Secondary servers.

MongoDB >rs.slaveOk()

### 2.15.2.2.7Fnable Authentication

Authentication needs to be enabled only on the Primary server. The Secondary servers are automatically updated as they are part of the replica set.

To enable the authentication, perform the following steps:

- 1. Go to the primary server in the replica set.
- 2. Open the **Command Prompt** as **Administrator** and execute the below command:

```
mongo --host x.x.xx.x1 --port 27017
```
3. Execute the below command:

```
MongoDB Enterprise replicaTest:PRIMARY>use admin
```
- 4. Execute the below command. Make the following changes in the values before execution:
	- **user**:<user-name >
	- **pwd** :<password>

(choose any password for the corresponding user for MongoDB authentication.)

```
MongoDB Enterprise replicaTest:PRIMARY>db.createUser(
{
user: "admin",
pwd: "comnet123",
roles: [ { role: "userAdminAnyDatabase", db: "admin" }, { role: 
"root", db: "admin" }, "readWriteAnyDatabase" ]
}
)
```
After this is successfully executed in the primary server of replica set, make the following changes in mongod.cfg of all the servers that are part of replica set. Refer the screenshot below:

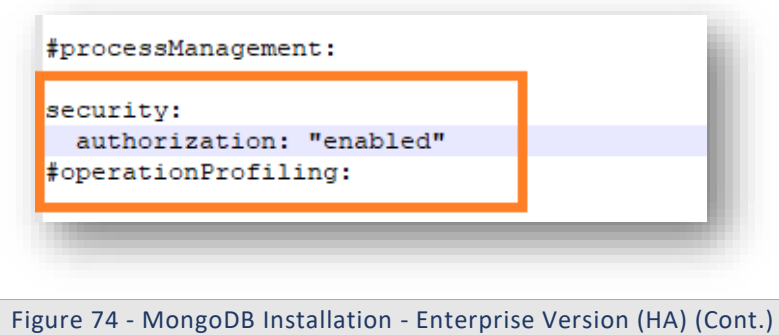

- 5. Close the terminal and restart the MongoDB service of all the servers in the replica set.
- 6. On all the server's part of the replica set, open the **Command Prompt** as **Administrator** and open

the MongoDB terminal using the following command:

```
mongo --host <IP> --port <Port> -u <username> -p <password> --
authenticationDatabase "admin"
For e.g. 
mongo --host x.x.xx.x1 --port 27017 -u admin -p comnet123 --
authenticationDatabase "admin"
mongo --host x.x.xx.x2 --port 27017 -u admin -p comnet123 --
authenticationDatabase "admin"
mongo --host x.x.xx.x3 --port 27017 -u admin -p comnet123 --
authenticationDatabase "admin"
```
7. Connection with MongoDB should be successfully established on both primary and secondary servers.

#### 2.15.2.2.8 Finable SSL Authentication

To enable SSL authentication, perform the following steps:

Please ensure that only one **ca.pem** should be generated. From the same **ca.pem, server.pem** for each server should be generated. From the same **ca.pem, client.pem**  should be generated**.**

If this is not done properly, it may result in failure of SSL Authentication and replica set server may become unreachable.

- 1. Generate the ca.pem, server.pem and client.pem by referring to the Generate ca.pem and server.pem and Generate client.pem.
- 2. After the ca.pem, client.pem and server.pem are generated, copy these files, and paste them in the path below:

<MongoDB\_installed\_path>/MongoDB/Server/4.0/bin

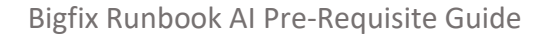

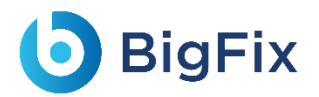

For e.g. - C:\Program Files\MongoDB\Server\4.0\bin

server.pem generated for the respective servers should be placed in the same server.

3. Go to folder mongo/data/config, then open the file mongod.cfg and make the following changes.

Please preserve the space and indentations as shown in the screen shot below. Ensure that editing is done in notepad++.

#### a. In the **net header**, edit the following:

```
ssl:
       mode: allowSSL
       PEMKeyFile: C:\Program 
Files\MongoDB\Server\4.0\bin\server.pem
       CAFile: C:\Program Files\MongoDB\Server\4.0\bin\ca.pem
```
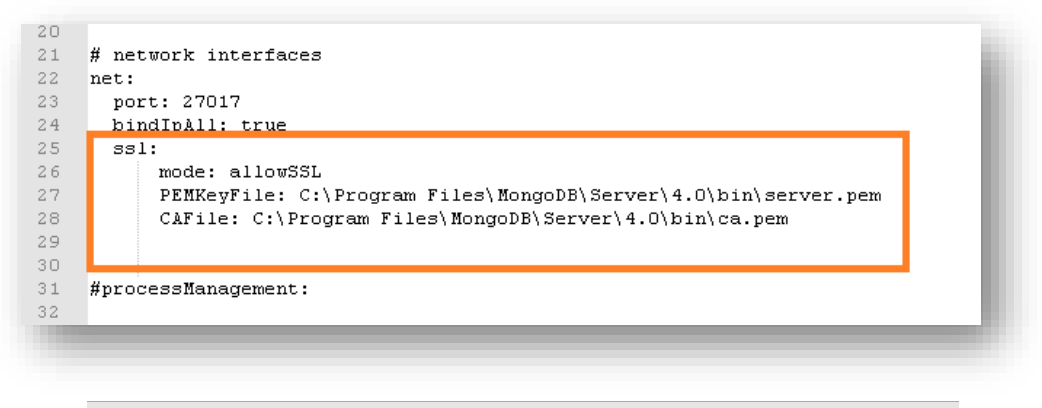

Figure 75 - MongoDB Installation - Enterprise Version (HA) (Cont.)

- 4. Save the file for changes to be reflected.
- 5. After making the changes in all the servers of the replica set, Restart the MongoDB services on all the servers.
- 6. Open Command Prompt as Administrator on all the servers and execute the below command:

```
mongo --ssl --host <IP> --port <port> -u <username> -p <password>
--authenticationDatabase "admin" --sslCAFile "<path of ca.pem>" --
sslPEMKeyFile "<path of client.pem>"
```
7. Add the respective IP, port, path of the pem file in all the servers.

```
for e.g. –
mongo --ssl --host 10.x.x.x1 --port 27017 -u admin -p comnet123 --
authenticationDatabase "admin" --sslCAFile "C:\Program 
Files\MongoDB\Server\4.0\bin\ca.pem" --sslPEMKeyFile "C:\Program 
Files\MongoDB\Server\4.0\bin\client.pem"
```
This will help in establishing the connection with MongoDB.

8. Execute the below commands in all the servers of the replica sets.

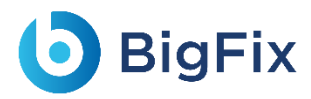

```
MongoDB Enterprise replicaTest:PRIMARY>db.adminCommand( { 
setParameter: 1, sslMode: "preferSSL" } )
     MongoDB Enterprise replicaTest:PRIMARY>db.adminCommand( { 
setParameter: 1, sslMode: "requireSSL" } )
```
9. Restart the MongoDB service on all the servers in the replica set.

### 2.15.2.2.9Test the Connection

To test the connection, perform the following steps:

Python 3.6 should be present. You should also have the BigFix Runbook AI installer package as it contains some resources to be used in subsequent steps.

1. Open Command Prompt as Administrator and execute the following command:

pip install pymongo

- 2. Copy the file named "mongo\_connection\_enterprise\_HA.py", present in the installer package under iAutomateInstaller  $\rightarrow$  Resources  $\rightarrow$  Resources.zip folder, to any folder.
- 3. Open the file in Notepad and change the value of IP, port, username, password, certificate path where MongoDB service is running.

```
import ssl
from pymongo import MongoClient
client = MongoClient([<IP of the server>:<Port>,<IP of the 
server>:<Port>,<IP of the 
server>:<Port>],username='<Username>',password='<Password>',ssl=Tr
ue,
                                     ssl certfile="<path of
client.pem file>",
                                      ssl ca certs="<path of ca.pem
file>",
                     ssl_cert_reqs=ssl.CERT_REQUIRED)
db = client['DRYiCE_db']
db_collection = db['DRYiCE_Collection']
db collection.insert({"name":"xyz"})
print("Connection to Mongo Database successful")
```
4. Open Command Prompt as Administrator and change the current working directory to the folder

that has code using the following command:

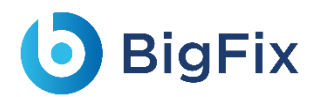

cd <folder path>

5. Execute the code by using the following command:

python <file\_name.py>

6. If file executes without any error, then connection is successful.

### 2.16Apache SOLR

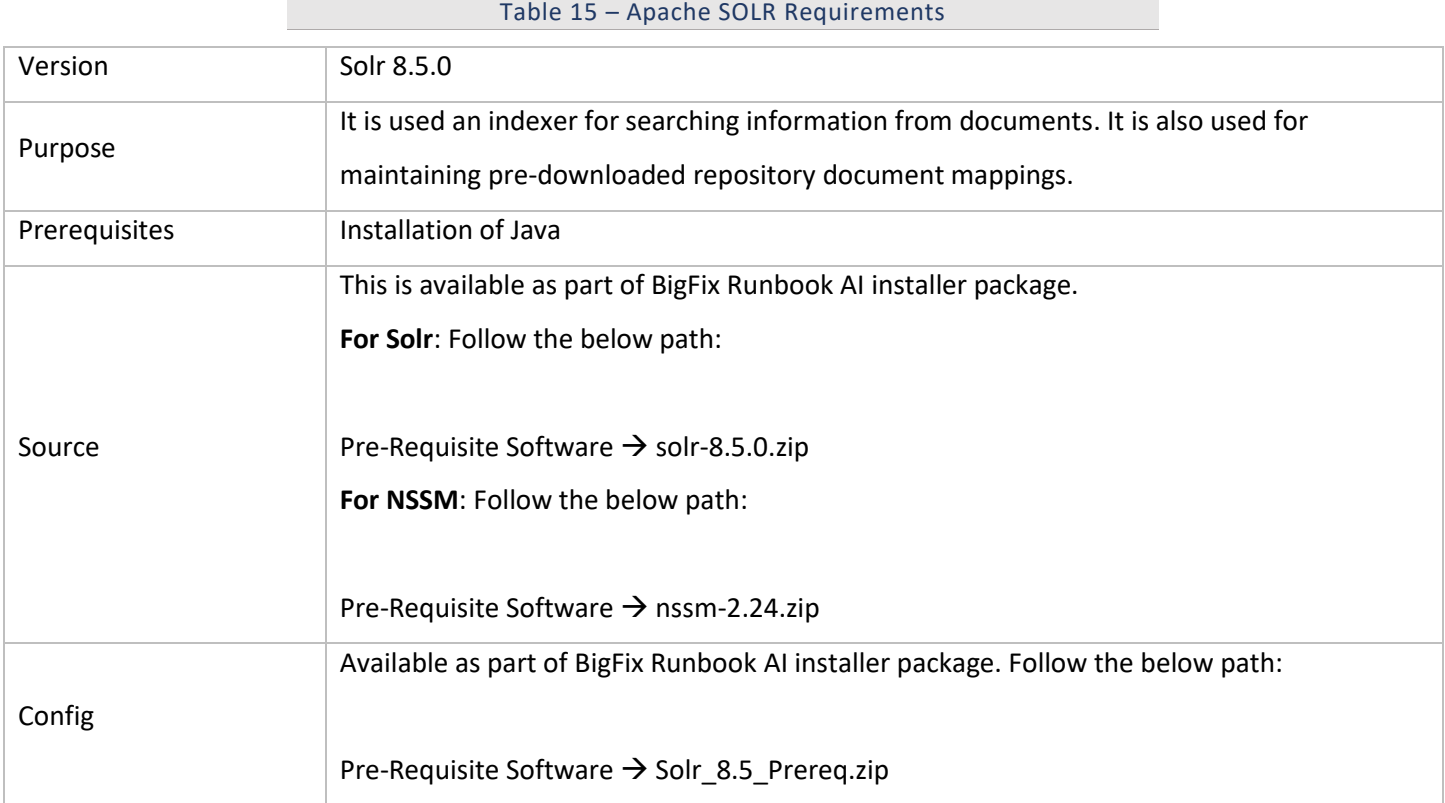

Apache Solr is an open-source enterprise search platform. It is being used as indexer in BigFix Runbook AI to search for relevant document based on context. In BigFix Runbook AI, it is used to provide the relevant knowledge articles based on the ticket descriptions. Users can also search for the knowledge articles proactively.

Apache Solr can be configured in two modes i.e., HA or non-HA mode. In non-HA mode, user will need to configure only one instance of Solr in Cloud mode where zookeeper will be in-built provided by Solr.

However, in HA mode user will need to configure separate zookeeper cluster. Zookeeper cluster should have at least 3 servers and if user wants to further increase the same then it should be odd in numbers.

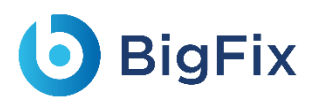

Please ensure that the user has at least two Solr instances which are connected via load balancer. In HA mode, all instances of Apache Solr have point in-time data replication i.e., all Solr instances are in read and write mode.

### 2.16.1SOLR Installation – High Availability (HA) Mode

This section describes the procedure for installation of Solr in HA mode which is integrated with Zookeeper. This is applicable only for Windows Sever.

For **Apache Solr in H.A**, configure **Zookeeper on at least three different servers** because for ZooKeeper cluster to be active, there must be a majority of non-failing machines that can communicate with each other. For this reason, ZooKeeper cluster is usually made up of an odd number of machines. It runs as an ensemble of ZooKeeper servers i.e., Zookeeper cluster. User must integrate Zookeeper cluster with **two Solr node running on different servers** that are connected with Load Balancer.

Minimum configuration for each of the servers are explained below:

- Windows Server 2016 with 64-bit Processor
- 2 GB of RAM, and 80GB HDD hard drives
- 2 Cores

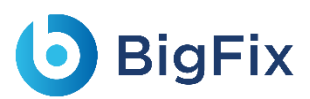

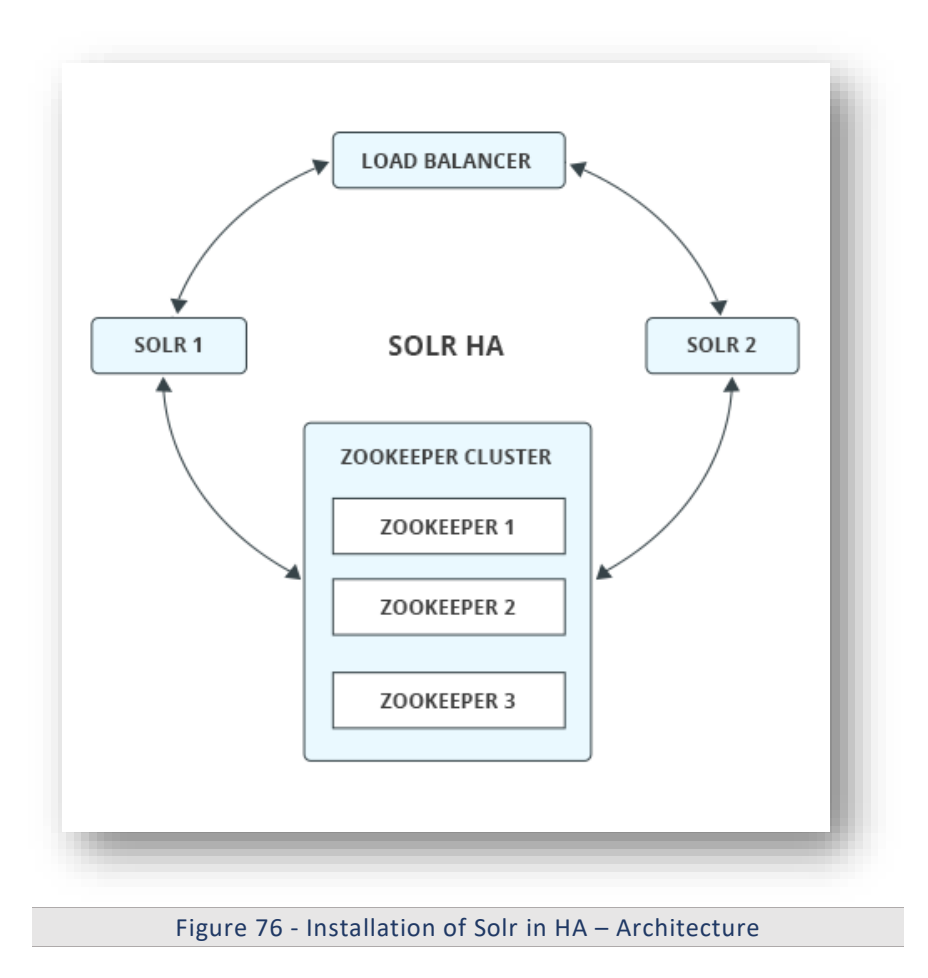

### 2.16.1.1Installation of Zookeeper

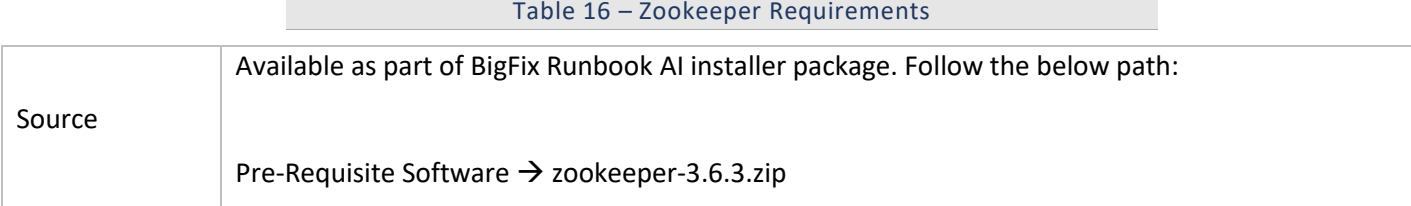

This section describes the procedure for installation of Zookeeper. Please perform the below steps:

- 1. Download zookeeper-3.6.3.zip file from the path mentioned in the source field of Table 16 -Zookeeper Requirements on all three servers.
- 2. Copy the zookeeper.zip folder in the desired location and extract it.

e.g. - D:\zookeeper

3. Ensure that Java version 1.8 or higher is configured in the system and JAVA\_HOME variable is set. To check the same, open the Command Prompt and type the below command:

Java -version

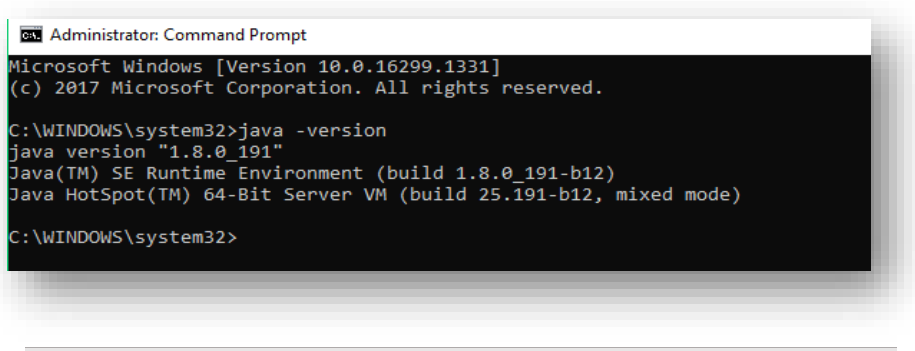

Figure 77 - Installation of ZooKeeper

- 4. Proceed with the installation if the Java version is displayed. If not, please install Java as mentioned in section Java.
- 5. Go to the zookeeper installation directory where zookeeper was extracted.
- 6. Go to <zookeeper\_install\_dir>/conf folder, rename the zoo sample.cfg file to zoo.cfg.
- 7. Create a folder inside zookeeper directory with name dataDir. For doing this, go inside the zookeeper installation directory, open the **Command Prompt** as **Administrator** and type:

mkdir dataDir

8. Go to **<zookeeper\_install\_dir>/conf** folder and open zoo.cfg file. Change the below parameters and add details of three zookeeper servers. Here you need to select three distinct zookeeper ids for three distinct servers. (Keep it numeric).

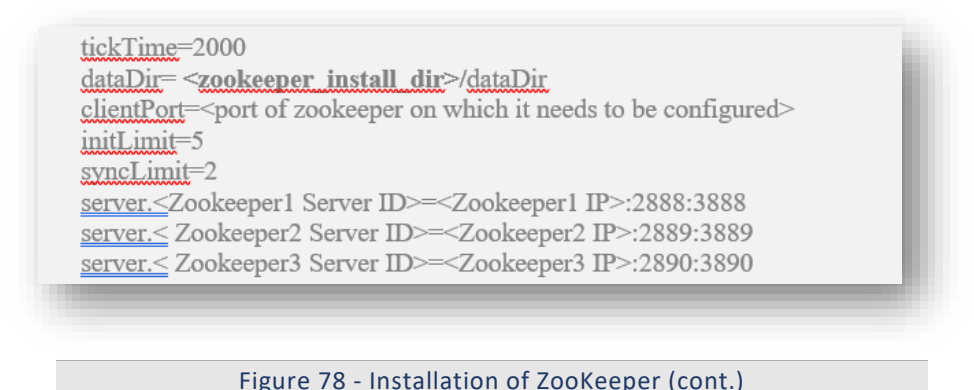

9. Enter the same parameter details in zoo.cfg file.

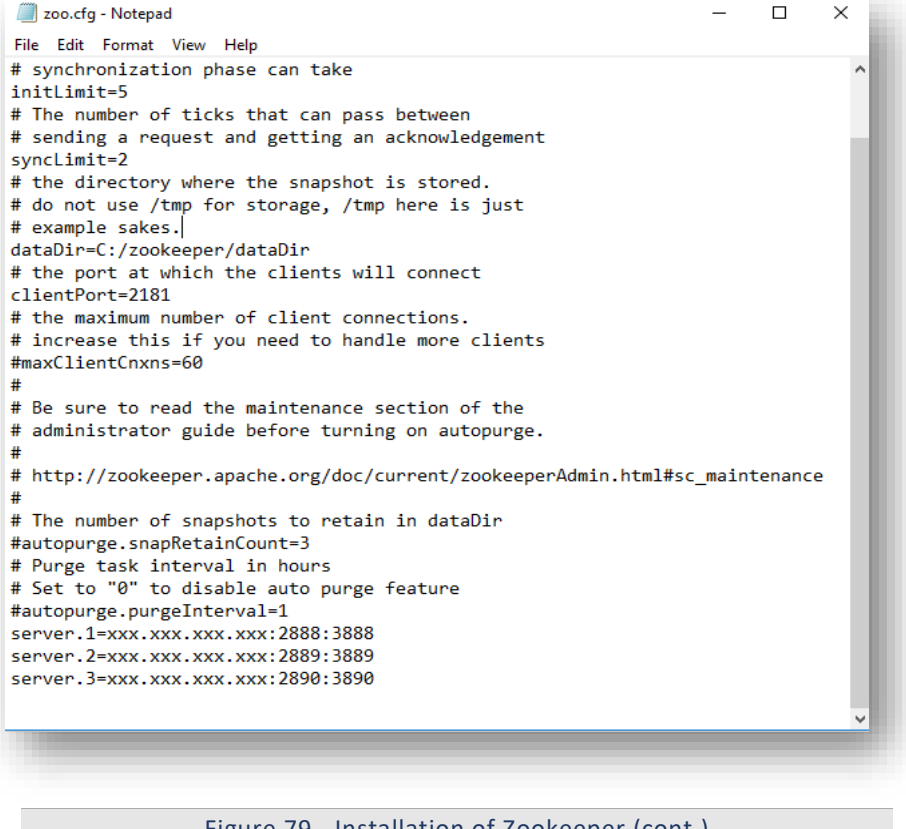

Figure 79 - Installation of Zookeeper (cont.)

For Reference, zookeeper will use these ports (2888, 2889,....) to connect the individual follower nodes to the leader nodes. The other ports (3888, 3889,....) are used for leader election in the ensemble. Make sure all these ports must be different from each other.

10. Go to <zookeeper install dir> and open Command Prompt as Administrator and type the below command:

(echo<Zookeeper Server ID>)>dataDir/myid

e.g. - (echo 1)>dataDir/myid

This command will create a file inside dataDir folder with name myid and add the server ID. The server ID is a number between 1-255, and it must be unique. Also it must correspond with server.\${id} in the zoo.cfg files.

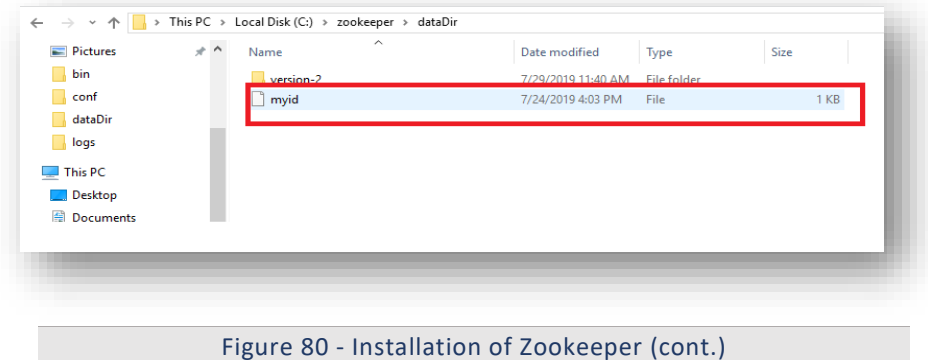

- 11. In above example followed, there are 3 server IDs 1, 2 and 3. So, for the respective server, it's zoo.cfg should contain its respective id.
- 12. Go to the bin folder and open the Command Prompt as Administrator inside <zookeeper install dir>.
- 13. Start Zookeeper by executing the following command:

#### zkServer.cmd

- 14. Now Zookeper is running at <IP\_address>:<port> (User can change the port in the zoo.cfg file with field name i.e., client Port).
- 15. User may see some error in the terminal, if other two zookeepers were not started. Ignore this error for now, until all three Zookeeper starts.
- 16. Configuration is ready for the first Zookeeper node.

### 2.16.1.2 Enabling Zookeeper as Windows Service

This section describes the procedure for enabling Zookeeper as a Windows service. Please perform the below steps:

- 1. Download nssm-2.24.zip file from the path mentioned in the source field of Table 15 Apache SOLR Requirements and unzip it.
- 2. Copy nssm.exe from nssm-2.24\win64 to <zookeeper\_install\_dir >\bin.
- 3. Go to the bin folder i.e., < zookeeper\_install\_dir >\bin and open the Command Prompt as Administrator.
- 4. Execute the below command:

nssm install zookeeper

5. The below window will be displayed.

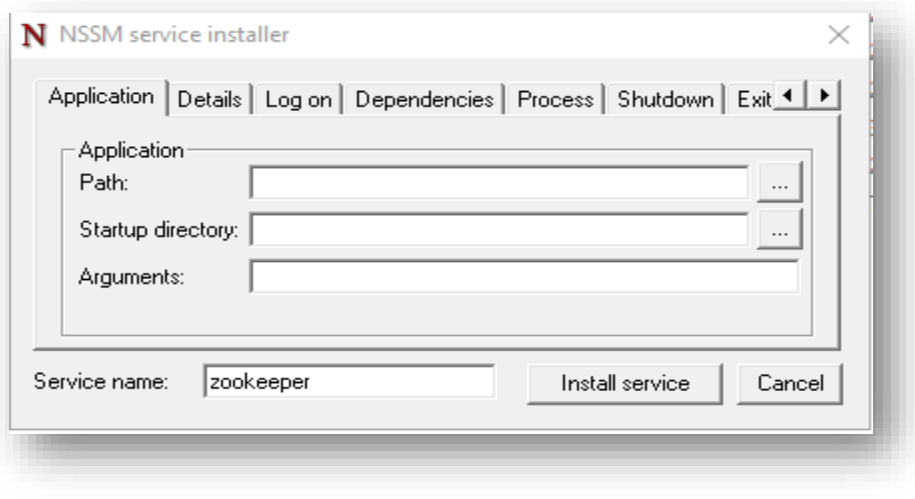

Figure 81 - Enabling Zookeeper as Windows Service

6. Click Application tab and enter the information as mentioned below:

```
Path: <zookeeper_install_dir> \bin\zkServer.cmd
Startup Directory: <zookeeper_install_dir> \bin
```
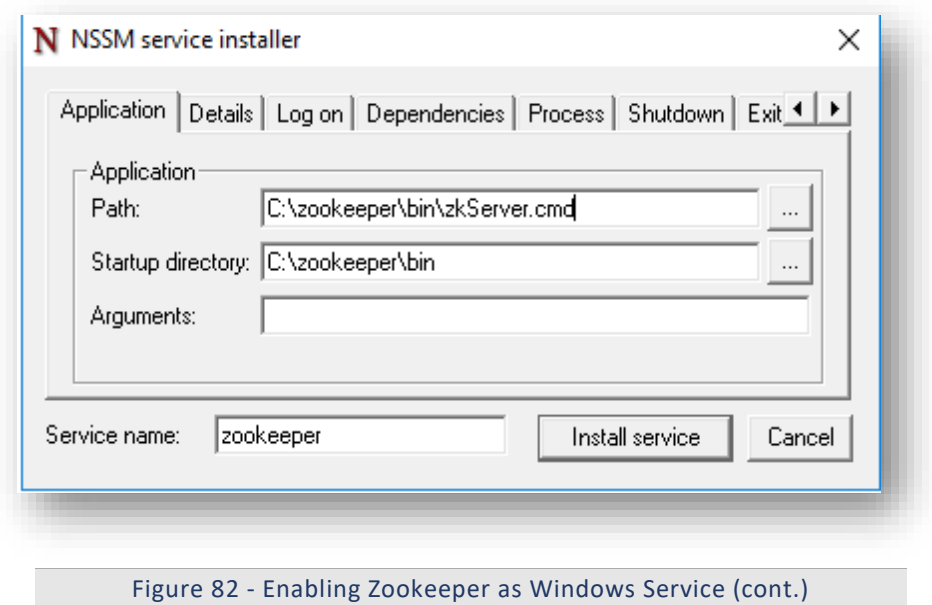

7. Click Details tab and enter the information as displayed in the image below:

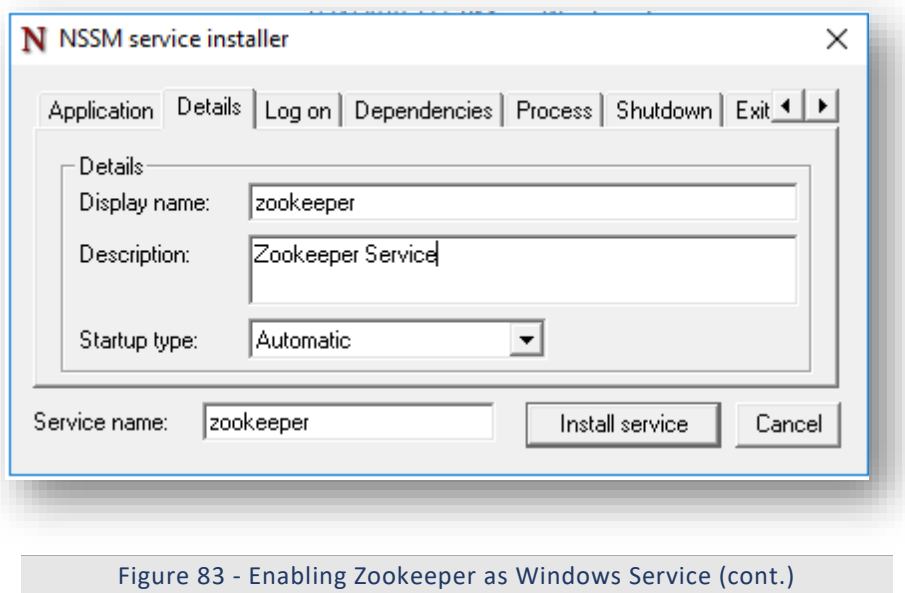

- 8. Click Install Service.
- 9. Upon successful installation, following message will appear.

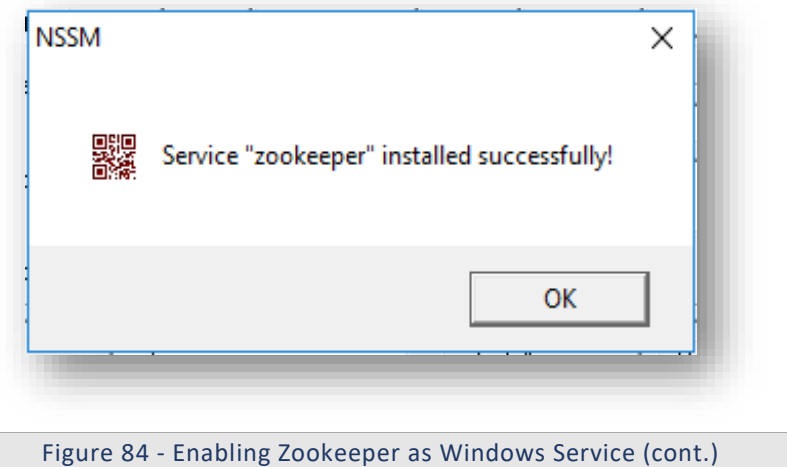

10. Press Win+R, type services.msc and press OK.

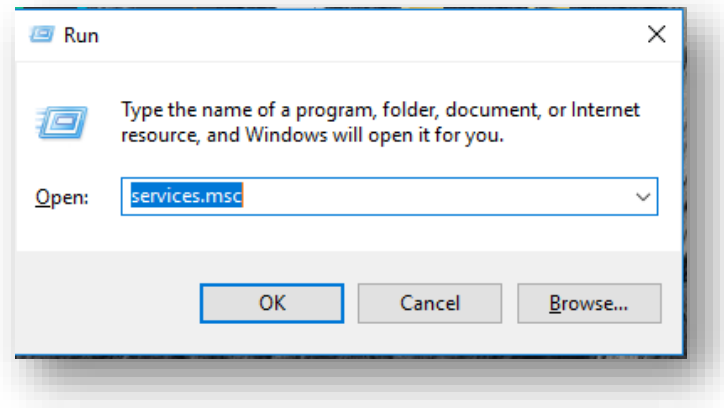

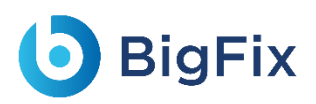

Figure 85 - Enabling Zookeeper as Windows Service (cont.)

- 11. Search for zookeeper service and click on zookeeper service.
- 12. Click Start the service on the left panel to start the service.

| Windows Management Inst Provides a c Running |                       |         | Automatic       | Lo |
|----------------------------------------------|-----------------------|---------|-----------------|----|
| Windows Mobile Hotspot S Provides th         |                       |         | Manual (Trig    | Lo |
| Windows Modules Installer                    | Enables inst          |         | Manual          | Lo |
| Windows Presentation Fou                     | Optimizes p           |         | Manual          | Lo |
| Windows Push Notification                    | This service  Running |         | Automatic       | Lo |
| Windows Push Notification                    | This service          |         | Manual          | Lo |
| Windows Push Notification                    | This service          |         | Manual          | Lo |
| Windows Remote Manage                        | Windows R             | Running | Automatic       | Νc |
| Windows Search                               | Provides co           |         | <b>Disabled</b> | Lo |
| Windows Time                                 | Maintains d           | Running | Automatic (T    | Lo |
| Windows Update                               | Enables the           |         | Manual (Trig    | Lo |
| WinHTTP Web Proxy Auto-                      | WinHTTP i             | Running | Manual          | Lo |
| Wired AutoConfig                             | The Wired             |         | Manual          | Lo |
| WMI Performance Adapter                      | Provides pe           |         | Manual          | Lo |
| <b>Workstation</b>                           | Creates and           | Running | Automatic       | No |
| Xbox Live Auth Manager                       | Provides au           |         | Manual          | Lo |
| Xbox Live Game Save                          | This service          |         | Manual (Trig    | Lo |
| 20okeeper                                    | Zookeeper             |         | Automatic       | Lo |

Figure 86 - Enabling Zookeeper as Windows Service (cont.)

### 2.16.1.3 Installation of SOLR

This section describes the procedure for installation of Solr. As per the best practices, Solr instances (preferably two or more in number) should be configured on different servers, different from the servers where ZooKeeper cluster has been set up.

Please follow the below steps for each of the Solr instances:

- 1. Download the folder solr-8.5.0 .zip file from the Path mentioned in source field of  $Table 14 -$ **Apache SOLR Requirements.**
- 2. Extract zip file to desired location.

e.g.:  $D:\sceil$ solr

3. Ensure that Java version 1.8 or higher is configured in the system. And JAVA\_HOME variable is set. To check the same, open the **Command Prompt** and type the below command:

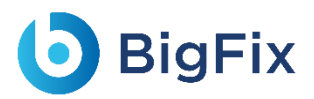

```
java -version
```
- 4. Proceed with the installation if the Java version is displayed. If not, please install Java as mentioned in Java.
- 5. Set SOLR\_HOME environment variable and add to PATH environment variable. Follow the below steps to set the SOLR\_HOME and PATH.
	- a. Go to Control Panel  $\rightarrow$  System and Security  $\rightarrow$  Advanced System Settings.
	- b. Click **Environment Variables**. A new dialog box appears.

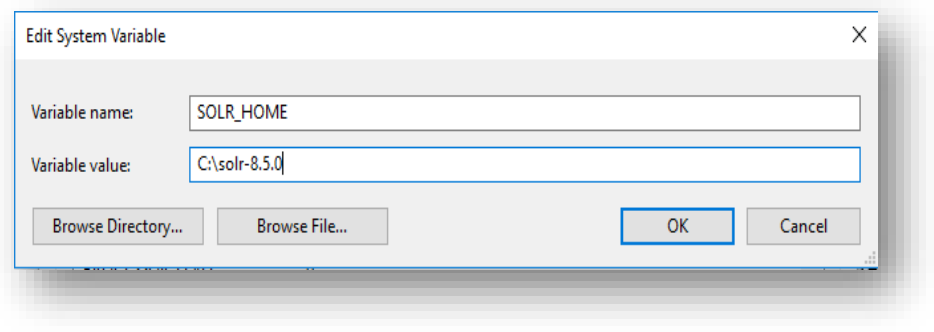

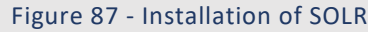

- c. Select **Path** in **System Variables** and add the respective path of Solr mentioned above.
- d. Set the environment variable as depicted in the image above.
- e. Add **%SOLR\_HOME%\bin** to **PATH** environment variable.

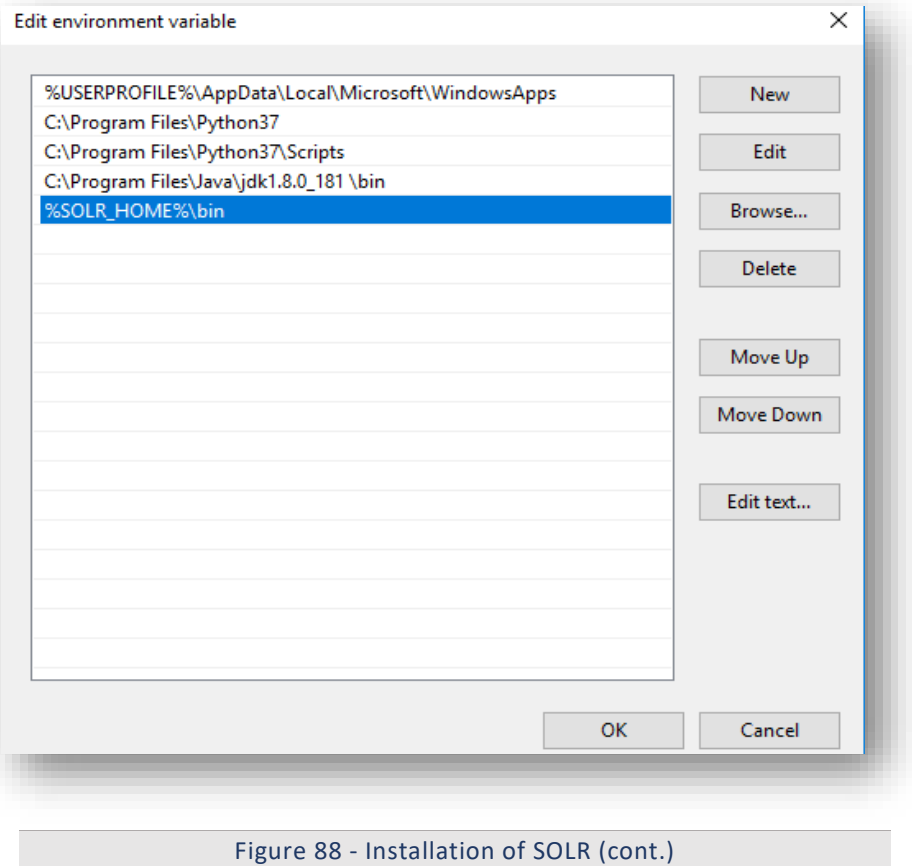

6. Navigate to SOLR\_HOME\bin. Open the Command Prompt as Administrator and execute the

below command:

```
solr start -cloud -s <SOLR HOME\server\solr> -p <PORT> -z
<ZOOKEEPER_IP_1>:<ZOOKEEPER_PORT_1>, 
<ZOOKEEPER_IP_2>:<ZOOKEEPER_PORT_2>,<ZOOKEEPER_IP_3>:<ZOOKEEPER_PO
RT_3>
```
7. Enter the IP address and the Port as shown in below example in the respective fields:

```
e.g. –
solr start -cloud -s "C:\solr\solr-8.5.0\server\solr" -p 8983 -z 
"1x.xx.xx.x1:2181,1x.xx.1xx.x2:2181,1x.xx.xx.x3:2181"
Here, 
-p for port, you can choose another port
-h for hostname/IP
-s for path where solr.xml and zoo.cfg is present
-SOLR HOME is solr path till /solr-8.5.0
-z List of comma separated: Zookeeper IP with port
```
8. Create a folder named *iAutomateSolr* in the directory path SOLR HOME\server\solr\configsets.

- 9. This step requires the two conf folders (that contains schema.xml and solrconfig.xml) from path mentioned in Table 14 - Apache SOLR Requirements. Please reach out to jAuto-Product-Supp@hcl.com to get access to the folder.
- 10. Copy the two conf folder received to the 'iAutomateSolr' folder created in previous steps.
- 11. Navigate to SOLR HOME\server\scripts\cloud-scripts. Open the Command Prompt as Administrator and execute the below command for all three Zookeeper servers, for each of the two conf folders with different schema names, respectively.

```
zkcli.bat -zkhost <ZOOKEEPER_IP>:<ZOOKEEPER_PORT> -cmd upconfig -
confname <SCHEMA_NAME> -confdir
SOLR_HOME\server\solr\configsets\iAutomateSolr\<CONF_FOLDER_NAME>
```
 **For iScrape and iKnowledge**: Enter the **Solr IP** and **ZooKeeper Port** that has been configured earlier. Set Schema Name as 'ticketschema' for Basic Knowledge and iScrape conf folder named as 'conf iscrape knowledge'.

```
e.g. for iScrape and iKnowledge –
zkcli.bat -zkhost 1x.xx.xx.x1:2181 -cmd upconfig -confname 
ticketschema -confdir C:\solr\solr-
8.5.0\server\solr\configsets\iAutomateSolr\conf_iscrape_knowledge
zkcli.bat -zkhost 1x.xx.xx.x2:2181 -cmd upconfig -confname 
ticketschema -confdir C:\solr\solr-
8.5.0\server\solr\configsets\iAutomateSolr\ conf_iscrape_knowledge
zkcli.bat -zkhost 1x.xx.xx.x3:2181 -cmd upconfig -confname 
ticketschema -confdir C:\solr\solr-
8.5.0\server\solr\configsets\iAutomateSolr\ conf_iscrape_knowledge
```
**For Indexer:** Enter the Solr IP and ZooKeeper Port that has been configured earlier. Set

Schema Name as 'documentschema' for Advance iKnowledge conf folder named as

'conf\_indexer'.

```
e.g. for Indexer –
zkcli.bat -zkhost 1x.xx.xx.x1:2181 -cmd upconfig -confname 
documentschema -confdir C:\solr\solr-
8.5.0\server\solr\configsets\iAutomateSolr\conf_indexer
zkcli.bat -zkhost 1x.xx.xx.x2:2181 -cmd upconfig -confname 
documentschema -confdir C:\solr\solr-
8.5.0\server\solr\configsets\iAutomateSolr\conf_indexer
```

```
zkcli.bat -zkhost 1x.xx.xx.x3:2181 -cmd upconfig -confname 
documentschema -confdir C:\solr\solr-
8.5.0\server\solr\configsets\iAutomateSolr\conf_indexer
```
### 2.16.1.3.1Authentication

1. Create security json file with the content mentioned in the file named security json, present in the installer package under iAutomateInstaller  $\rightarrow$  Resources  $\rightarrow$ Resources.zip folder and store in system.

e.g., D:\solr\solr-8.5.0\security.json.

2. Upload the security json file to each of the ZooKeeper instances. Open the Command Prompt as Administrator and execute the below commands to upload configuration file to each of ZooKeeper instances:

```
solr zk cp <Security JSON PATH> zk:/security.json -z
<IP>:<ZooKeeper Port>
e.g. –
solr zk cp file:C:\solr\solr-8.5.0\security.json zk:/security.json 
-z 1x.xx.xx.x1:2181
solr zk cp file:C:\solr\solr-8.5.0\security.json zk:/security.json 
-z 1x.xx.xx.x2:2181
solr zk cp file:C:\solr\solr-8.5.0\security.json zk:/security.json 
-z 1x.xx.xx.x3:2181
```
This will create one user with name Solr and password as SolrRocks.

3. Execute the below command in browser to ensure that Solr is running with authentication and authorization enabled.

```
http://<IP>:<SOLRPORT>/solr/admin/authentication
http://<IP>:<SOLRPORT>/solr/admin/authorization
```
4. Enter the username 'solr' and password 'SolrRocks' when prompted for authentication.

If the message "authorization.enabled":true is displayed, it confirms that authorization has been enabled successfully.

```
{
"responseHeader":{
"status":0,
"QTime":0},
"authorization.enabled":true,
"authorization":{
"class":"solr.RuleBasedAuthorizationPlugin",
"user-role":{"solr":"admin"},
```

```
"permissions":[{
"name":"security-edit",
"role":"admin"}]}}
```
5. If the message "authentication.enabled": true is displayed, it confirms that authorization has been

enabled successfully.

```
{
"responseHeader":{
"status":0,
"QTime":3},
"authentication.enabled":true,
"authentication":{
"class":"solr.BasicAuthPlugin",
"credentials":{"solr":"IV0EHq1OnNrj6gvRCwvFwTrZ1+z1oBbnQdiVC3otuq0
= Ndd7LKvVBAaZIF0QAVi1ekCfAJXr1GGfLtRUXhgrF8c="}}}
```
6. Execute the below command as POST request on any of rest clients such as Postman or Curl. Select Basic Authentication and provide Username and Password as created in above steps under authorization tab. This creates a new user with UserName to be further used as <user\_name> in credentials.

#### **URL**: **Error! Hyperlink reference not valid.**.

In Basic Authentication use the below credentials.

- **Username**: solr
- **Password**: SolrRocks
- In the **Body** tab, select input as **Raw JSON** (application/json) and provide the below input.

```
{
"set-user": {"<user-name>" : "<password>" }
}
e.g. –
This will create user with username: solradmin and password: 
Admin098
{ 
   "set-user": {"solradmin" : "Admin098" }
}
```
Now, a Solr user has been created with **UserName** as '**solradmin**' and Password as '**Admin098**'.

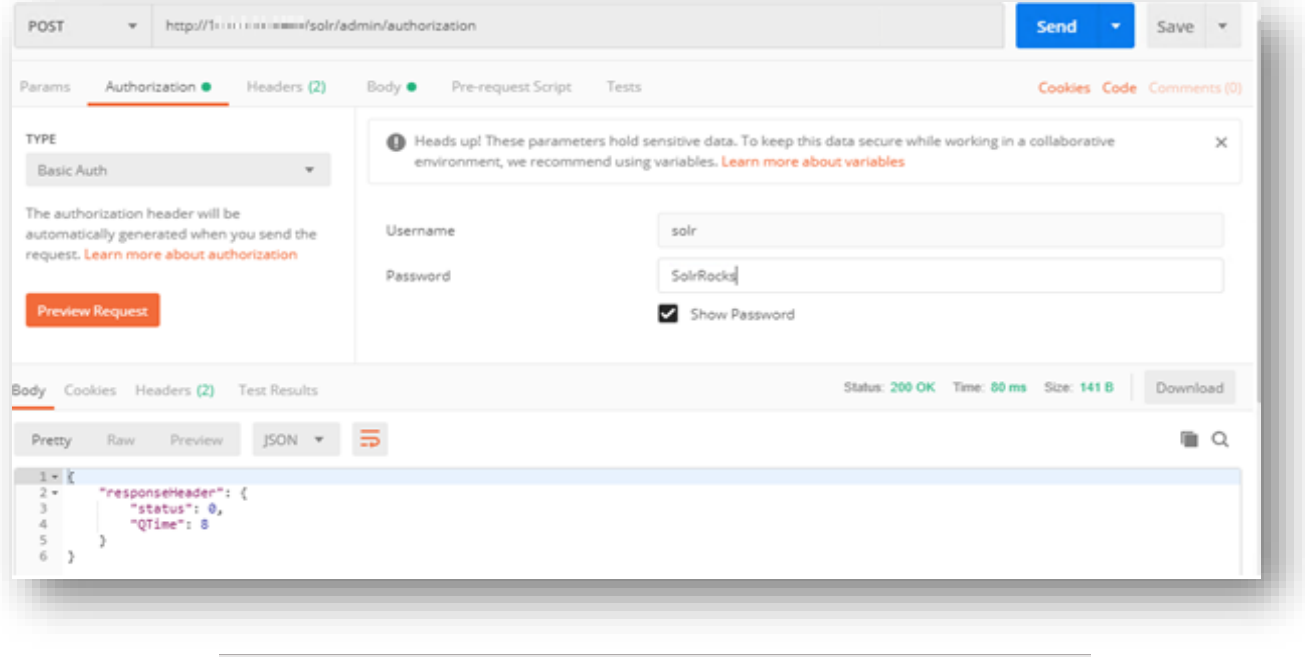

```
Figure 89 - Installation of SOLR (cont.)
```
7. This step provides admin rights to user which is mentioned in <username> tab and sets the user role using Post request with the URL specified below:

Execute the below command as **POST** request in any of rest client such as *Postman* or *Curl* In Basic Authentication use the below credentials.

- URL: http://<IP>:<SOLRPORT>/solr/admin/authorization
- **Username**: solr
- **Password**: SolrRocks
- In the **Body** tab, select input as **Raw JSON** (application/json) and provide the below input.

```
{ "set-user-role": {"<user-name>":["admin"]}}
e.g. –
This will provide admin rights to solradmin
```

```
{ "set-user-role": {"solradmin":["admin"]}}
```
8. This step grants all permissions to the admin role as is mentioned below:

Execute the below command as POST request in any of rest client such as Postman or Curl.

Select Basic Authentication with Username as solr and Password as SolrRocks and this step will set the user permission.

9. Enter the respective IP and Solr Port.

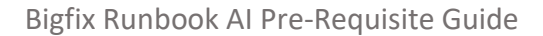

Error! Hyperlink reference not valid.

10. In the Body tab, select input as Raw JSON (application/json) and provide the below input.

{ "set-permission": { "name":"all","role": "admin"} }

This grants all permissions to the users with admin role.

11. Open the Command Prompt as Administrator and run the below command:

solr stop -p <port of solr>

12. Go to path where Solr is installed < SOLR\_HOME >\bin.

e.g. - C:\solr\solr-8.5.0\bin.

13. Open solr.in in Edit mode. Uncomment the two lines mentioned below and edit <user-name> and

<password> as mentioned in below example:

```
REM set SOLR_AUTH_TYPE=basic
REM set SOLR_AUTHENTICATION_OPTS="-Dbasicauth=<user-
name>:<password>"
e.g. –
set SOLR_AUTH_TYPE=basic
set SOLR_AUTHENTICATION_OPTS="-Dbasicauth=solradmin:Admin098"
```
### 2.16.1.4SOLR as a Service

This section describes the procedure for enabling Solr as a service.

Please follow the below steps:

- 1. Download nssm-2.24.zip file from the path mentioned in the source field of Table 15 Apache SOLR Requirements and unzip it.
- 2. Copy nssm.exe from nssm-2.24\win64 to SOLR\_HOME\bin.
- 3. Open the Command Prompt as Administrator and Navigate to SOLR HOME\bin.
- 4. Execute the below command:

nssm install solrservice

The following window appears:

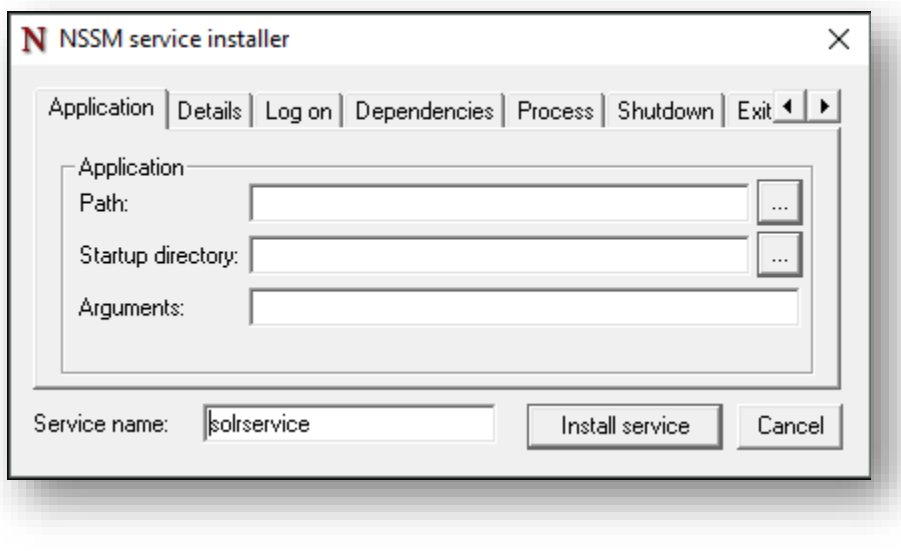

Figure 90 - Enabling Solr as Windows Service

- 5. Click Application tab and enter the information as mentioned below:
	- **Path:** C:\solr\solr-8.5.0\bin\solr.cmd
	- **Startup directory:** C:\solr-8.5.0\bin
	- **Arguments**: <As mentioned below>

```
start -cloud -s <SOLR HOME\server\solr> -h <SOLR IP> -f -p
<SOLR_PORT> -z <ZOOKEEPER_IP>:<ZOOKEEPER_PORT>
E.g.
start -cloud -s "C:\solr\solr-8.5.0\server\solr" -h 1x.xx.xx.x1 -f
-p 8983 -z "1x.xx.xx.x2:2181,1x.xx.xx.x3:2181,1x.xx.xx.x4:2181"
```
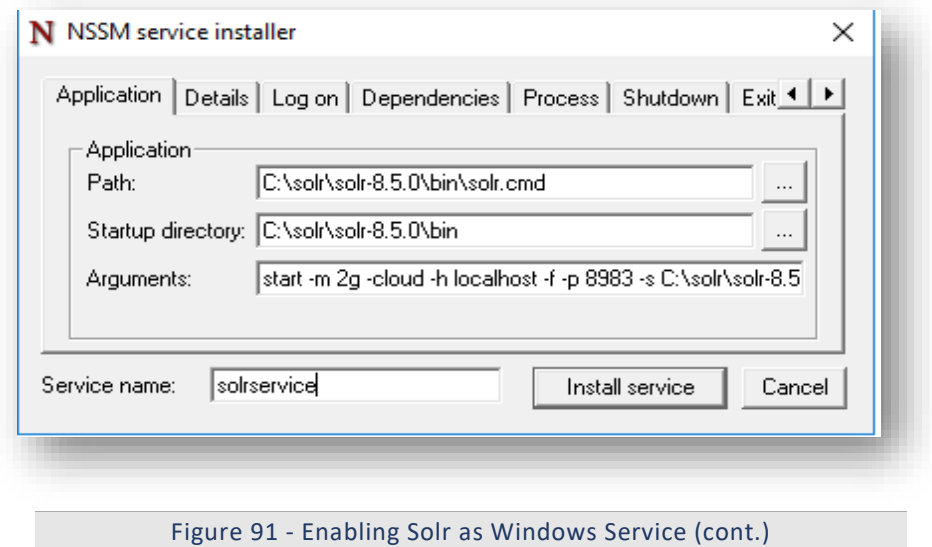

6. Click Details tab and enter the below information:

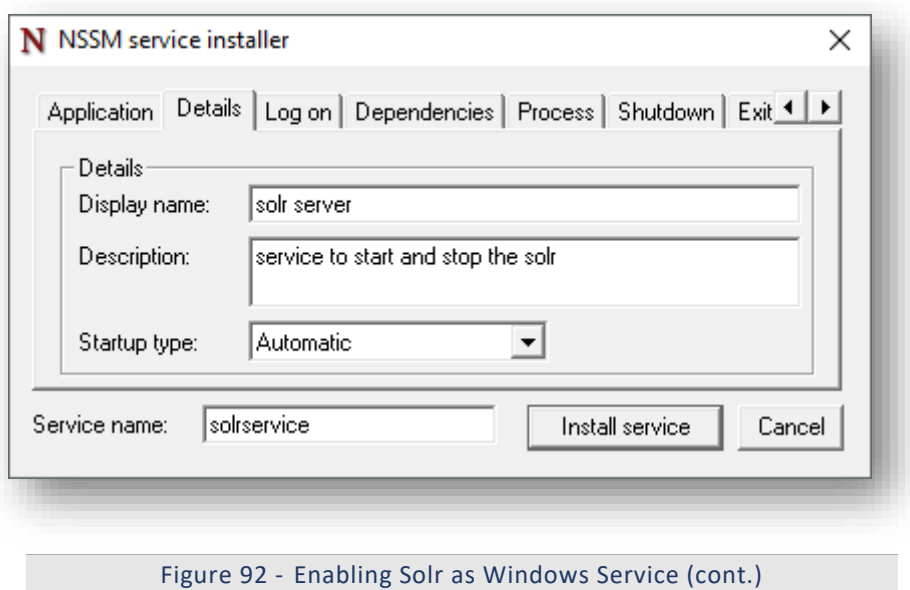

- 7. Click Install Service.
- 8. Upon successful installation, following message will appear.

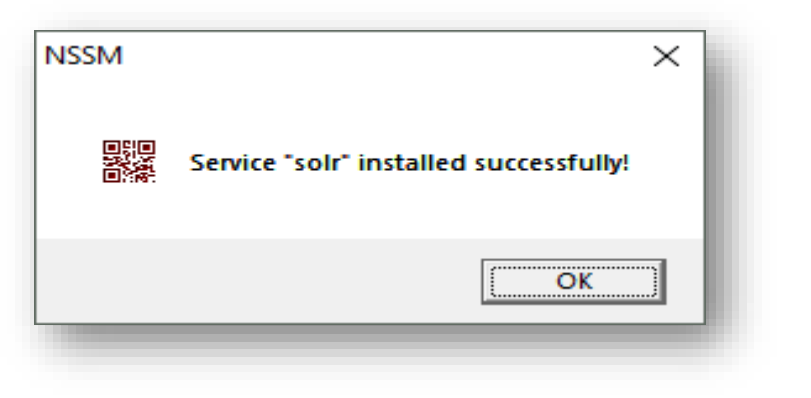

Figure 93 - Enabling Solr as Windows Service (cont.)

9. Press Win+R, type services.msc and press Enter.

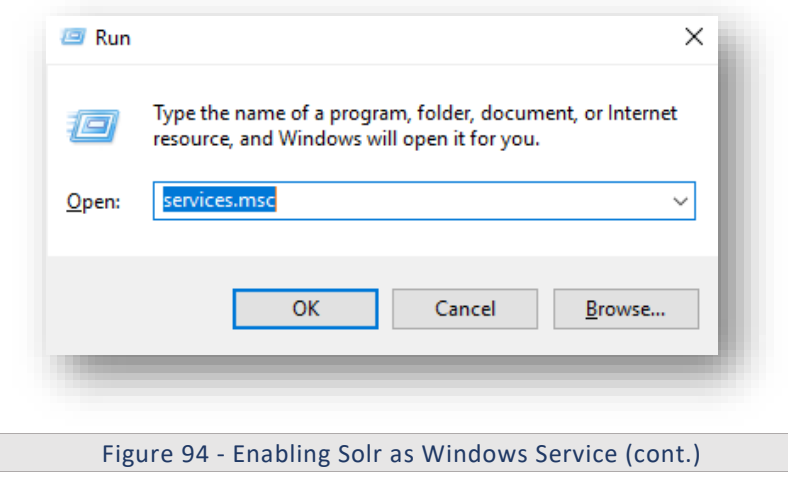

10. Search for Solr Server service.

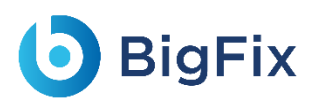

11. Click on Solr Server service and then click Start the service on the left panel to start the service.

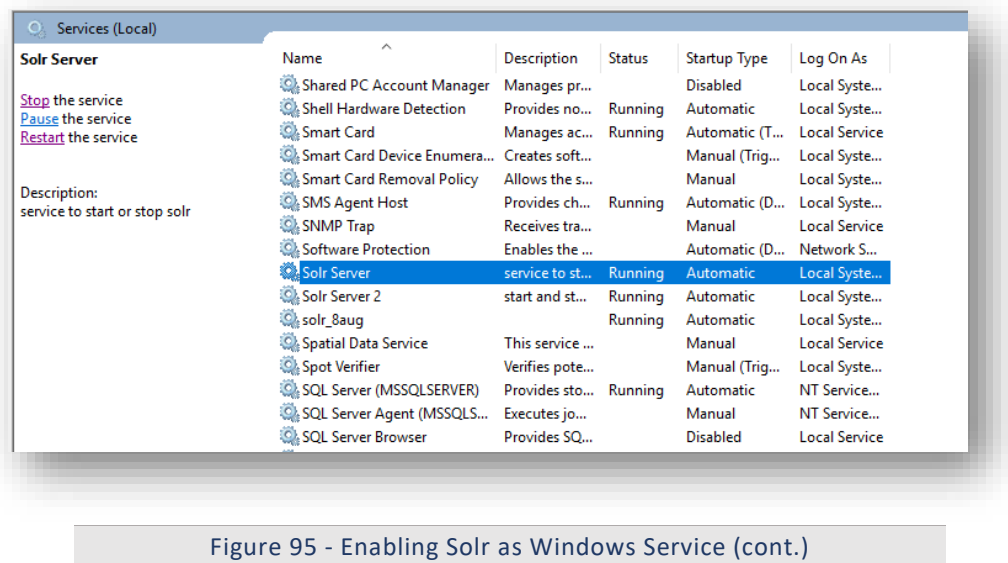

12. Check the below mentioned URL in browser:

http://<SOLR IP>:<SOLRPORT>/solr

13. Enter username as "solradmin" and password as "Admin098" on Solr Portal Login Page.

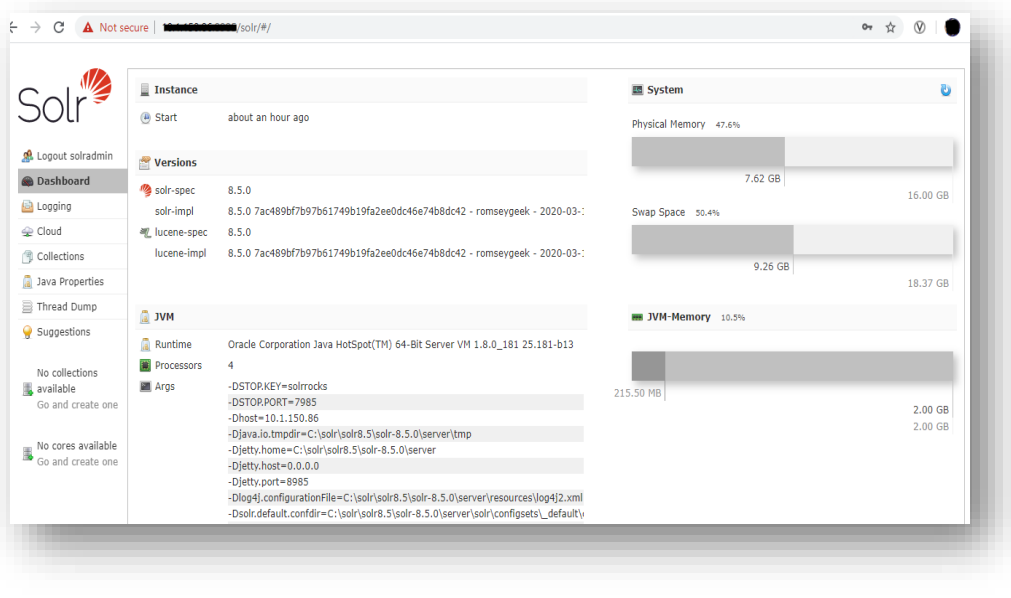

Figure 96 - Enabling Solr as Windows Service (cont.)

14. Create collection named as 'ScriptKnowledgeData' in Solr for Basic Knowledge and iScrape using

#### the URL below:

```
http://<SOLR_IP>:<SOLR_PORT>/solr/admin/collections?action=CREATE&
name=ScriptKnowledgeData&router.name=implicit&shards=iScrape,Knowl
edge&replicationFactor=1&maxShardsPerNode=4&collection.configName=
ticketschema&router.field=shardType.
```
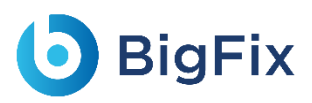

15. On successful creation of the collection following response is received.

```
{
   "responseHeader":{
     "status":0,
     "QTime":3373},
   "success":{
     "<SOLR_IP>:<SOLR_PORT>_solr":{
       "responseHeader":{
         "status":0,
         "QTime":2464},
       "core":"ScriptKnowledgeData_iScrape_replica_n1"},
     "<IP>:<PORT>_solr":{
       "responseHeader":{
         "status":0,
         "QTime":2737},
       "core":"ScriptKnowledgeData_Knowledge_replica_n2"}}}
```
16. To check the Successful creation of collection in Solr. Navigate to Solr Home Page as mentioned in Figure 96. On Left Pane Select "Collections" tab and verify "ScriptKnowledgeData" collection is present.

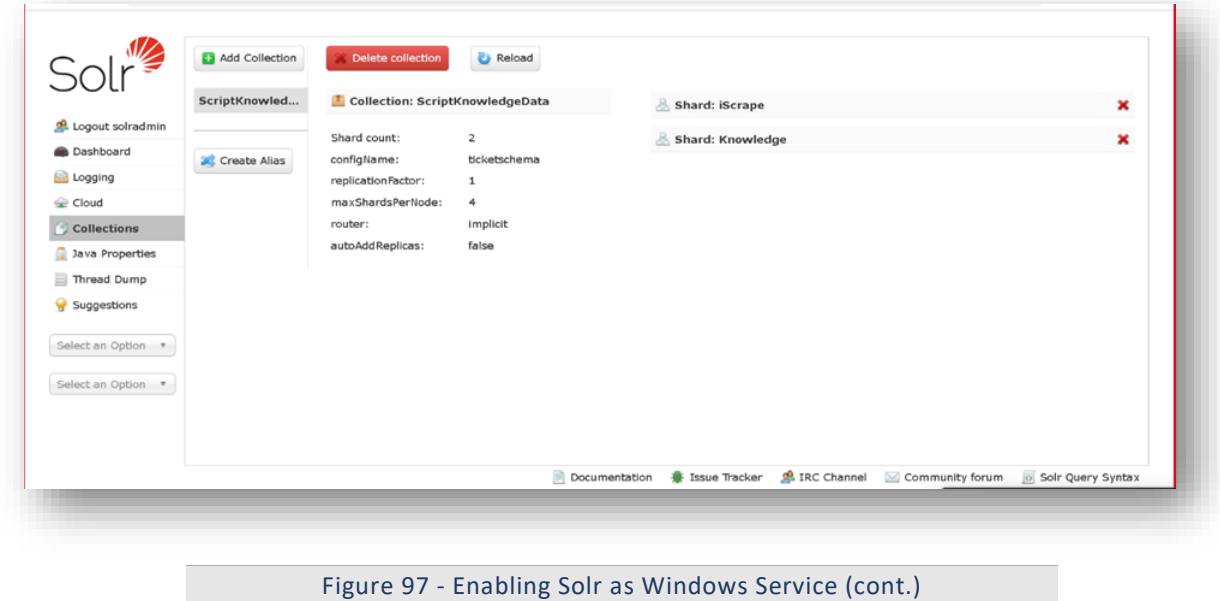

### 2.16.2Solr Installation – Non-High Availability (non-HA) mode

This section describes the procedure for installation of Solr without High Availability.

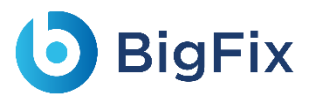

Please follow the below steps:

- 1. Download the folder solr-8.5.0 .zip file from the Path mentioned in source field of Table 15 -**Apache SOLR Requirements.**
- 2. Extract zip file to desired location.

 $e.g.: D:\solimits$  solr

3. Ensure that Java version 1.8 or higher is configured in the system and JAVA HOME variable is set. To check the same, open the Command Prompt as Administrator and type the below command:

java -version

- 4. Proceed with the installation if the Java version is displayed. If not, please install Java as mentioned in Java.
- 5. Set SOLR\_HOME environment variable and add to PATH environment variable. Follow the below steps to set the SOLR\_HOME and PATH.
	- Go to **Control Panel System and Security Advanced System Settings**.
	- b. Click **Environment Variables**. A new dialog box appears.
	- Select **Path** in the **System Variables** and add the respective **path of Solr** mentioned above.

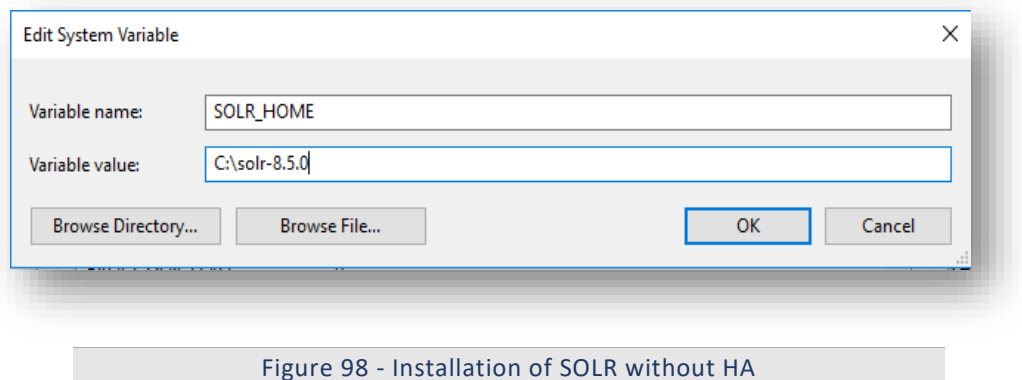

- d. Set the environment variable as depicted in the image above.
- Add **%SOLR\_HOME%\bin** to **PATH** environment variable.

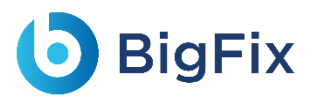

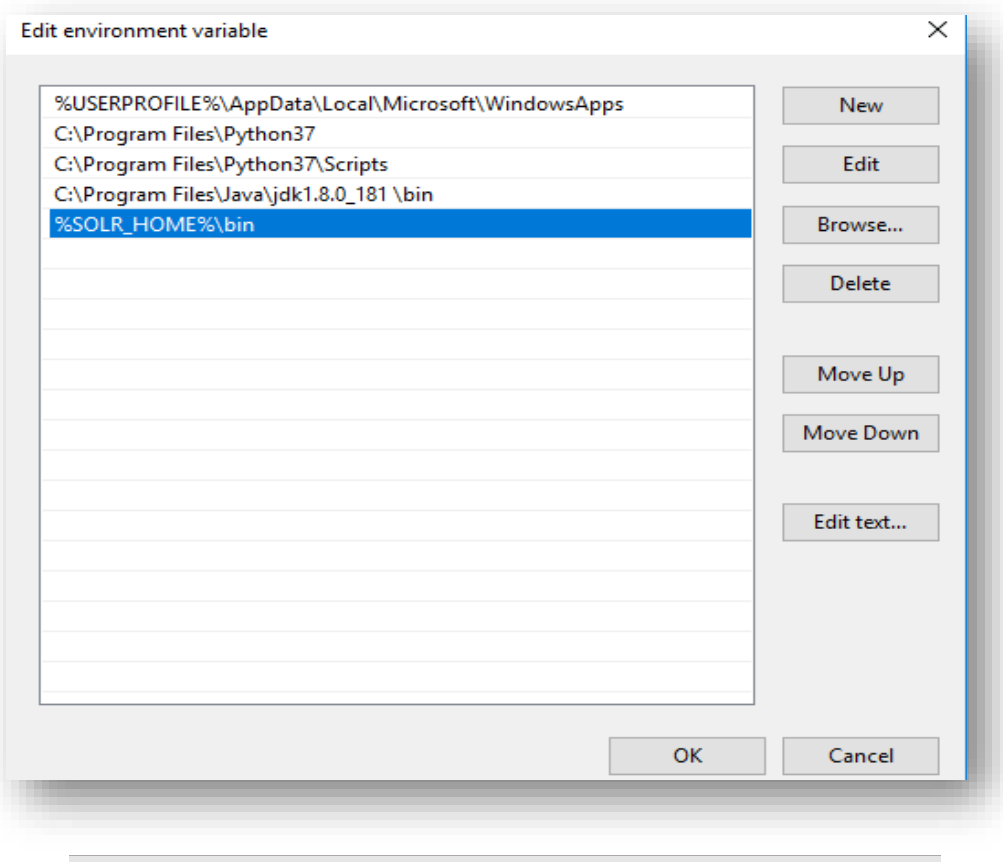

Figure 99- Installation of SOLR without HA (Cont.)

6. Navigate to SOLR\_HOME\bin. Open the Command Prompt in Administrator mode and execute the

below command:

```
solr start -m 2g -cloud -h <SOLR IP> -p <SOLR PORT> -s
SOLR HOME\server\solr
```
7. Enter the IP address and the Port as the example below states in the respective fields.

```
e.g. –
solr start -m 2g -cloud -h localhost -p 8983 -s D:\solr-
8.5.0\server\solr
Here, 
-p for port, you can choose another port
-h for hostname/IP
-m for memory
-s for path where solr.xml and zoo.cfg is present
SOLR HOME is solr path till /solr-8.5.0
```
8. Create a folder named iAutomateSolr in the directory path SOLR\_HOME\server\solr\configsets.

- 9. This step requires the two conf folders (that contains schema.xml and solrconfig.xml) from path mentioned in source field of Table 15 - Apache SOLR Requirements. Please reach out to iAuto-Product-Supp@hcl.com to get access to the folder.
- 10. Copy the two conf folders received to the 'iAutomateSolr' folder created in previous steps.
- 11. Navigate to SOLR\_HOME\server\scripts\cloud-scripts. Open the Command Prompt as Administrator mode and execute the below command for the zookeeper server, for each of the two conf folders with different schema names, respectively; to upload the config for Solr as mentioned in the following two steps:

```
zkcli.bat -zkhost <SOLR_IP>:<ZOOKEEPERPORT> -cmd upconfig -
confname <SCHEMA_NAME> -confdir
SOLR_HOME\server\solr\configsets\iAutomateSolr\<CONF_FOLDER_NAME>
```
 For **Indexer**: Enter the **ZooKeeper IP** and **ZooKeeper Port** where ZooKeeper IP is the IP address of the solr installation server and ZooKeeper Port is SolrPort+1000. Set the **schema name** as

'**documentschema'** for Advance iKnowledge conf folder named as '**conf\_indexer'.**

```
e.g. For Indexer-
zkcli.bat -zkhost localhost:9983 -cmd upconfig -confname 
documentschema -confdir D:\solr-
8.5.0\server\solr\configsets\iAutomateSolr\conf_indexer
Here,
- zookeeperPort is (solrport+1000)
- documentschema is name of config file maintain by zookeeper
- confdir is directory where your schema.xml(edited) for Advance 
iKnowledge is present
```
 For **iScrape**: Enter the **ZooKeeper IP** and **ZooKeeper Port** where ZooKeeper IP is the IP address of the solr installation server and ZooKeeper Port is SolrPort+1000. Set the **schema name** as

'**ticketschema'** for BasicKnowledge and iScrape conf folder named as

'**conf\_iscrape\_knowledge'.**

```
e.g. For iScrape: –
zkcli.bat -zkhost localhost:9983 -cmd upconfig -confname 
ticketschema -confdir D:\solr-
8.5.0\server\solr\configsets\iAutomateSolr\conf_iscrape_knowledge
Here, 
- zookeeperPort is (solrport+1000)
- ticketschema is name of config file maintain by zookeeper
- confdir is directory where your schema.xml(edited) is present
```
### 2.16.2.1Authentication

1. Create security.json file with the content mentioned in the file named security.json, present in the installer package under iAutomateInstaller->Resources->Resources.zip folder and store in system.

```
e.g. D:\solr\solr-8.5.0\security.json
```
2. Upload the security.json file to the ZooKeeper instance. Open Command Prompt as Administrator and execute the below command to upload configuration file to ZooKeeper:

```
solr zk cp <Security JSON PATH> zk:/security.json -z
<IP>:<ZooKeeper Port>
e.g. –
solr zk cp D:\solr-8.5.0\security.json zk:/security.json -z
1x.xx.xx.x1:9983
```
This will create one User with name solr and Password as SolrRocks

- 3. Execute the below command in browser to ensure that Solr is running with authentication and authorization enabled.
	- http://<IP>:<SOLRPORT>/solr/admin/authentication
	- http://<IP>:<SOLRPORT>/solr/admin/authorization
- 4. Enter the username "solr" and password "SolrRocks" when prompted on browser. If the message "authorization.enabled":true is displayed, it confirms that authorization has been enabled successfully.

```
{
"responseHeader":{
"status":0,
"QTime":0},
"authorization.enabled":true,
"authorization":{
"class":"solr.RuleBasedAuthorizationPlugin",
"user-role":{"solr":"admin"},
"permissions":[{
"name":"security-edit",
"role":"admin"}]}}
```
If the message "authentication.enabled": true is displayed, it confirms that authorization has been

enable successfully.

```
{
"responseHeader":{
"status":0,
"QTime":3},
```

```
"authentication.enabled":true,
"authentication":{
"class":"solr.BasicAuthPlugin",
"credentials":{"solr":"IV0EHq1OnNrj6gvRCwvFwTrZ1+z1oBbnQdiVC3otuq0
= Ndd7LKvVBAaZIF0QAVi1ekCfAJXr1GGfLtRUXhgrF8c="}}}
```
5. Execute the below command as POST request on any of rest clients such as Postman or Curl. Select Basic Authentication and provide Username and Password as created in above steps under Authorization tab. This creates a new user with UserName to be further used as <user\_name> in credentials.

http://<IP>:<SOLRPORT>/solr/admin/authentication

In basic authentication, use below credentials:

- **Username**: solr
- **Password**: SolrRocks
- In **Body** tab, select input as **Raw JSON** (application/json) and provide the below input

```
{
"set-user": {"<user-name>" : "<password>" }
}
e.g. –
This will create user with username: solradmin and password: 
Admin098.
{ 
   "set-user": {"solradmin" : "Admin098" }
}
```
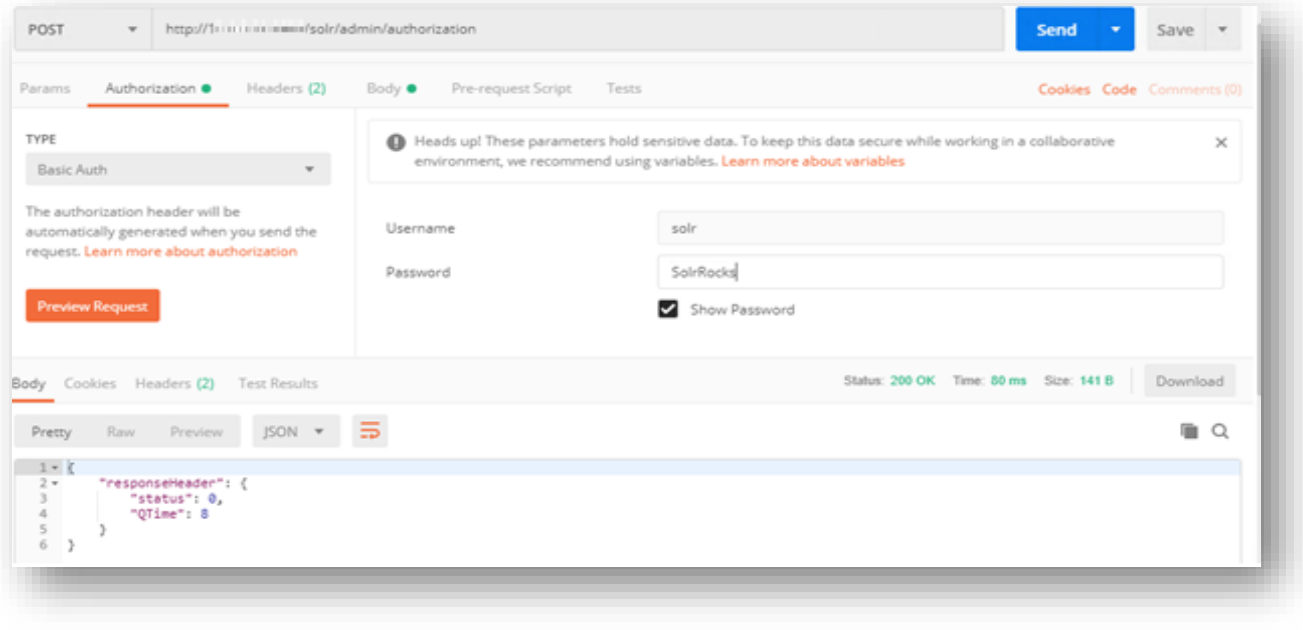

#### Figure 100 - Installation of SOLR (cont.)

6. Execute the below command as POST request in any of rest client such as Postman or Curl and Select Basic Authentication with Username as solr and Password as SolrRocks under Authorization tab and set the user role using Post request with the URL specified below:

This step will provide admin rights to user which will is mentioned in <username> tab.

- http://<IP>:<SOLRPORT>/solr/admin/authorization
- 7. Enter the respective IP and Solr Port.
- 8. In the Body tab, select input as raw JSON (application/json) and provide the below input.

{ "set-user-role": {"<user-name>":["admin"]}}

e.g. - This will provide admin rights to solradmin

```
{ "set-user-role": {"solradmin":["admin"]}}
```
- 9. Execute the below command as POST request in any of rest client such as Postman or Curl and Select Basic Authentication with Username as solr and Password as SolrRocks and set the user permission.
	- http://<IP>:<SOLRPORT>/solr/admin/authorization

Now, a Solr user has been created with **UserName** as '**solradmin**' and Password as '**Admin098**'.

```
"set-permission": { "name":"all","role": "admin"}
```
10. Open the Command Prompt as Administrator and run the below command:

{

}
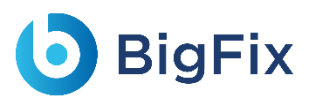

solr stop -p <port of solr>

- 11. Go to path where Solr is installed < SOLR HOME >\bin
	- e.g. C:\solr\solr-8.5.0\bin
- 12. Open solr.in in Edit mode. Uncomment the two lines mentioned below and edit them:

```
set SOLR_AUTH_TYPE=basic
set SOLR AUTHENTICATION OPTS="-Dbasicauth=<user-name>:<password>"
e.g. –
set SOLR_AUTH_TYPE=basic
set SOLR_AUTHENTICATION_OPTS="-Dbasicauth=solradmin:Admin098"
```
### 2.16.2.2SOLR as a Service

This section describes the procedure for enabling Solr as a service.

#### Please follow the below steps:

- 1. Download nssm-2.24.zip file from the path mentioned in the source field of  $Table 15 Apache SOLR$ Requirements and unzip it.
- 2. Copy nssm.exe from nssm-2.24\win64 to SOLR\_HOME\bin.
- 3. Go to the **SOLR\_HOME\bin**. Open the Command Prompt as Administrator.
- 4. Execute the below command:

nssm install solrservice

5. The window shown in below image appears.

# **BigFix**

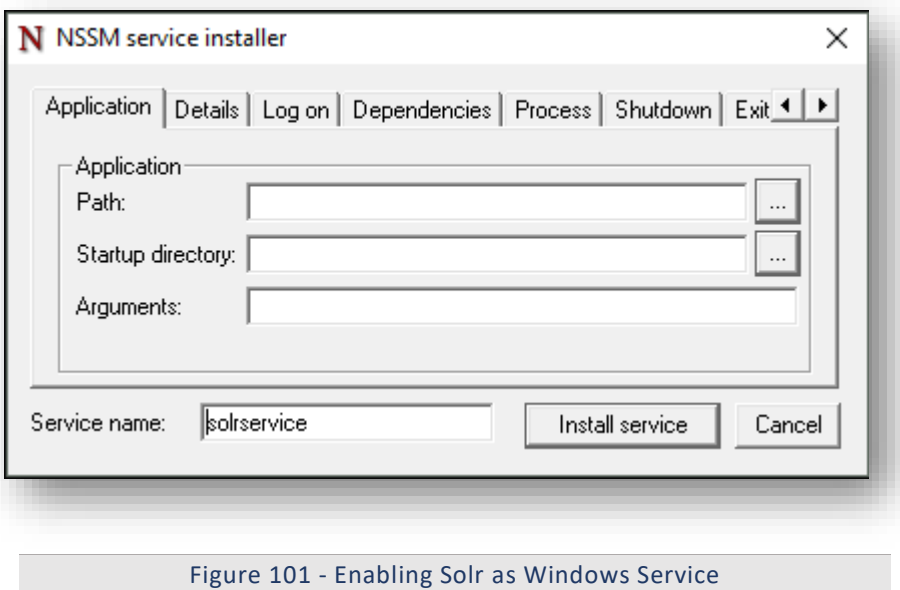

- - **Path**: C:\solr\solr-8.5.0\bin\solr.cmd
	- **Startup Directory**: C:\solr-8.5.0\bin
	- **Arguments**: <Enter values as mentioned below>

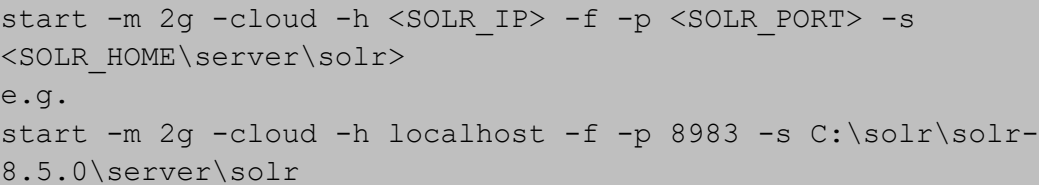

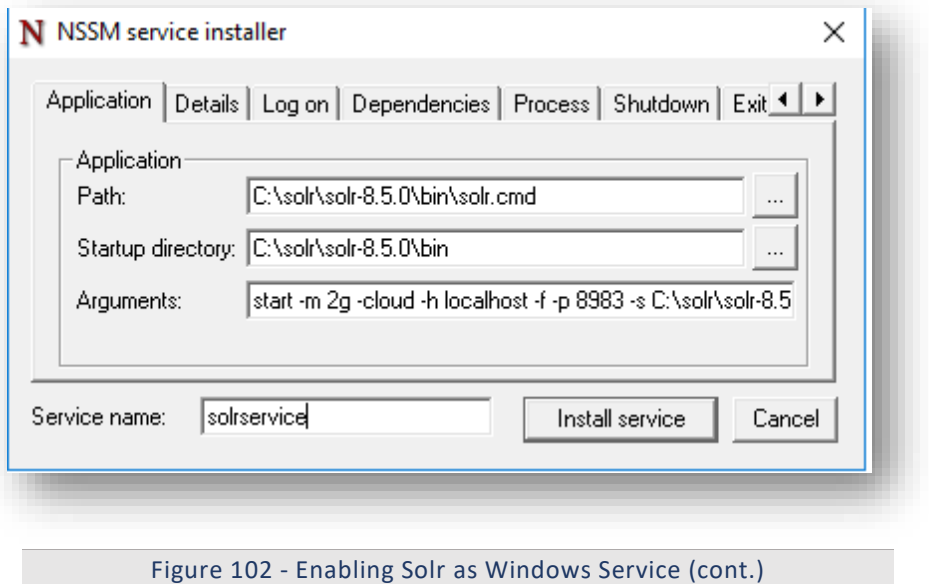

- 
- 7. Click the Details tab and enter the information as displayed in the below image:

## BigFix

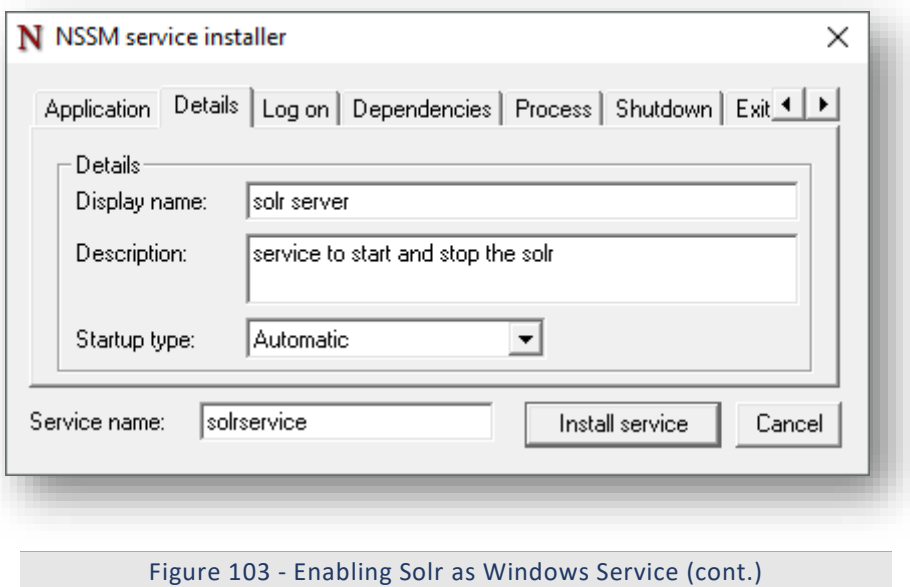

- 8. Click Install service.
- 9. Upon successful installation, the following message will appear.

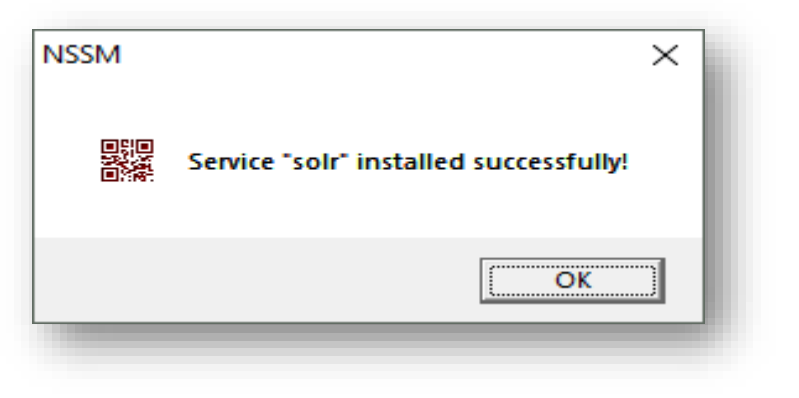

Figure 104 - Enabling Solr as Windows Service (cont.)

10. Press Win+R, type services.msc and press Enter.

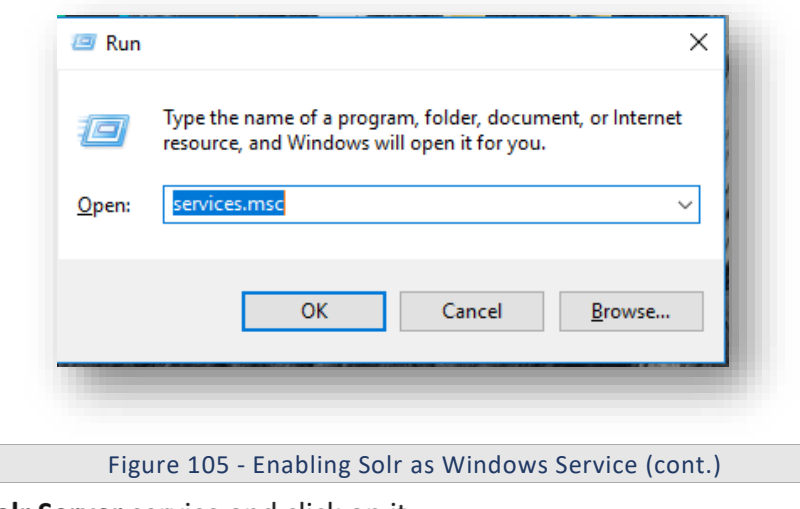

11. Search for Solr Server service and click on it.

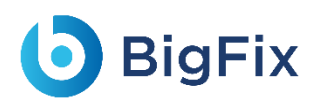

#### 12. Click Start the service on the left panel to start the service.

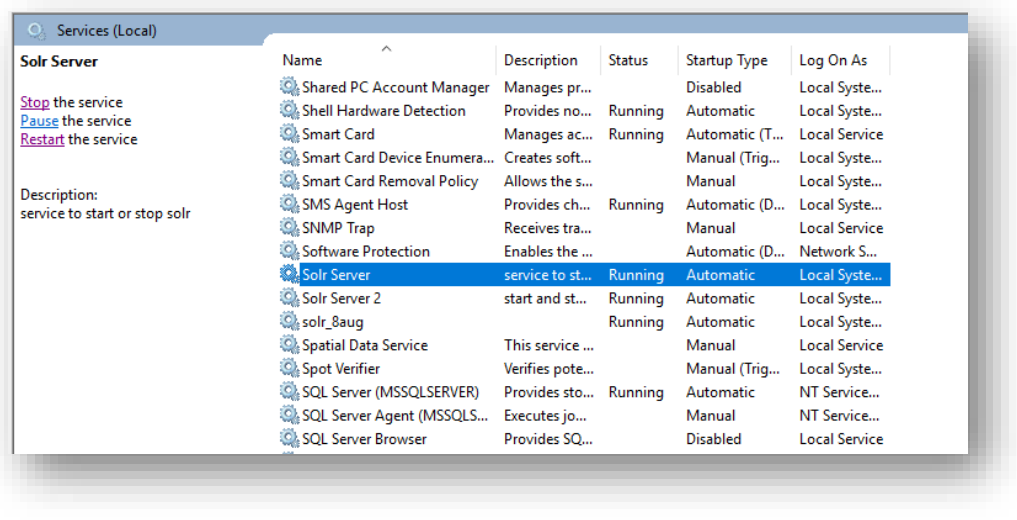

Figure 106 - Enabling Solr as Windows Service (cont.)

13. Check in browser, if Solr is properly configured.

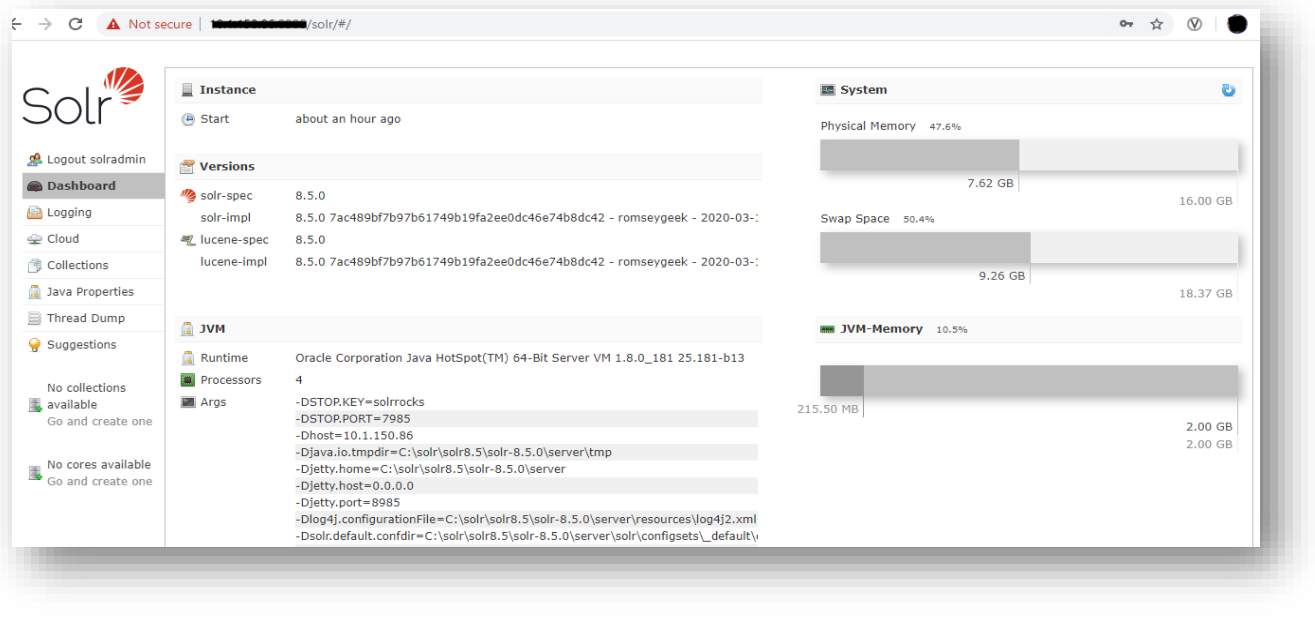

Figure 107 - Enabling Solr as Windows Service (cont.)

14. Create collection named as 'ScriptKnowledgeData' in Solr for Basic Knowledge and iScrape using

the below url:

```
http://<SOLR_IP>:<SOLR_PORT>/solr/admin/collections?action=CREATE&
name=ScriptKnowledgeData&router.name=implicit&shards=iScrape,Knowl
edge&replicationFactor=1&maxShardsPerNode=4&collection.configName=
ticketschema&router.field=shardType
```
15. On successful creation of the collection, the following response is received:

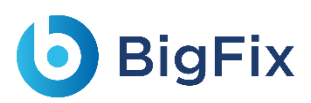

```
 "responseHeader":{
   "status":0,
  "QTime":3373},
 "success":{
   "<SOLR_IP>:<SOLR_PORT>_solr":{
     "responseHeader":{
       "status":0,
       "QTime":2464},
    "core":"ScriptKnowledgeData_iScrape_replica_n1"},
   "<IP>:<PORT>_solr":{
     "responseHeader":{
       "status":0,
       "QTime":2737},
     "core":"ScriptKnowledgeData_Knowledge_replica_n2"}}}
```
## 2.17Certificates

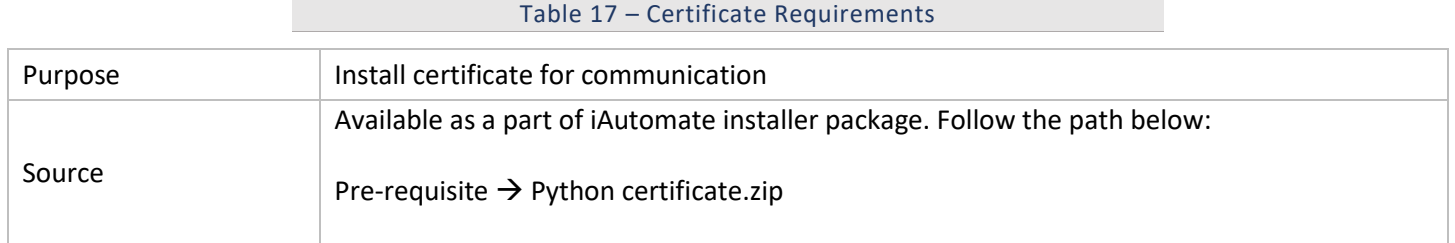

### 2.17.1 Installation Process

1. Download the file Python certificate.zip from the Path mentioned in the above section. Copy the extracted contents from the zip file and copy it to "*C: \Programfiles\certificate*" folder.

Create folder if not available.

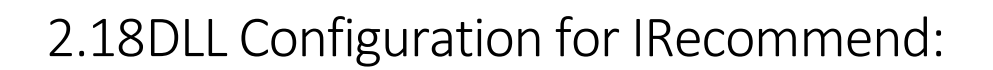

Table 18 - DLL Configuration for iRecommend multi-process

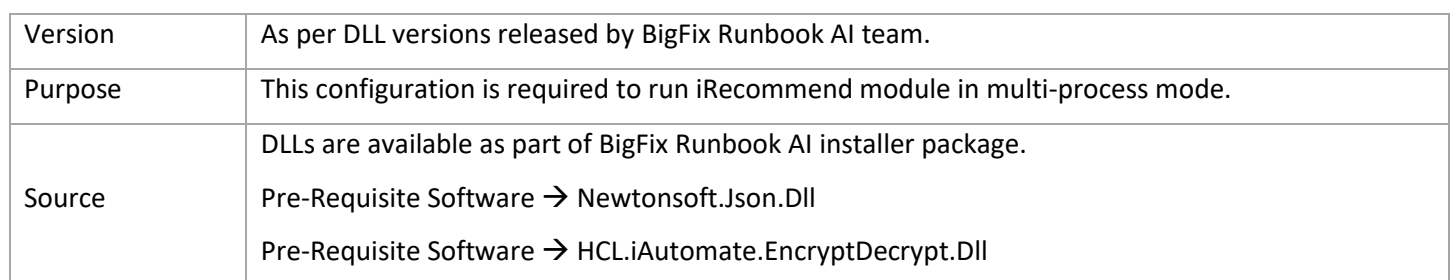

- 1. Make sure to add downloaded DLLs files in the path <pythonpath>\Lib\site-packages.
	- HCL.iAutomate.EncryptDecrypt.dll
	- Newtonsoft.Json.dll

BigFix

| ́<br>Name                                                              | Date modified                                                                    | Type                                                  | Size                           |                                  |                   |                    |       |
|------------------------------------------------------------------------|----------------------------------------------------------------------------------|-------------------------------------------------------|--------------------------------|----------------------------------|-------------------|--------------------|-------|
| anisopeer in macke pysiology                                           | MEAN AM LATTER HALL LYD                                                          | LOO FIRE                                              | ATT IND                        |                                  |                   |                    |       |
| aniso8601-1.3.0-py3.6.egg                                              | 6/27/2019 4:31 PM                                                                | EGG File                                              | 26 KB                          |                                  |                   |                    |       |
| $\frac{1}{2}$ bz2file                                                  | 6/20/2019 6:44 PM                                                                | Python File                                           | 18 KB                          |                                  |                   |                    |       |
| P clr                                                                  | 6/12/2019 7:01 PM                                                                | Python Extension                                      | 6 KB                           |                                  |                   |                    |       |
| <b>Configparser</b>                                                    | 6/20/2019 6:40 PM                                                                | Python File                                           | 2 KB                           |                                  |                   |                    |       |
| decorator<br>$\Box$ easy_install<br>easy-install.pth<br>flask_classful | 6/20/2019 6:42 PM<br>6/20/2019 6:43 PM<br>6/27/2019 4:32 PM<br>6/20/2019 6:42 PM | Python File<br>Python File<br>PTH File<br>Python File | 16 KB<br>1 KB<br>1 KB<br>18 KB |                                  |                   |                    |       |
|                                                                        |                                                                                  |                                                       |                                | HCL.iAutomate.EncryptDecrypt.dll | 6/16/2021 5:39 PM | Application extens | 14 KB |
|                                                                        |                                                                                  |                                                       |                                | paddress                         | 6/20/2019 6:44 PM | Python File        | 78 KB |
|                                                                        |                                                                                  |                                                       |                                | itsdangerous                     | 6/20/2019 6:40 PM | Python File        | 32 KB |
| Newtonsoft.Json.dll                                                    | 6/16/2021 5:39 PM                                                                | Application extens                                    | 660 KB                         |                                  |                   |                    |       |

Figure 117 - Screenshot of the DLL Configuration